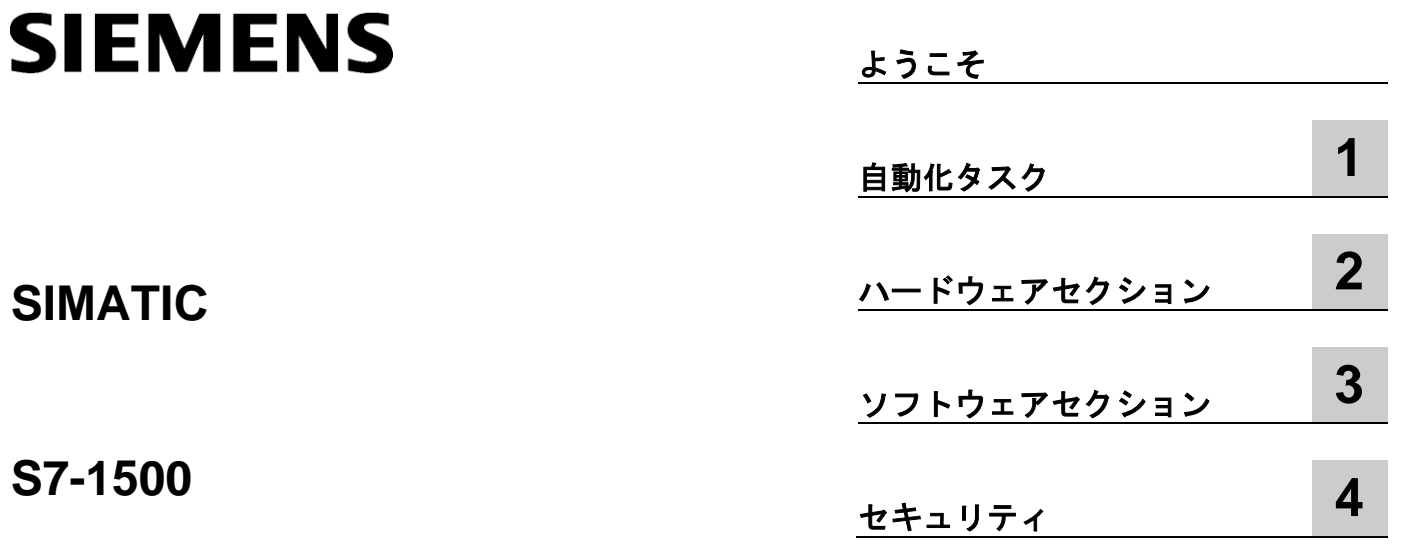

入門

#### 法律上の注意

#### 警告事項

本書には、ユーザーの安全を確保し製品の損傷を防止する上で守るべき注意が記載されています。ユーザーの安 全に関する注意事項は、安全警告サインで強調表示されています。このサインは、物的損害に関する注意事項に は表示されません。注意事項は、危険度によって以下の等級に分類されています。

#### ヘルプ たいかん ふくしゅう ふくしゅう ふくしゅう ふくしゅう ふくしゅう ふくしゅう ふくしゅう ふくしゅう

回避しなければ、直接的な死亡、重傷に至る危険な状態を示します。

#### 警告

回避しなければ、死亡、重傷に至るおそれのある危険な状況を示します。

#### 注意

回避しなければ、軽度または中度の人的傷害を引き起こすおそれのある危険な状況を示します (安全警告サイン付き)。

#### 注記

回避しなければ、物的損害を引き起こすおそれのある危険な状況を示します(安全警告サインなし)。

複数の危険レベルに相当する場合、通常は最も危険度の高い(番号の低い)事項が表示されることになっています。 安全警告サイン付きの人的傷害に関する注意事項があれば、物的損傷に関する警告が付加されます。

#### 有資格者

装置/システムのセットアップおよび使用にあたっては必ず本書を参照してください。機器の据え付けおよび操作 は有資格者のみが行うものとします。有資格者とは、法的な安全規制/規格に準拠して、接地の取り付け、電気回 路、設備およびシステムの設定に携わることを承認されている技術者のことをいいます。

#### シーメンス製品を正しくお使いいただくために

以下の事項に注意してください。

#### 警告

シーメンス製品は、カタログおよび付属の技術説明書の指示に従ってお使いください。他社の製品または部品 との併用は、弊社の推奨もしくは許可がある場合に限ります。シーメンス製品を正しく安全にお使いいただく には、適切な運搬、保管、組み立て、据え付け、配線、始動、操作、保守を行ってください。ご使用になる場 所は、許可された範囲を必ず守ってください。付属の技術説明書に記述されている指示を遵守してください。

#### 商標

本書において®で識別されるすべての名称は、Siemens AG の登録商標です。本書に記載するその他の称号は商 標であり、第三者が自己の目的において使用した場合、所有者の権利を侵害することになります。

#### 免責事項

本書のハードウェアおよびソフトウェアに関する記述と、実際の製品内容との一致については検証済みです。 しかしながら、本書の記述が実際の製品内容と異なる可能性もあり、完全な一致が保証されているわけではあり ません。記載内容については定期的に検証し、訂正がある場合は次の版で更新いたします。

# <span id="page-2-1"></span><span id="page-2-0"></span>ようこそ

#### ようこそ

「TIA ポータル V13」入門にようこそ

本入門書では、「カラーミキシングプラント」用の自動制御ソリューションを作成するため に、TIA ポータルを使った CPU SIMATIC S7-1500 の使用方法を紹介します。ビデオクリッ プは、自動化タスク用のソリューションを作成する方法を紹介します。

最初の部分では、ハードウェアを組み立て、設定用 PC を準備します。

2 番目の部分では、カラーミキシングプラントの例を使用して、CPU と HMI ビジュアライ ゼーションを構成定義します。

さらに、自動制御ソリューションのオプションと拡張部分について説明します。

#### セキュリティ情報

シーメンスは、弊社の製品およびソリューションに対して、プラント、ソリューション、機 械、設備またはネットワークの安全な運転をサポートする産業セキュリティファンクション を提供します。これらの製品は、産業セキュリティコンセプト全体にとって重要な構成要素 となります。この点を踏まえて、シーメンスの製品は日々発展を続けています。そのため、 弊社の製品に関する最新情報を常に確認することを強くお勧めします。

シーメンス製品とソリューションのセキュアなオペレーションのために、適切な予防措置 (セル保護コンセプトなど)を取ることと、各コンポーネントを包括的な、最先端の産業セ キュリティコンセプトに統合する必要があります。使用されている可能性があるサードパー ティ製品についても同様に考慮する必要があります。産業セキュリティの詳細については、 インターネットを参照してください[\(http://www.siemens.com/industrialsecurity\)](http://www.siemens.com/industrialsecurity)。

常に弊社製品の最新情報を入手するには、製品情報のニュースレターにご登録ください。 産業セキュリティの詳細については、インターネットを参照してください [\(http://support.automation.siemens.com\)](http://support.automation.siemens.com/)。

# 目次

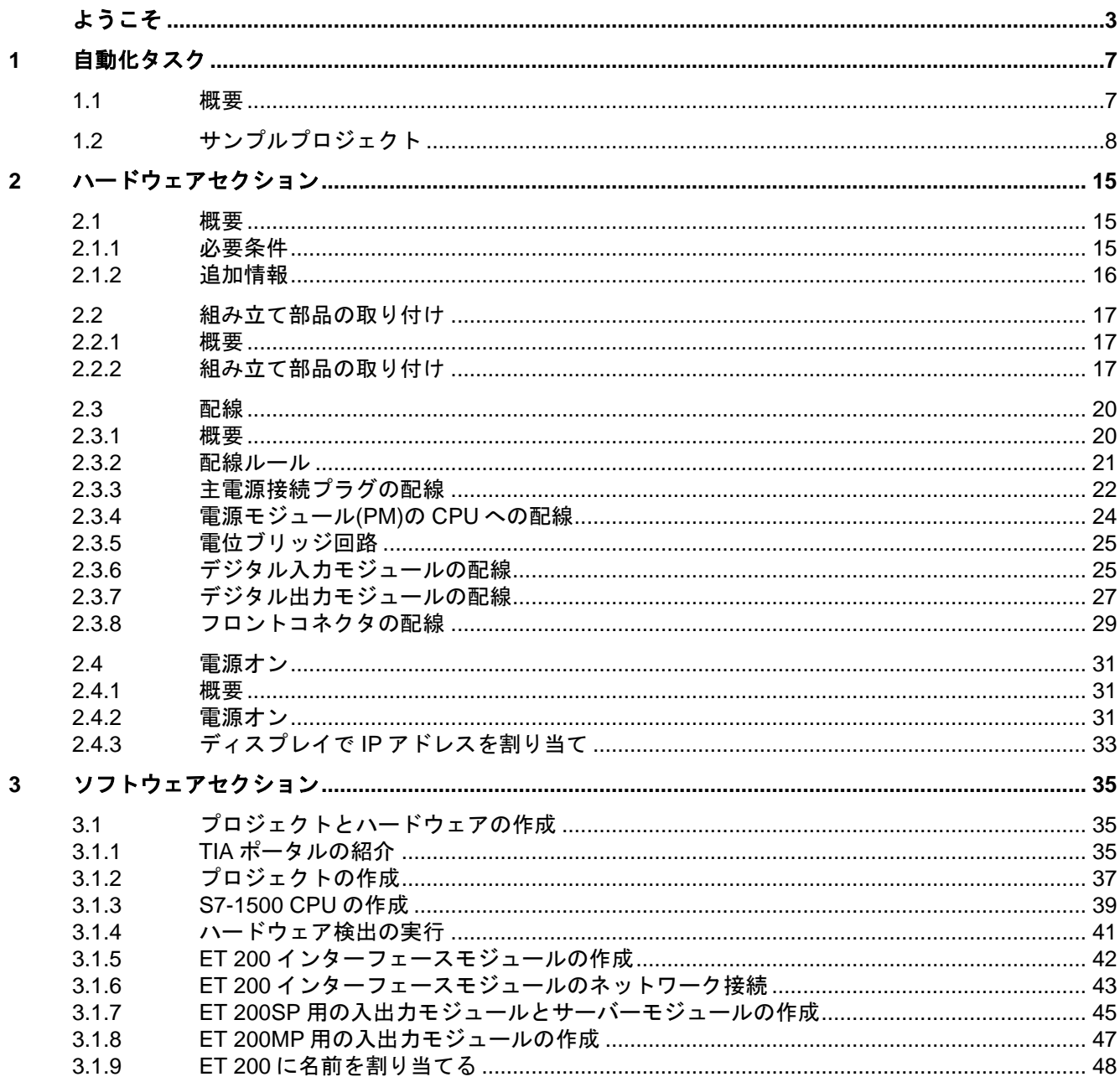

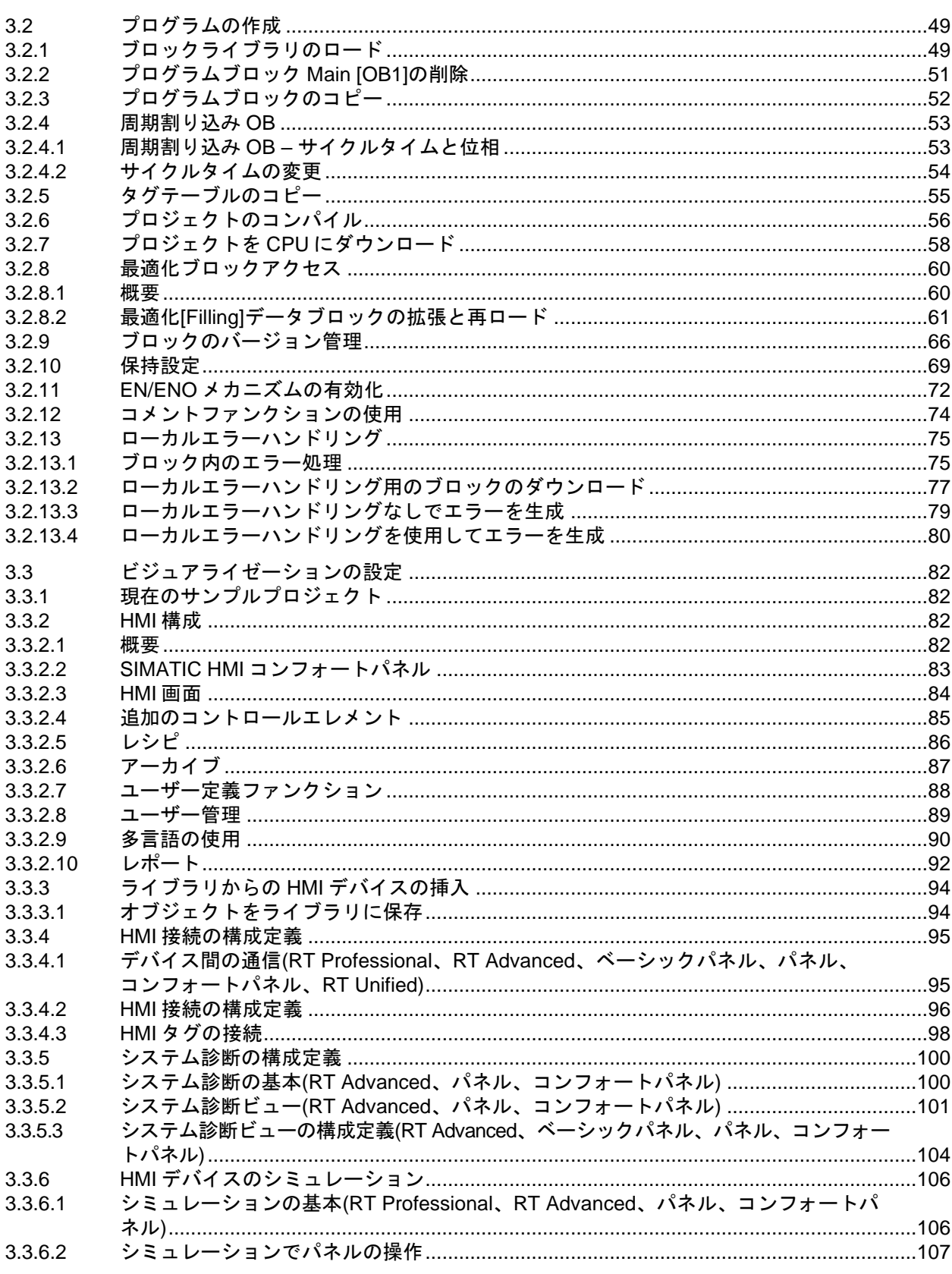

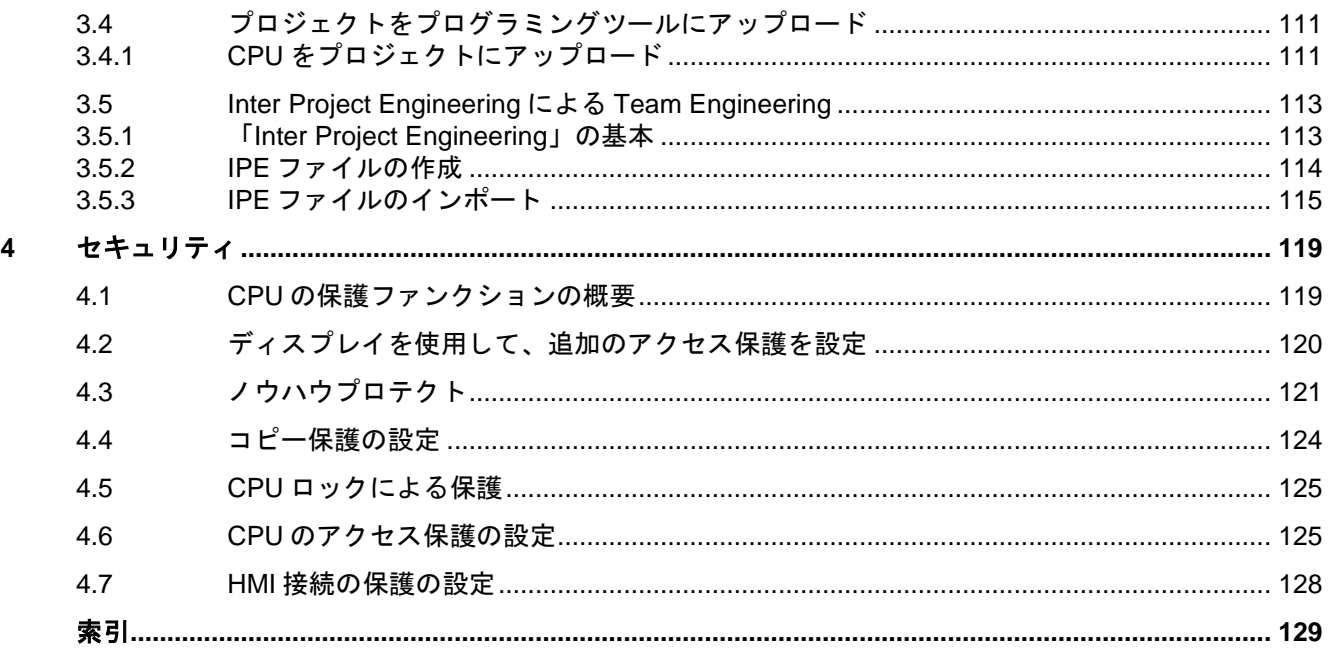

# <span id="page-6-1"></span><span id="page-6-0"></span>**<sup>1</sup>** 自動化タスク **1**

#### <span id="page-6-2"></span>**1.1** 概要

#### 概要

次のセクションでは、自動化タスクについて説明します。

アプリケーション例、ハードウェアコンフィグレーション、サンプルプロジェクトのコン ポーネントについて詳しく紹介します。

#### アプリケーション例

本入門書のアプリケーション例として、事前に選択したカーラーレシピを混合し、充填する カラーミキシングプラントを取り上げます。

レシピには 4 つの色成分、シアン、マゼンタ、黄色、黒色があり、これは CMYK 色空間の色 です。

充填は以下の 4 つの手順で行われます。

- HMI レシピファンクションを使用して、混色の選択
- それぞれのタンクのバルブを開けて、レシピ成分または4つの基本色を充填
- 色のミキシング
- 完成した混色を缶に充填し、コンベヤベルトで搬送

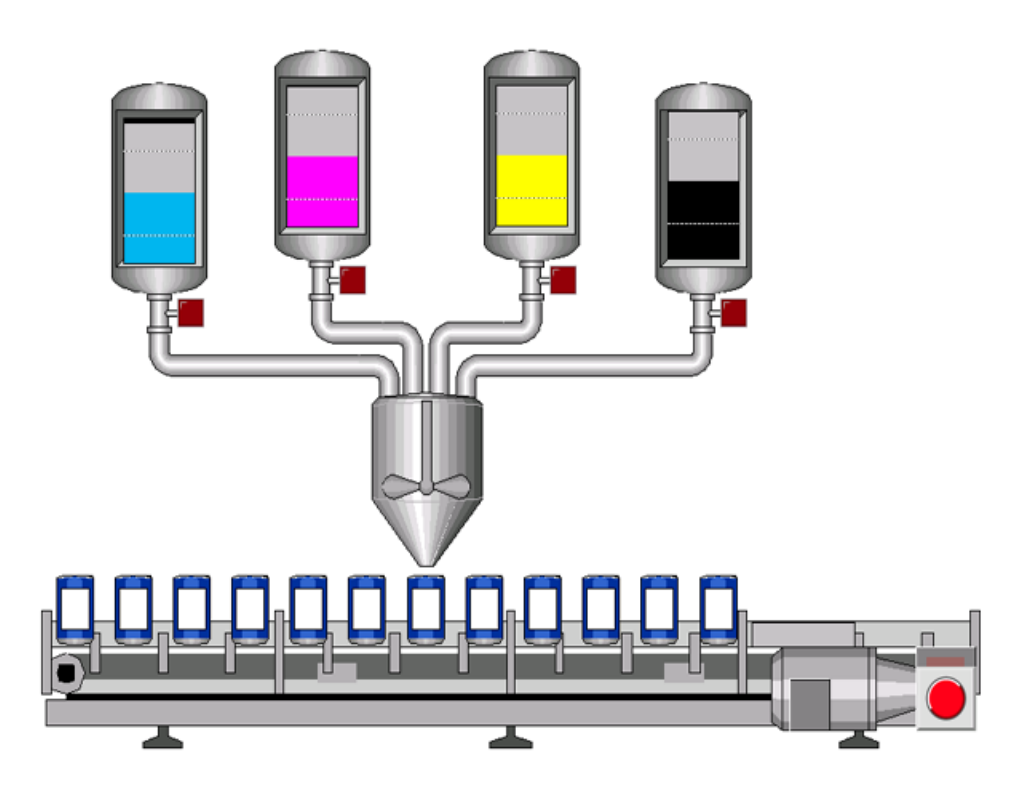

#### 自動化タスク

*1.2* サンプルプロジェクト

#### ハードウェアコンフィグレーションの設計

ハードウェアコンフィグレーションは、次のデバイスから構成されます。

- CPU 1511-1 PN ( S7-1500 電源モジュール、デジタル入力モジュール、およびデジタル出 力モジュール付き)
- TIA ポータルでシミュレート可能な HMI パネル TP1200 コンフォート
- リモート ET 200MP I/O システム(IM 155-5 PN ST インターフェースモジュール、および デジタル入出力モジュール付き)
- リモート ET 200SP I/O システム( IM 155-6 PN ST インターフェースモジュール、 デジタル入力モジュール、デジタル出力モジュール、およびサーバーモジュール付き)

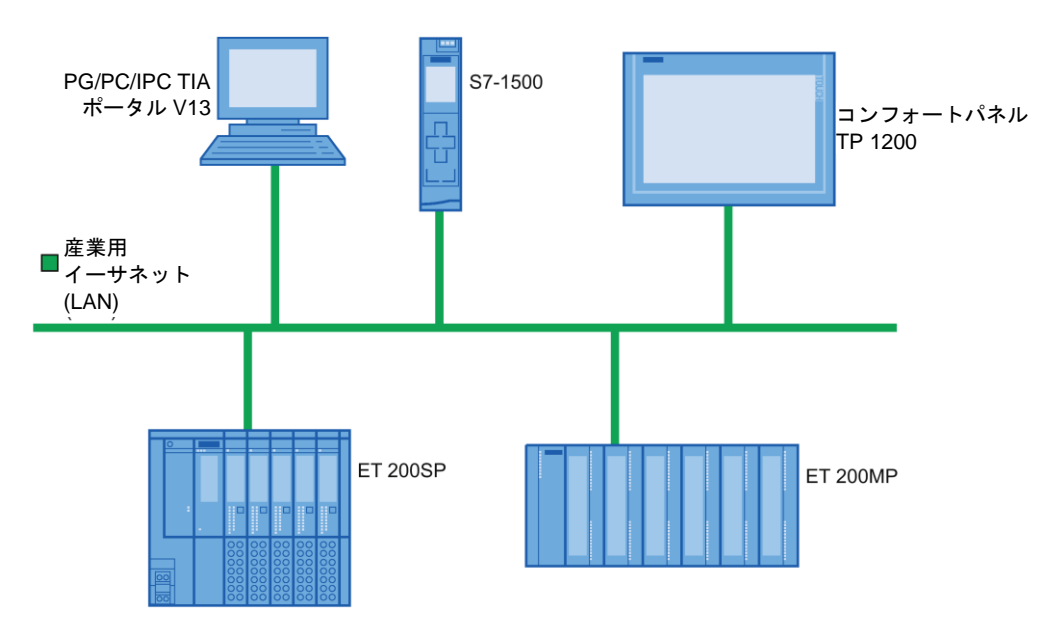

#### <span id="page-7-0"></span>**1.2** サンプルプロジェクト

#### アプリケーション用のサンプルプロジェクト

TIA ポータルを使用してカラーミキシングシステムを構成するには、サンプルプロジェクト 「Color\_Filling\_Station」を作成します。

次のプロジェクトコンポーネントは、既にサンプルプロジェクト用に存在します。

- CPUのプログラムブロック
- コンフォートパネルでの HMI のビジュアライゼーション

このセクションでは、サンプルプロジェクトの個々のプロジェクトコンポーネント間の関係 を説明します。

後で、必要なコンフィグレーション手順を自分で実際に行うことになります。

# レシピの選択

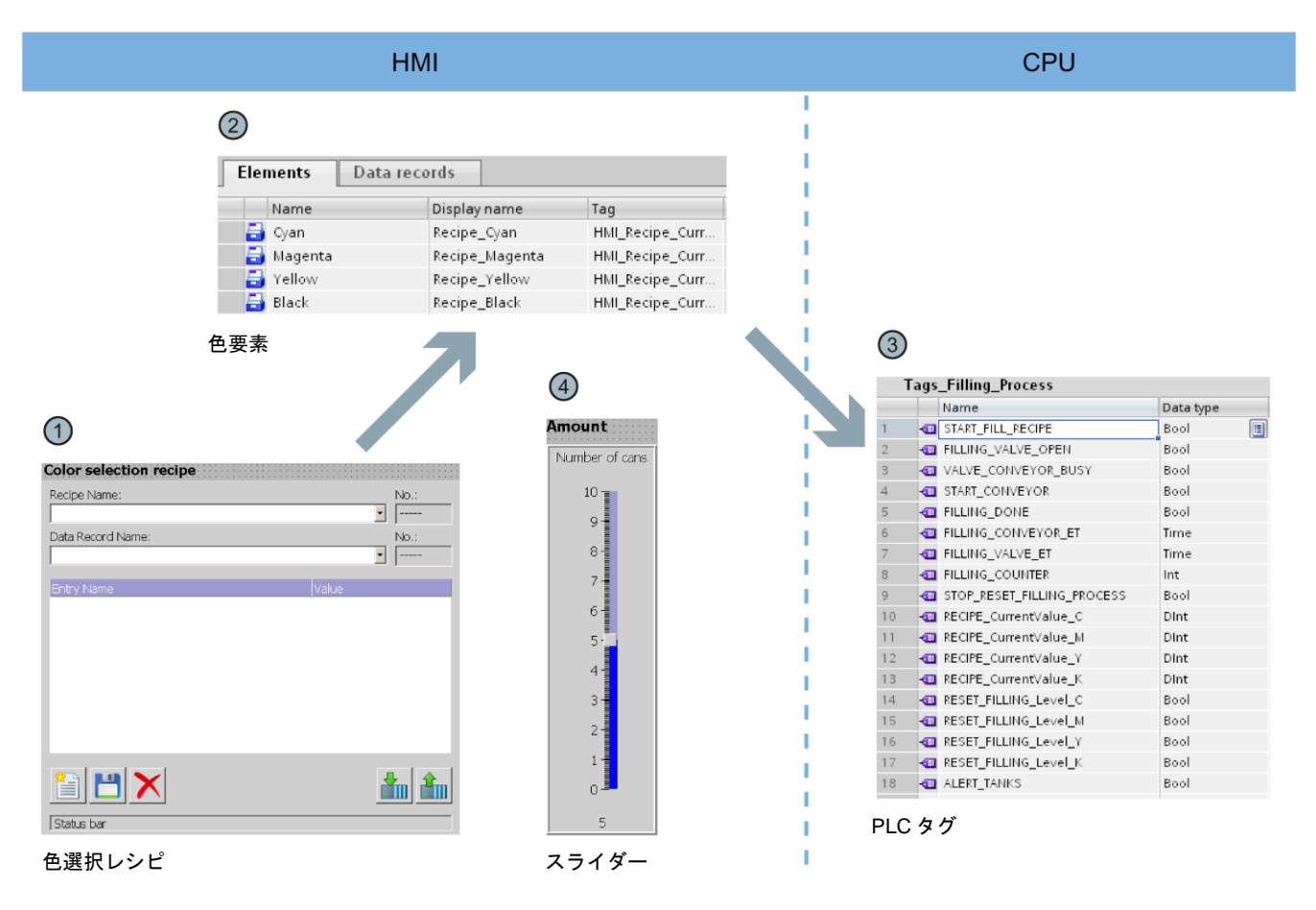

- ① HMI 画面[Recipes]には、[Color selection recipe]があります。これは、TIA ポータルのライ ブラリの作成済みのオブジェクトです。このオブジェクトを使用して、データレコードを 選択し、新しいデータレコードを作成できます。
- ② データレコード(混色)とエレメント(色成分)は、HMI エディタの[Recipes]に保存されます。 各々の混色は、色成分シアン(C)、マゼンタ(M)、黄色(Y)、黒色(K)から構成されます。混色 での 4 つの色成分のそれぞれの割合は、[Recipes]エディタに保存されます。
- ③ それぞれの色成分の値は、混色をロードするときに PLC タグに書き込まれます。PLC タグ は、CPU の[Tags\_Filling\_Process]タグテーブルに保存されます。
- ④ HMI 画面[Recipes]にもスライダーがあります。このスライダーを使用して、充填する必要 のある缶数を指定します。

*1.2* サンプルプロジェクト

# **CMYK** と **RGB** 値の表示

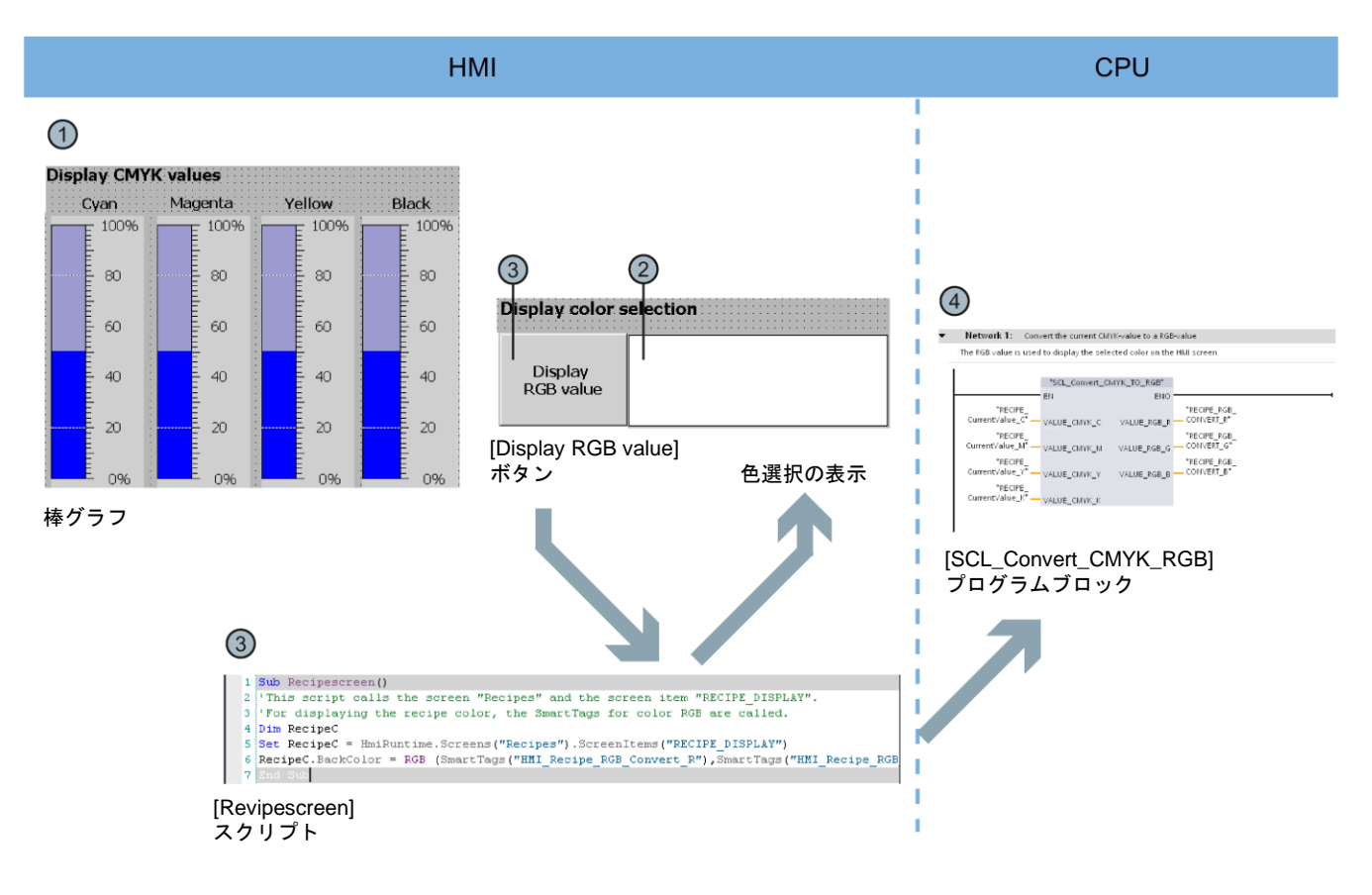

- $\rm_{\odot}$  必要な混色を HMI 画面[Recipes]で選択すると、CMYK 色空間での値が棒グラフで表示さ れます。
- $\rm_{\odot}$  混色は、他の表示形式で示すこともできます。これには、[Recipescreen]スクリプトを実 行する必要があります。
- ③ [Recipescreen]スクリプトを実行するには、[Display RGB Value]ボタンをクリックしま す。CMYK 値は直接画面に出力できないので、スクリプトは CMYK 値に割り当てられた RGB 値をディスプレイに割り当てます。
- $Q_0$  必要な RGB 値は、[SCL\_Convert\_CMYK\_TO\_RGB]プログラムブロックによって計算さ れます。

#### 自動化タスク *1.2* サンプルプロジェクト

レシピの充填

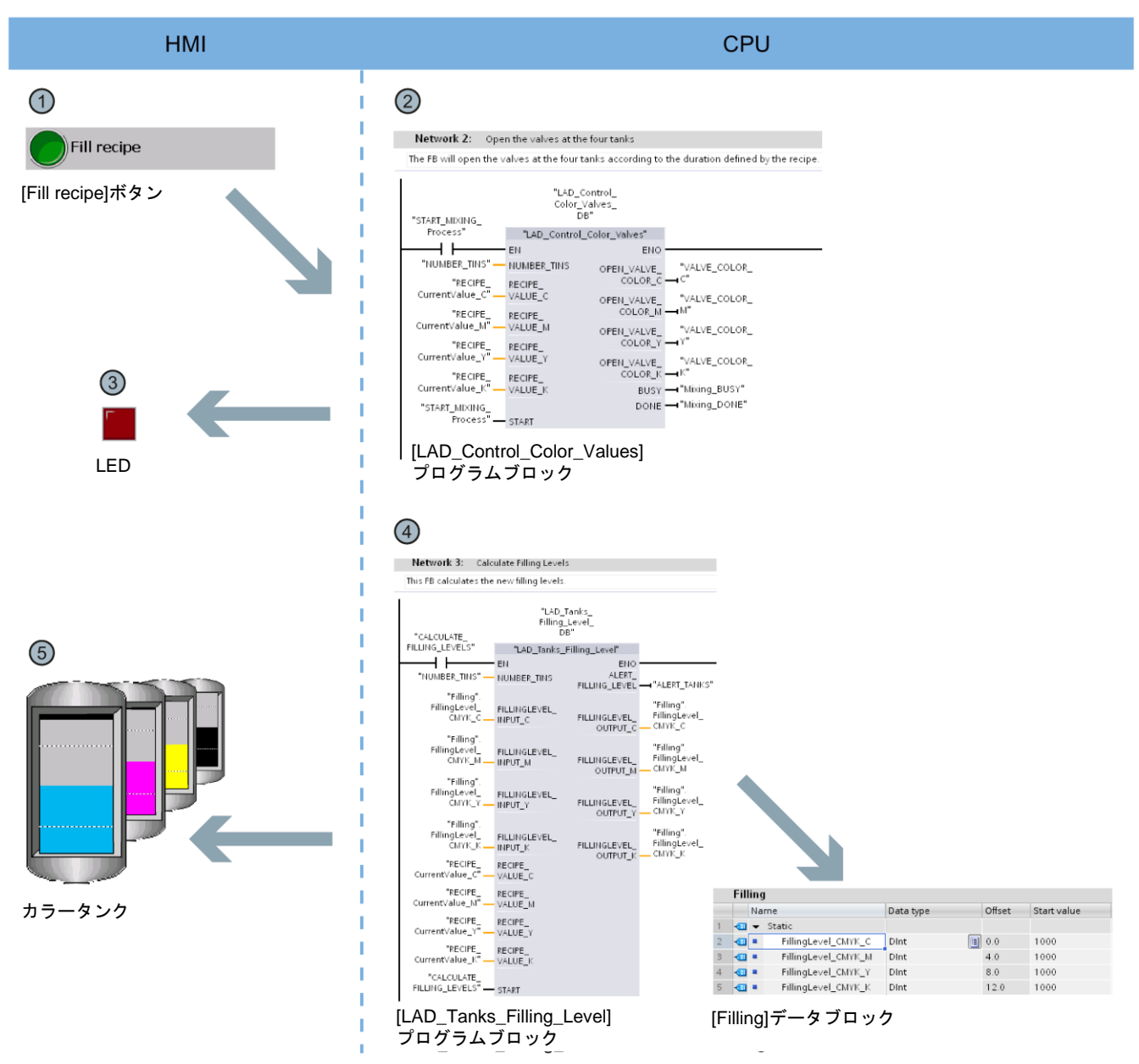

- $\begin{array}{ll} \text{\normalsize{$\eta$}} \quad \text{\normalsize{[Fill\text{ reciprocal}}} \text{\normalsize{[ii]}} \text{\normalsize{[iii]}} \text{\normalsize{[iii]}} \text{\normalsize{[iii]}} \text{\normalsize{[iv]}} \text{\normalsize{[iv]}} \text{\normalsize{[iv]}} \text{\normalsize{[iv]}} \text{\normalsize{[iv]}} \text{\normalsize{[iv]}} \text{\normalsize{[iv]}} \text{\normalsize{[iv]}} \text{\normalsize{[iv]}} \text{\normalsize{[iv]}} \text{\normalsize{[iv]}} \text{\normalsize{[iv]}} \text{\normalsize{[iv$ [LAD\_Control\_Color\_Valves]プログラムブロックを有効にします。
- ② プログラムブロックは、指定したレシピと充填が必要な缶数に基づいて混色のために 4 つのバルブをどのくら いの時間開く必要があるか計算します。
- ③ タンクの下の LED は、バルブが開いていることを示します。
- $\sigma_{\mathrm{(G)}}$  [LAD\_Tanks\_Filling\_Level]プログラムブロックは、充填と同時に実行されます。プログラムブロックは、タンク の占有レベルのためにタンクに残存している量を計算します。タンクの占有レベルは、グローバルデータブ ロック[Filling]に保存されます。
- ⑤ HMI 画面の占有レベルインジケータは、直接グローバルデータブロックとリンクし、各ランタイム取得間隔で 更新されます。

# ミキシングプロセスの開始

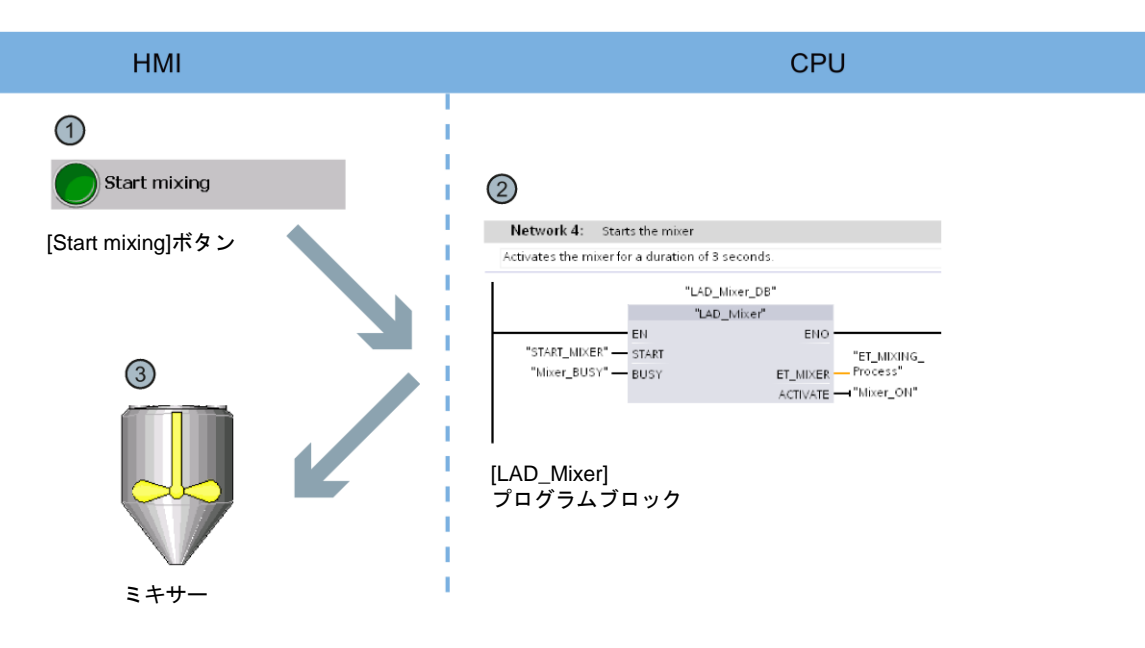

- <sub>①</sub> [Start mixing process]ボタンは、HMI 画面[Start screen]のカラーミキシングプラントのミ キサーを起動します。
- $\hbox{${\cal Q}$}$  [LAD\_Mixer]プログラムブロックは、CPU 側でこのために呼び出されます。3 秒間、ミキ サーを稼働します。
- ③ ミキサーの稼働は、HMI 画面の点滅で示されます。

#### 混色の充填

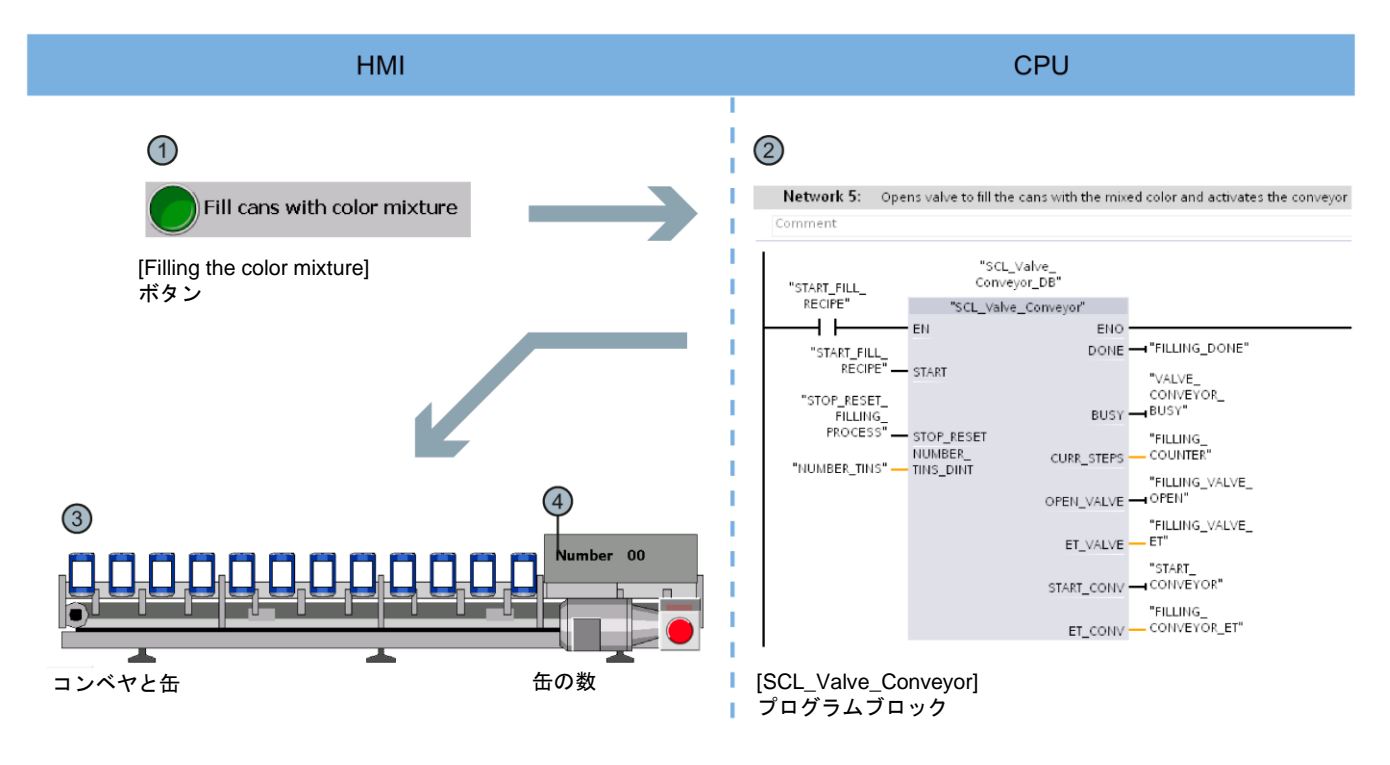

- ① [Fill Color Mixture]ボタンは、HMI 画面[Start screen]で缶の充填を開始します。
- ② [SCL\_Valve\_Conveyor]プログラムブロックは、CPU 側でこのために有効になります。 バルブとコンベヤベルトを制御します。
- ③ 缶は、HMI 画面のコンベヤベルトの動きに従ってアニメーション表示されます。
- ④ カウンタは、既に充填された缶数を示します。

*1.2* サンプルプロジェクト

# 占有レベルのリセット

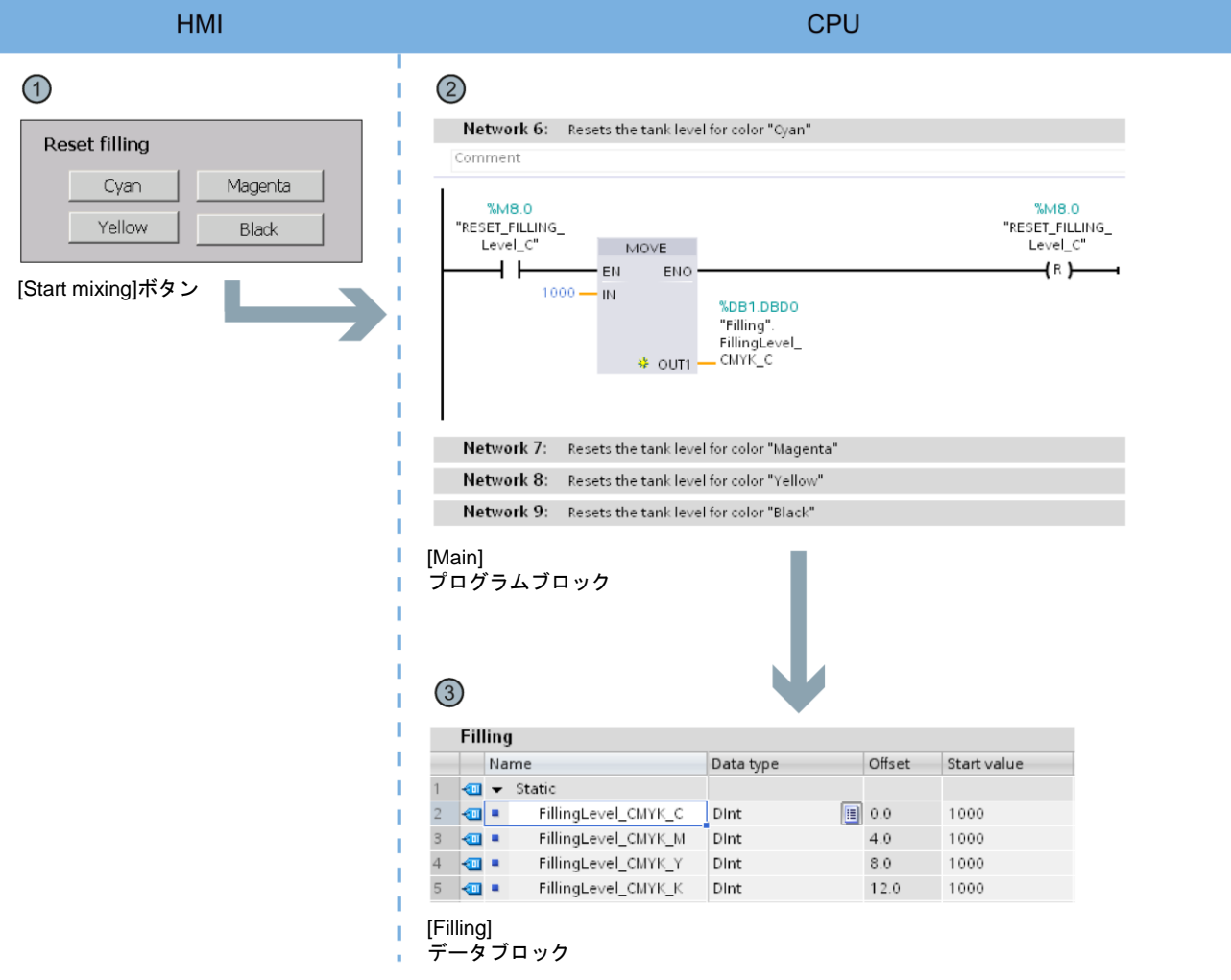

- ① HMI 画面[Start screen]には、4 つの色タンクのそれぞれの占有レベルをリセットするボタ ンがあります。
- ② それぞれの占有レベルのリセット機能は、ネットワーク 6 から 9 の[Main]プログラムブ ロックに実装されています。
- ③ ネットワーク 6 から 9 は、グローバルデータブロック[Filling]の値を開始値にリセットし ます。

# <span id="page-14-1"></span><span id="page-14-0"></span>**<sup>2</sup>** ハードウェアセクション **2**

#### <span id="page-14-2"></span>**2.1** 概要

Totally Integrated Automation Portal (TIA ポータル)を使用する新しい SIMATIC S7-1500 コ ントローラファミリーはさまざまな新しいオプションを提供し、機械の生産性を向上し、 エンジニアリングプロセスをさらにいっそう効率化します。本入門書でオプションを紹介 します。

最初の基本ステップで、新しいハードウェアをさらに詳しく知ることができるようになりま す。また、SIMATIC STEP 7 V13 (TIA ポータル)を使用して SIMATIC S7-1500 を構成しプ ログラムする方法を紹介します。SIMATIC HMI コンフォートパネルと SIMATIC WinCC Advanced V13 (TIA ポータル)の接続、または SIMATIC WinCC Professional V13 (TIA ポータル)との接続で、基本手順が完了します。

#### <span id="page-14-3"></span>**2.1.1** 必要条件

#### ハードウェア要件

本入門書のハードウェアセクションを実装するには、以下のハードウェアが必要です。

- 1 × CPU 1511-1 PN (6ES7511-1AK00-0AB0)
- 1 × S7-1500 電源モジュール PM 70W 120/230VAC (6EP1332-4BA00)
- 1 × 取り付けレール(6ES7590-1AB60-0AA0)
- 1 × デジタル入力モジュール DI 16x24VDC SRC BA (6ES7521-1BH50-0AA0)
- 1 × デジタル出力モジュール DQ 16x24VDC/0.5A ST (6ES7522-1BH00-0AB0)
- 2 × フロントコネクタ(6ES7592-1AM00-0XB0)
- 1 × SIMATIC メモリカード、4 MB 搭載(6ES7954-8LBxx-0AA0 など)
- 1 × イーサネットケーブル

また、上述のハードウェアは以下のスタータパッケージの一部です。 スタータパッケージ S7-1500、ソフトウェア付き: 6ES7511-1AK00-4YB5 *2.1* 概要

#### ソフトウェア要件

本入門書のソフトウェアセクションを実装するには、以下のソフトウェアが必要です。

- SIMATIC STEP 7 Professional V13
- SIMATIC WinCC Advanced V13 または SIMATIC WinCC Professional V13

# 警告

#### 重大な人的傷害に至るおそれのある状況

プラントやシステムの S7-1500 オートメーションシステムは、アプリケーションの関連分 野に基づいた特別な規格や規制によって管理されます。IEC 60204-1(一般的な機械安全要 件)のような適用される安全法規や事故防止規則を順守してください。

これらの規則に従わなければ、重傷または物的損害を引き起こすおそれがあります。

#### <span id="page-15-0"></span>**2.1.2** 追加情報

使用されるハードウェアの詳細な情報は、以下のリンクから利用できます。

- CPU 1511-1 PN (6ES7511-1AK00-0AB0) [\(http://support.automation.siemens.com/WW/view/en/68020492\)](http://support.automation.siemens.com/WW/view/en/68020492)
- S7-1500 電源モジュール PM 70W 120/230VAC (6EP1332-4BA00) [\(http://support.automation.siemens.com/WW/view/en/68036174\)](http://support.automation.siemens.com/WW/view/en/68036174)
- DI 16x24 V DC SRC BA デジタル入力モジュール(6ES7521-1BH50-0AA0) [\(http://support.automation.siemens.com/WW/view/en/59191844/\)](http://support.automation.siemens.com/WW/view/en/59191844/)
- DQ 16x24 V DC/0.5A ST デジタル出力モジュール (6ES7522-1BH00-0AB0) [\(http://support.automation.siemens.com/WW/view/en/59193401\)](http://support.automation.siemens.com/WW/view/en/59193401)

# <span id="page-16-0"></span>**2.2** 組み立て部品の取り付け

#### <span id="page-16-1"></span>**2.2.1** 概要

#### 組み立て部品の取り付け

このセクションで、構造部分の取り付けをします。

## <span id="page-16-2"></span>**2.2.2** 組み立て部品の取り付け

#### 手順

1. 電源モジュール(PM)を取り付けレールに取り付けます。

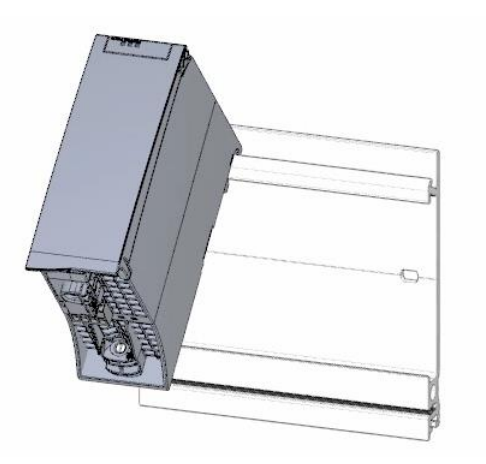

2. フロントカバーを開き、主電源の接続プラグを引き出します。

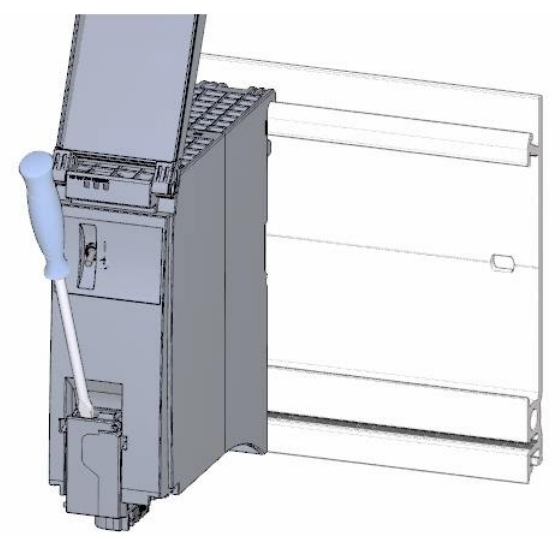

*2.2* 組み立て部品の取り付け

3. 4 極接続プラグを取り外し、電源モジュール(PM)をしっかりとネジ止めします。

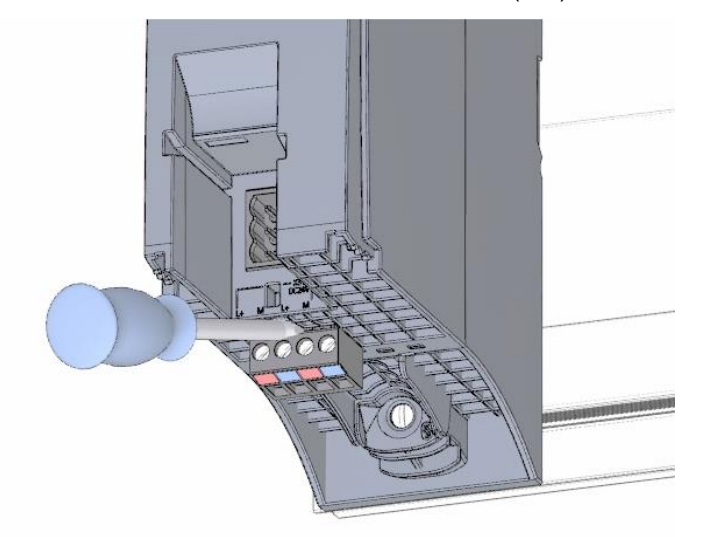

4. U コネクタを CPU の背面に挿入します。

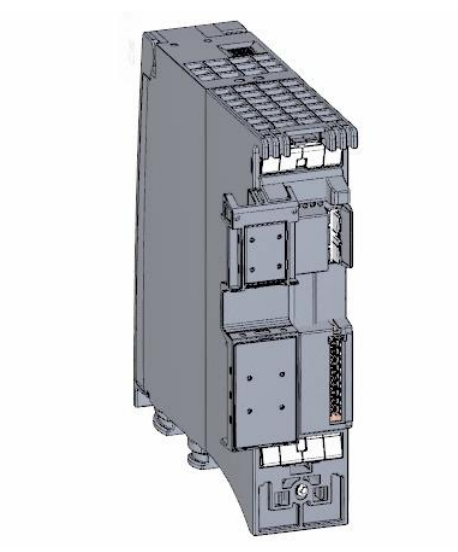

5. CPU を取り付けレールに取り付け、しっかりとネジ止めします。

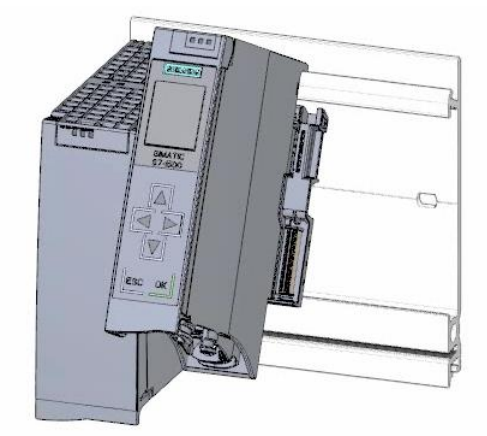

6. U コネクタをデジタル入力モジュールの背面に挿入します。

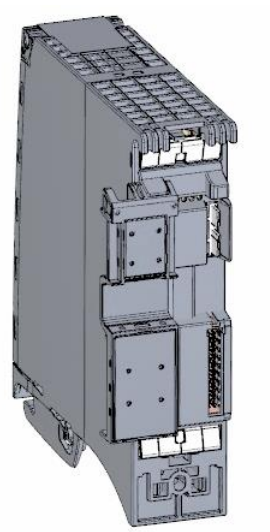

7. デジタル入力モジュールを取り付けレールに装着し、しっかりとネジ止めします。

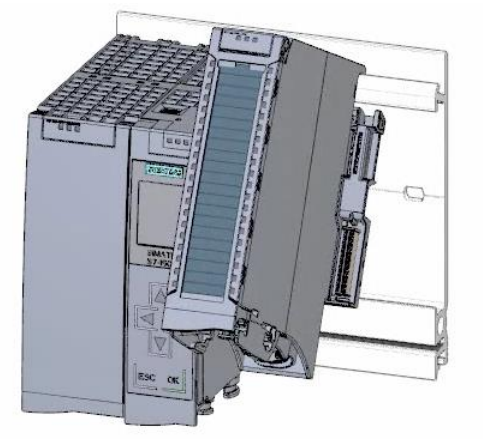

8. デジタル出力モジュールを取り付けレールに装着し、しっかりとネジ止めします。

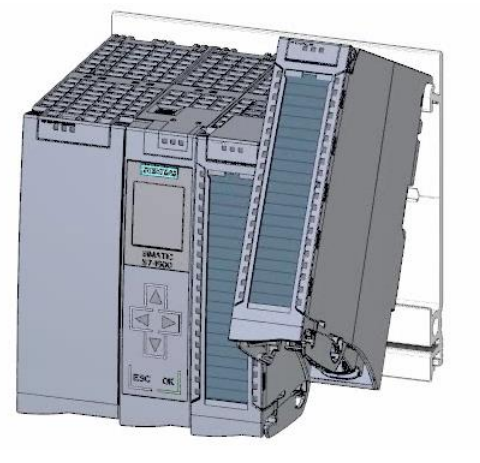

結果

組み立て部品が取り付けられました。

- <span id="page-19-1"></span><span id="page-19-0"></span>**2.3** 配線
- **2.3.1** 概要

#### 組み立て部品の配線

このセクションで組み立て部品を取り付けます。

<span id="page-19-2"></span>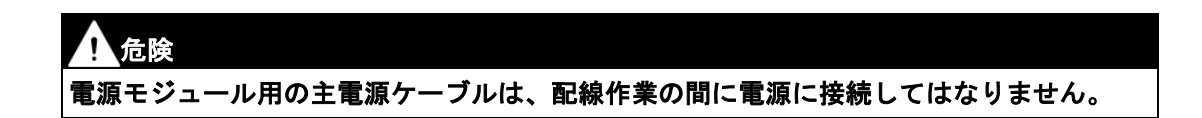

# **2.3.2** 配線ルール

プラントやシステム S7-1500 CPU のオペレーションは、関連する応用分野に基づいた特別 な一連のルールや規則によって定義されます。

S7-1500 システムの説明に S7-1500 の操作のための一般的なルールや規則が記載されてい ます[\(http://support.automation.siemens.com/WW/view/en/59191792\)](http://support.automation.siemens.com/WW/view/en/59191792)。

#### **CPU** 用の配線ルール

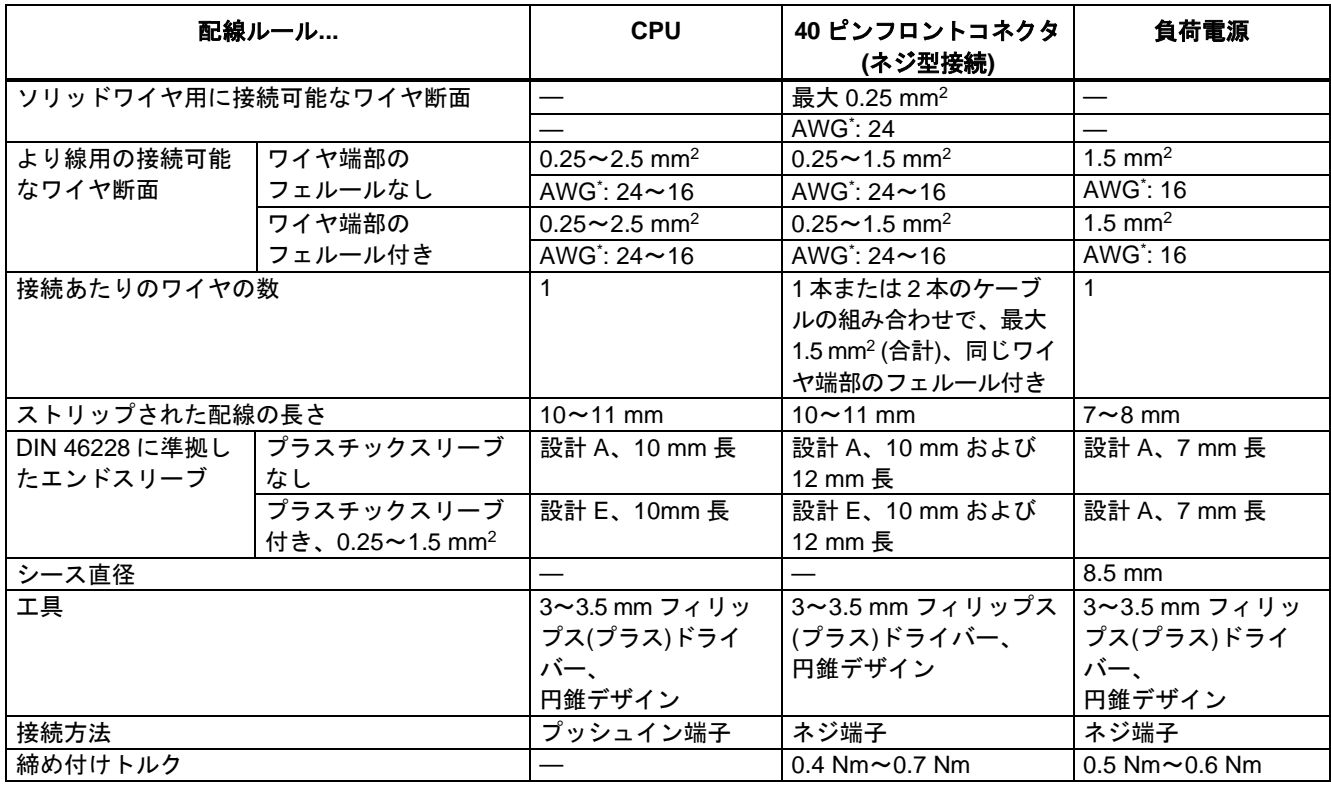

\* AWG: 米国ワイヤゲージ規格

# <span id="page-21-0"></span>**2.3.3** 主電源接続プラグの配線

#### 手順

1. 適切な工具を使用してコネクタカバーをこじ開けます。

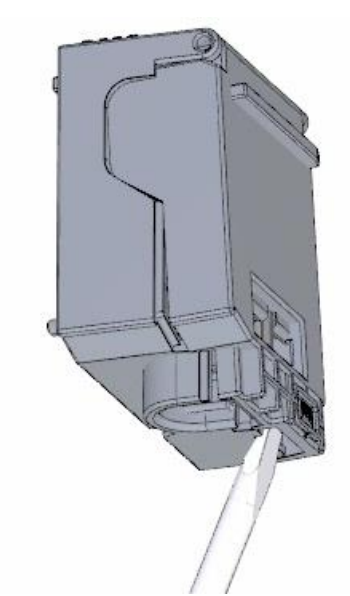

2. 接続図に従って主電源ケーブルをプラグに接続します。プラグの片側に、プラグが認定 されている電圧についての情報が記載されています。プラグ背面に適切にコードエレメ ントを挿入して電圧を選択します。

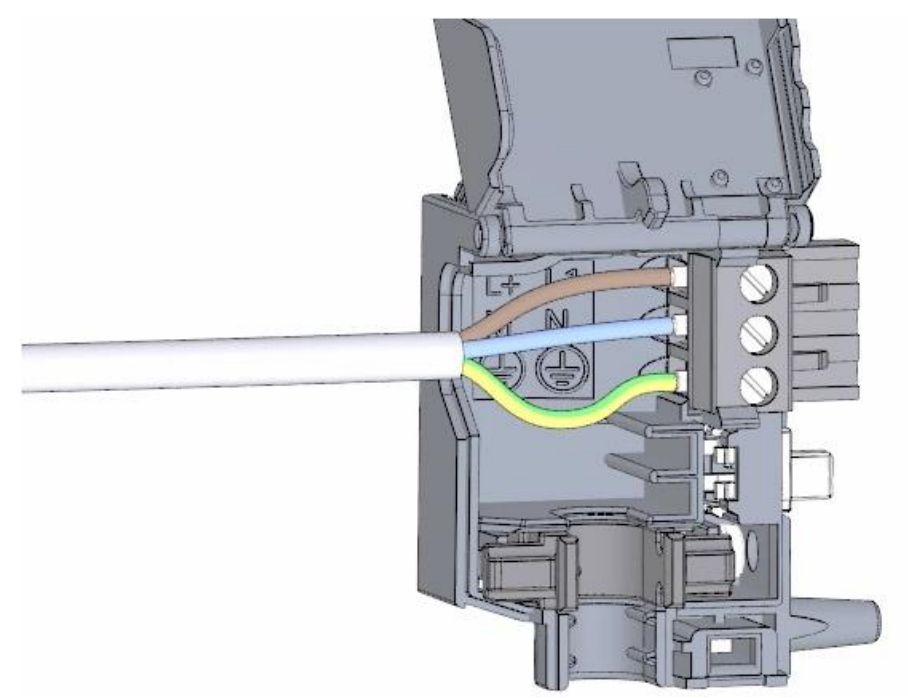

3. カバーを閉じます。

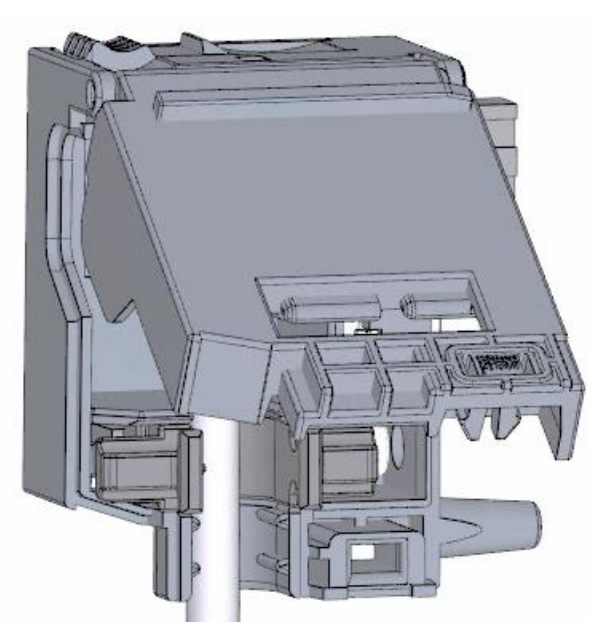

4. 主電源の接続プラグのフロントカバーのネジをしっかり締めます。

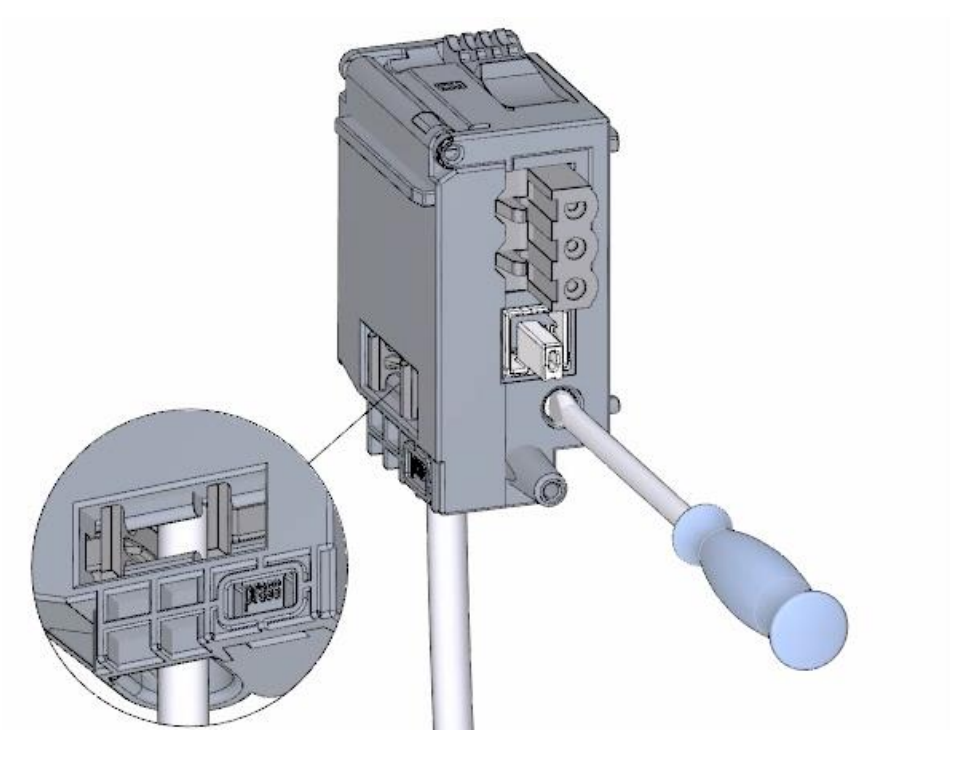

結果

主電源の接続プラグがこれで配線されます。

# <span id="page-23-0"></span>**2.3.4** 電源モジュール**(PM)**の **CPU** への配線

手順

1. 電源モジュール(PM)の 4 ピンコネクタプラグを配線します。

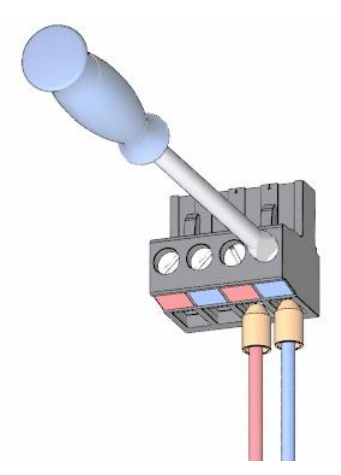

2. 4 ピンコネクタプラグと CPU の 4 ピン主電源接続プラグを配線します。

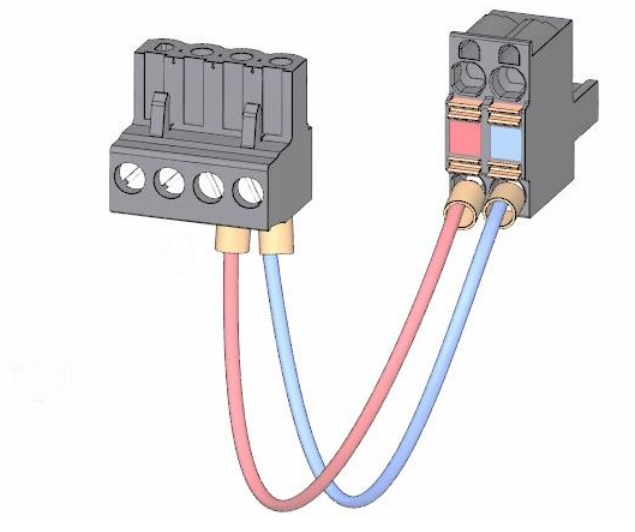

3. 電源モジュール(PM)を CPU に接続します。

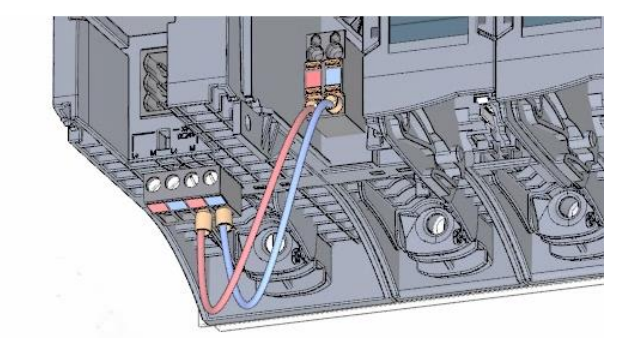

結果

電源モジュールがこれで CPU に配線されます。

#### <span id="page-24-0"></span>**2.3.5** 電位ブリッジ回路

#### 電位ブリッジ回路の用途

負荷グループに同じ電位(非絶縁)を供給したい場合、フロントコネクタ用に支給された電位 回路ブリッジを使用します。これは、2 本のワイヤでクランプユニットに配線するのを避け られることを意味します。

#### ヒント

フロントコネクタに端子 40 (M)および 39 (L+)を使用して、電位を次のモジュールにループ します。

#### <span id="page-24-1"></span>**2.3.6** デジタル入力モジュールの配線

#### 手順

1. フロントコネクタを事前配線位置に挿入します。事前配線位置では、フロントコネクタ とモジュールの間に電気的接続はありません。

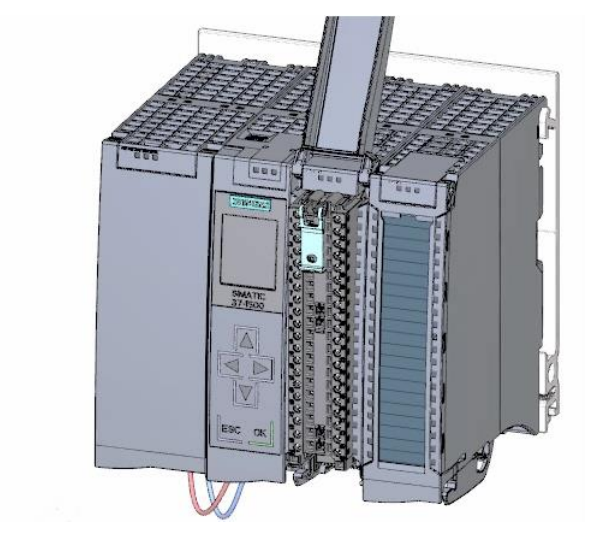

*2.3* 配線

2. ケーブルタイに通します。

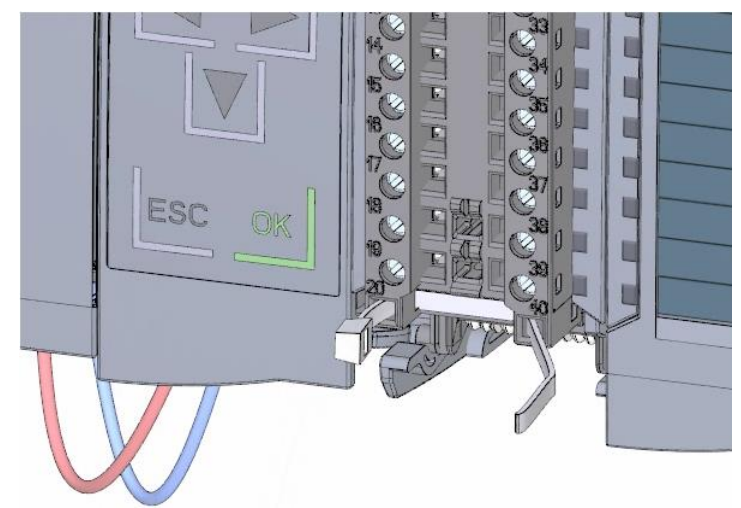

3. 電源電圧 24 V DC を端子 20 (M)と 19 (L+)に接続します。

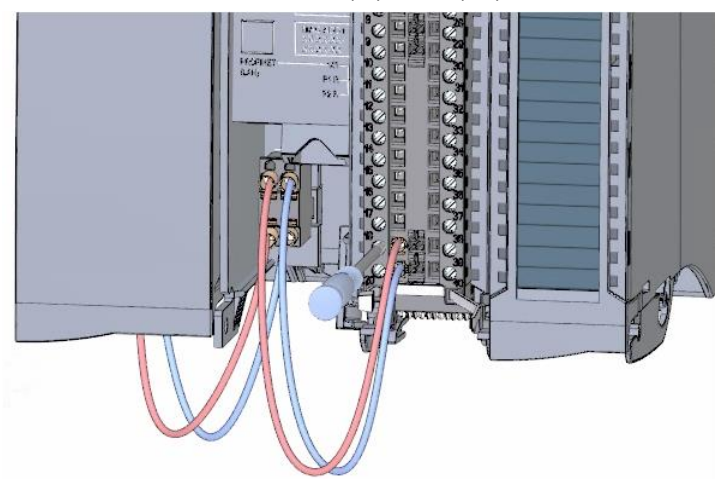

4. 2 つの底面の端子の間に電位回路ブリッジを挿入します。

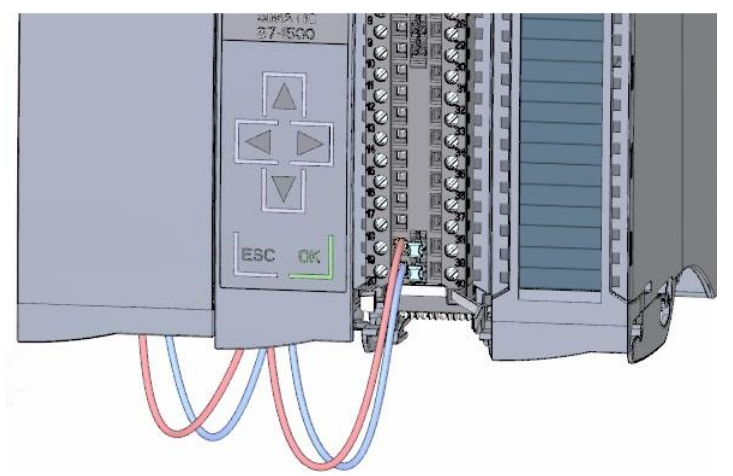

結果

デジタル入力モジュールがこれで配線されます。

# <span id="page-26-0"></span>**2.3.7** デジタル出力モジュールの配線

手順

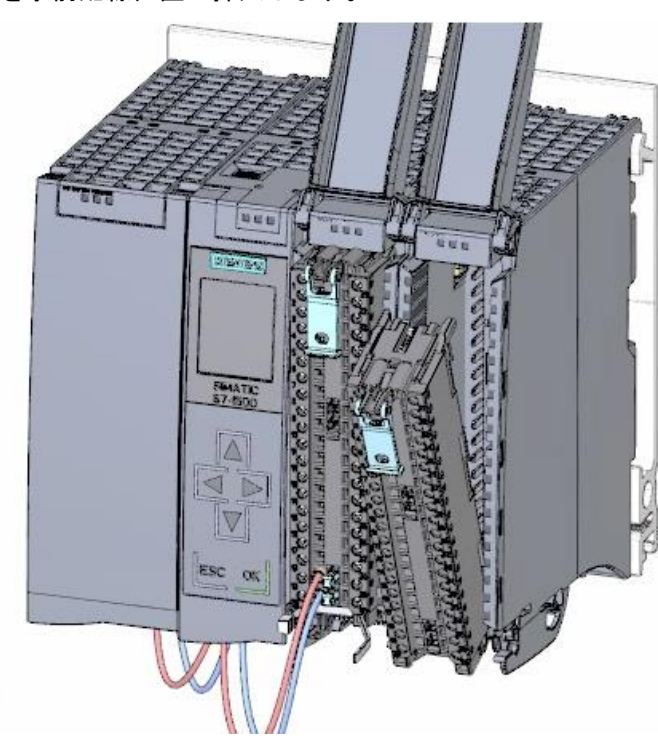

1. フロントコネクタを事前配線位置に挿入します。

2. デジタル入力モジュールの端子 40 (M)と 39 (L+)を使用して、デジタル入力モジュールから 端子 20 (M)と 19 (L+)に電源電圧 DC 24 V を送り込みます。

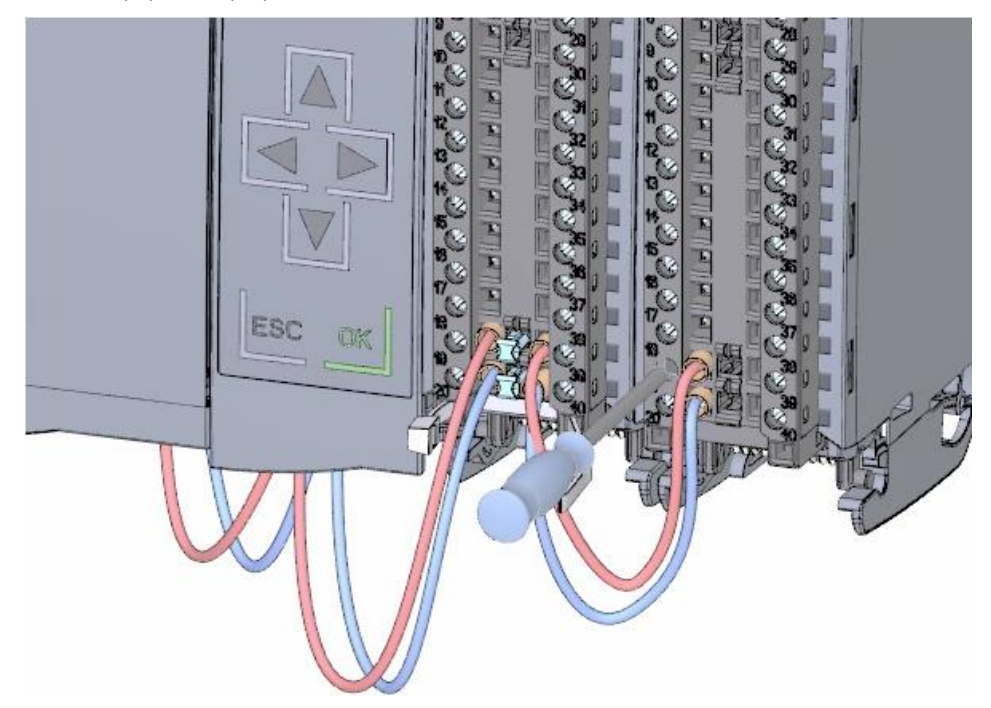

3. 4 つの電位回路ブリッジを接続します。

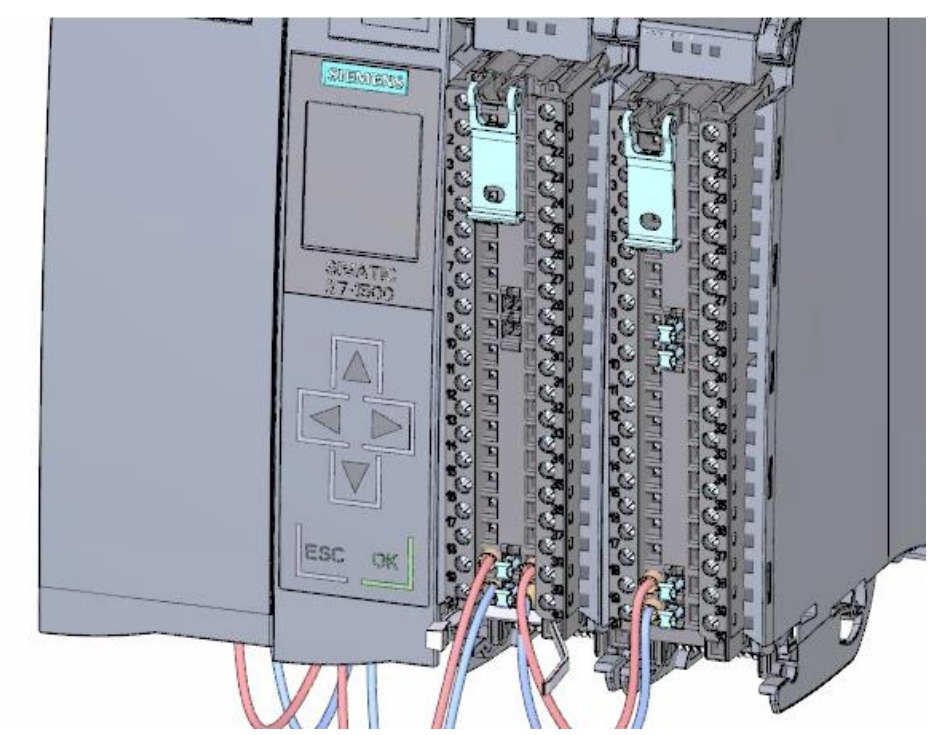

4. 端子 30 と 40、同様に 29 と 39 を互いに接続します。

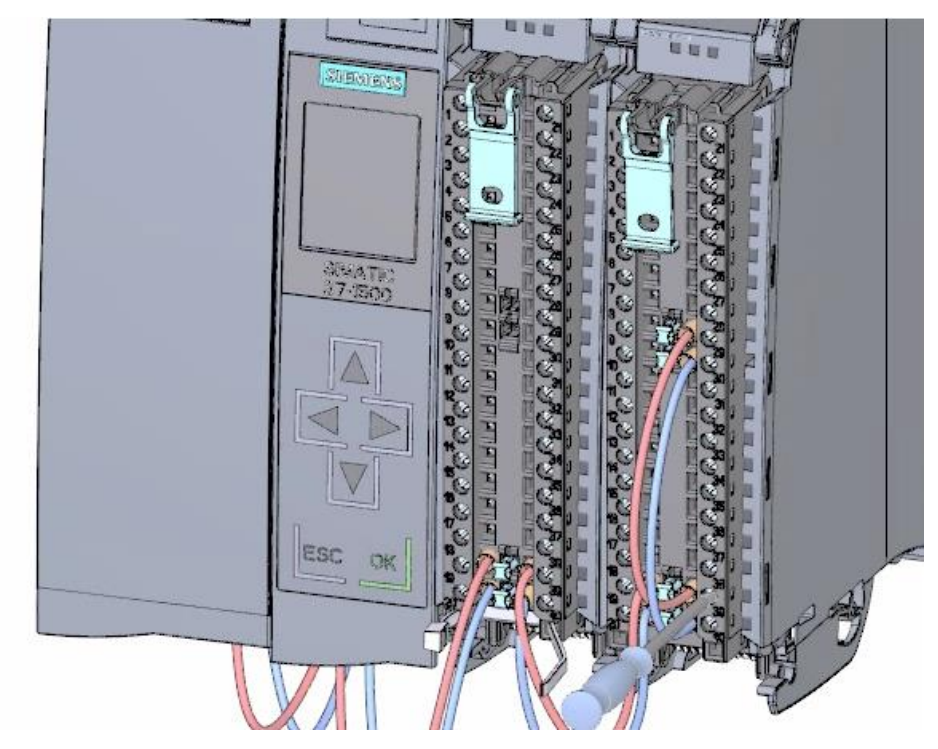

#### 結果

デジタル出力モジュールがこれで配線されます。

# <span id="page-28-0"></span>**2.3.8** フロントコネクタの配線

手順

1. ターミナルのフロントカバーの内側の接続図に従って個々のワイヤを接続し、 しっかりとネジ止めします。

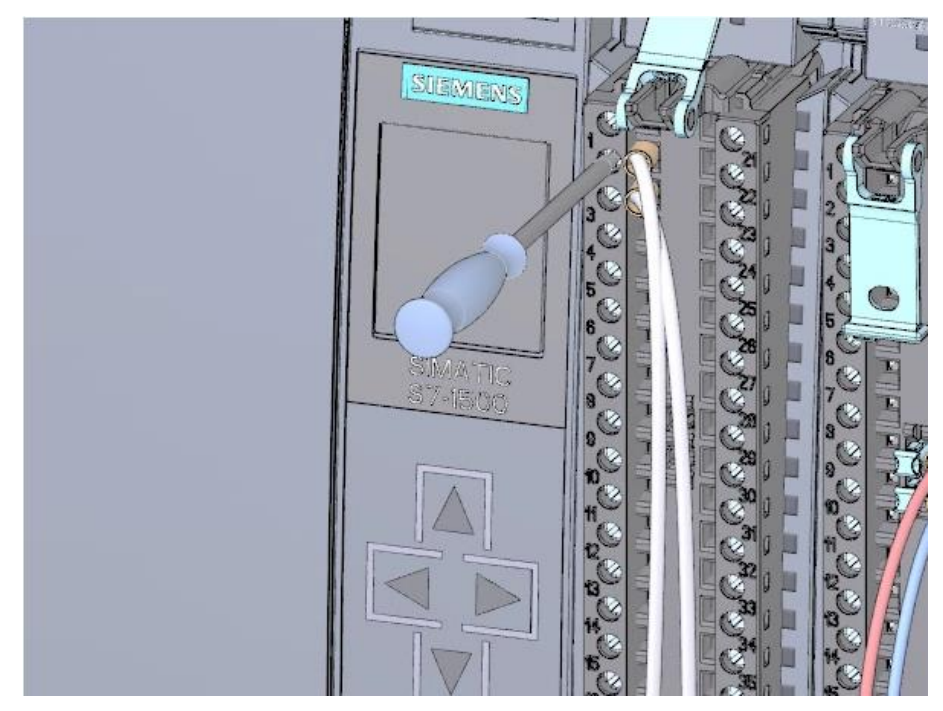

2. ストレインリリーフを使用する場合、ケーブルをケーブルハーネスの周りに巻き、 しっかりと引っ張ります。

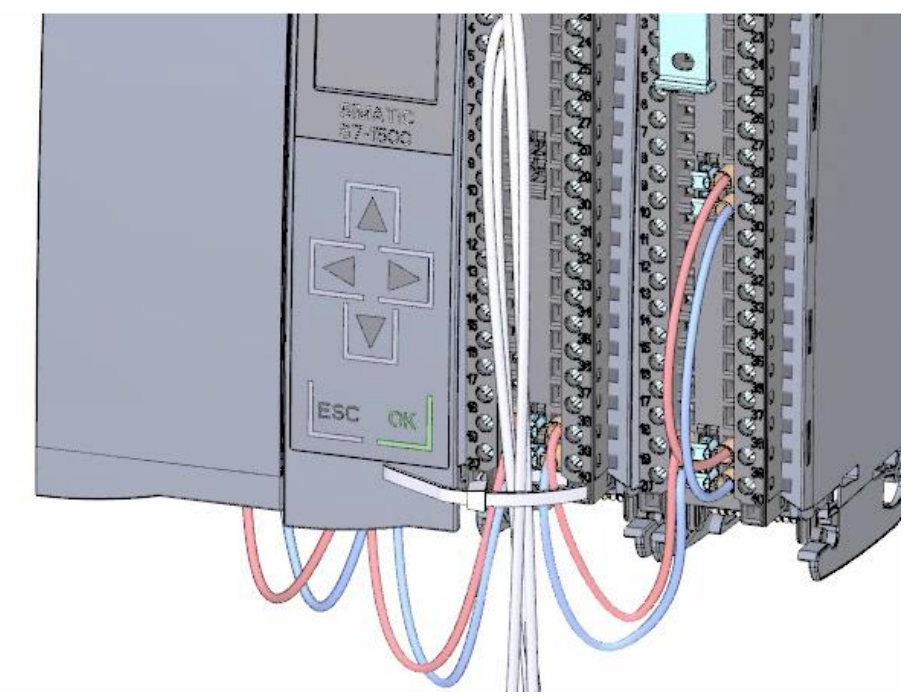

3. 事前の配線位置から最終的な位置まで、フロントコネクタを移動します。こうすること によって、フロントコネクタとモジュールの間の電気的接続を作成します。

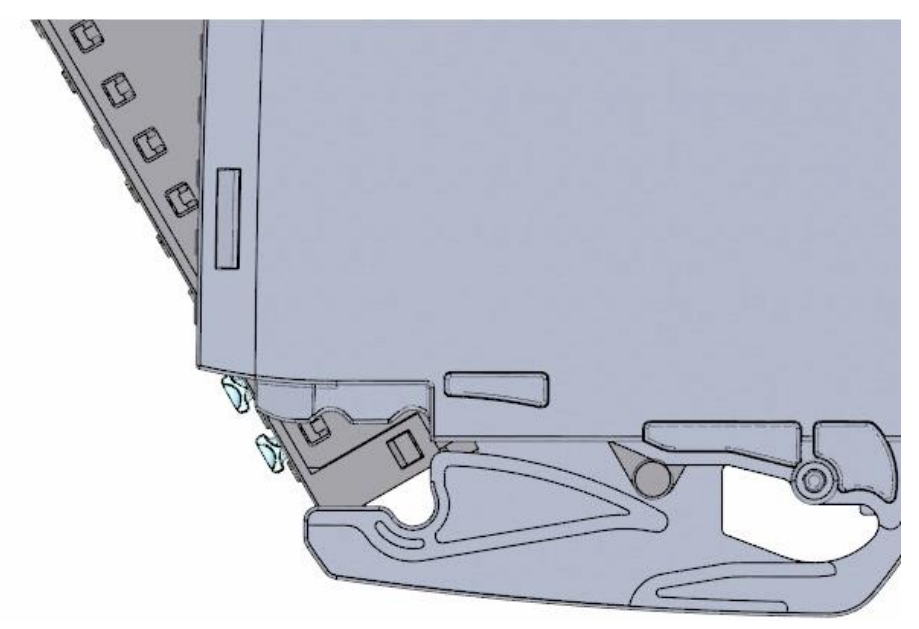

4. ヒント**:** モジュールの交換などの場合、事前配線済みのフロントコネクタは直接挿入で きます。

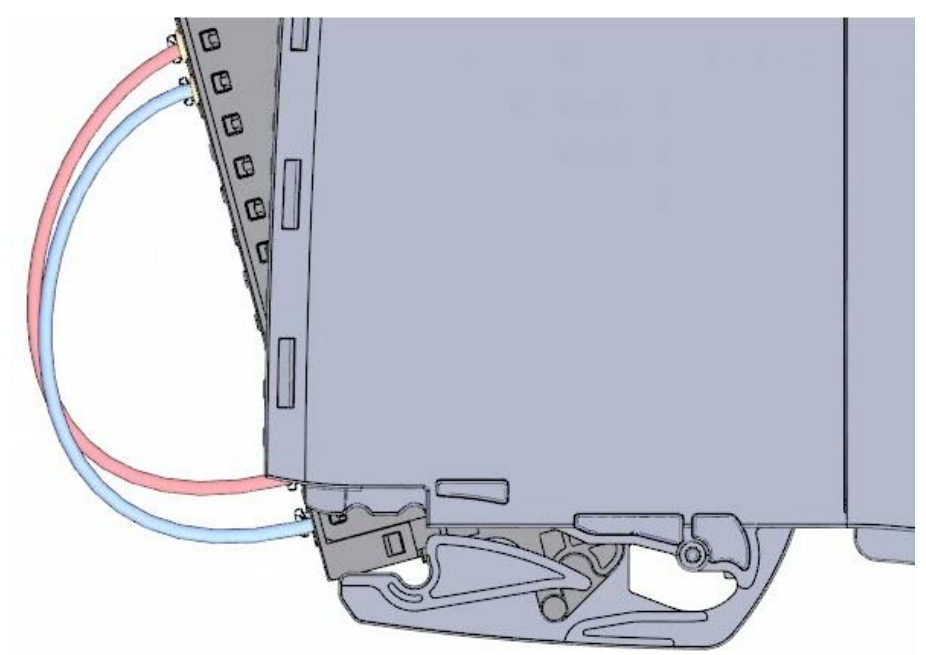

結果

フロントコネクタがこれで配線されます。

# <span id="page-30-0"></span>**2.4** 電源オン

#### <span id="page-30-1"></span>**2.4.1** 概要

#### 初めて **CPU** をオンにする

このセクションで、初めて CPU をオンにします。

#### <span id="page-30-2"></span>**2.4.2** 電源オン

#### 手順

1. 電源モジュール(PM)の主電源接続プラグを挿入します。

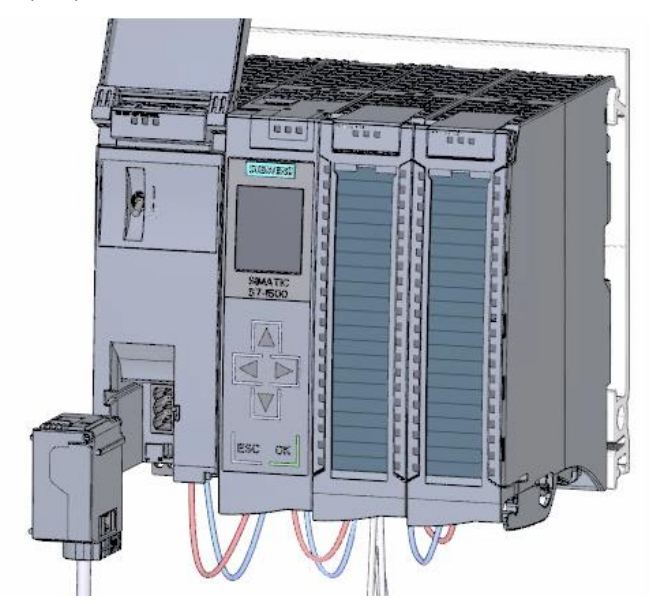

2. 主電源接続プラグを電源に接続します。

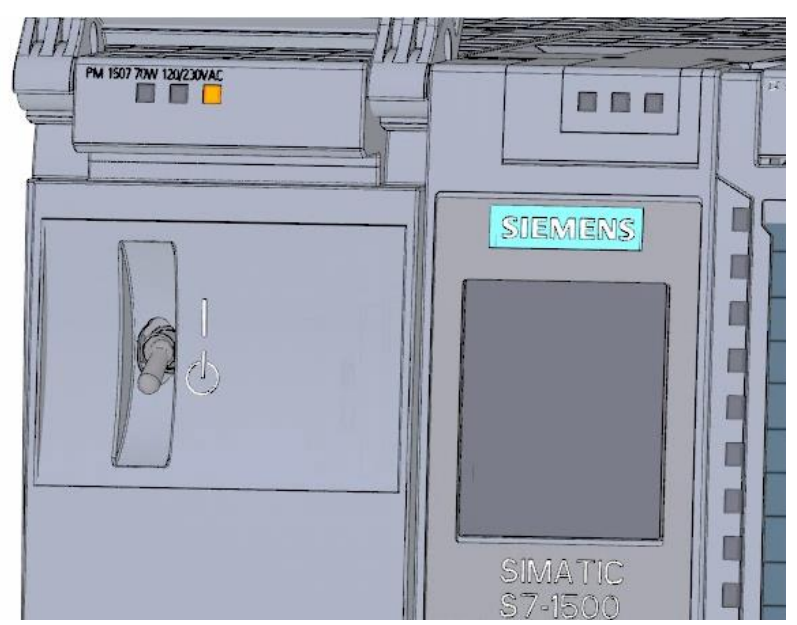

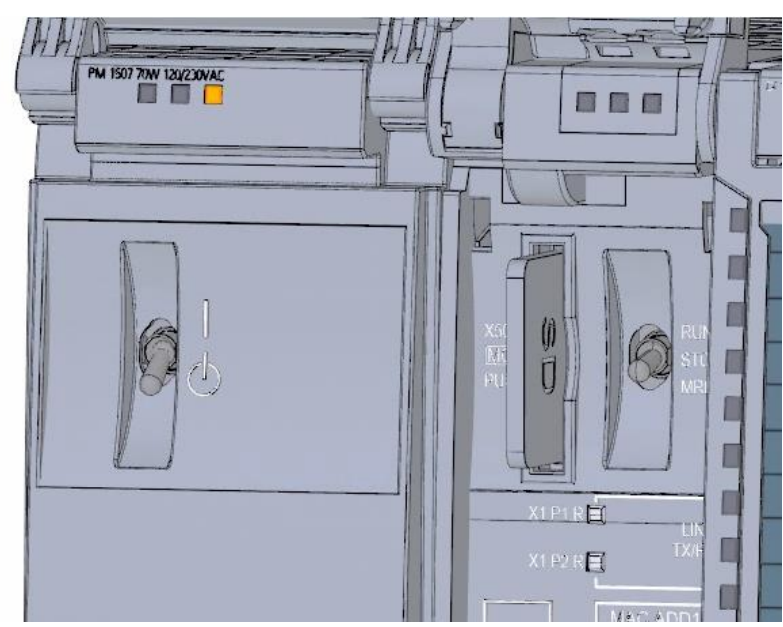

3. 空の SIMATIC メモリカードを CPU に挿入します。

4. 電源モジュール(PM)のスイッチを位置 RUN にします。

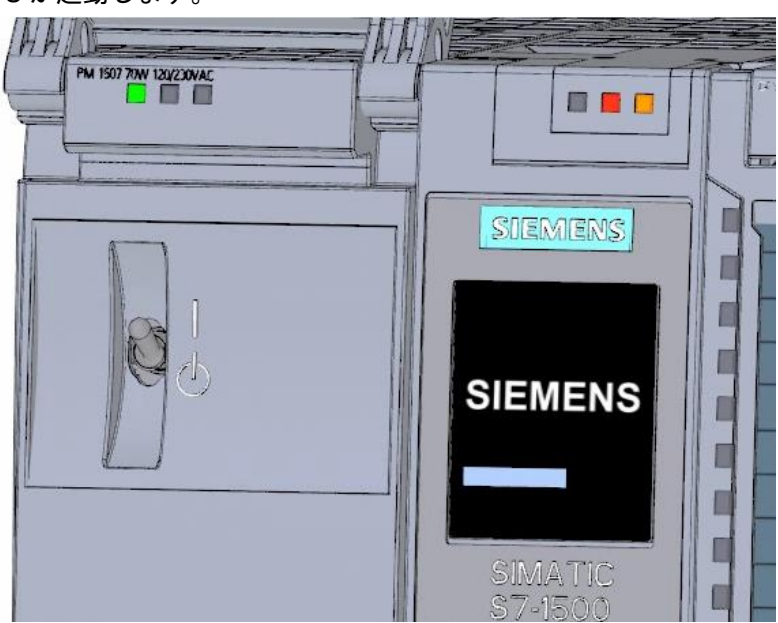

# CPU が起動します。

#### 結果

CPU が起動し、STOP モードに入ります。

## <span id="page-32-0"></span>**2.4.3** ディスプレイで **IP** アドレスを割り当て

この手順で CPU に IP アドレスとサブネットマスクを設定します。

#### 手順

- 1. [Settings]に移動します。
- 2. [Addresses]を選択します。
- 3. インターフェース[X1 (IE/PN)]を選択します。
- 4. メニュー項目[IP Addresses]を選択します。
- 5. IP アドレス 192.168.0.10 を設定します。
- 6. モジュールの「右」矢印キーを押します。
- 7. サブネットマスク 255.255.255.0 を設定します。
- 8. モジュールの「下」矢印キーを押して、メニュー項目[Apply]を選択し、[OK]を押して選択 を確定します。

#### 結果

これで、インターフェース[X1 (IE/PN)]の IP アドレスとサブネットマスクを割り当てました。

# <span id="page-34-1"></span><span id="page-34-0"></span>**<sup>3</sup>** ソフトウェアセクション **3**

# <span id="page-34-3"></span><span id="page-34-2"></span>**3.1** プロジェクトとハードウェアの作成

#### **3.1.1 TIA** ポータルの紹介

#### 概要

Totally Integrated Automation ポータル(以降、TIA ポータルと呼ぶ)は、単一のクロスソフト ウェアプラットフォームに構築される自動化タスクを実装するのに必要なすべてのファンク ションを提供します。

TIA ポータルは、さまざまな SIMATIC システムを単一のフレームワークで利用できるよう にした、統合エンジニアリングのための初の共同作業環境です。そのため、TIA ポータルに より、初めて信頼できる使い勝手の良いクロスシステムのコラボレーションが可能になりま した。

すべての必要なソフトウェアパッケージ、ハードウェアコンフィグレーションとプログラミ ングからプロセスの可視化までが、包括的なエンジニアリングフレームワークに統合されて います。

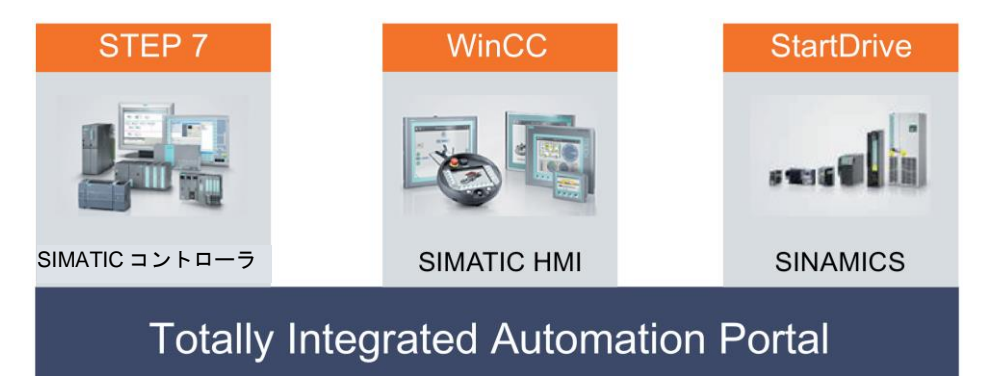

*3.1* プロジェクトとハードウェアの作成

#### **TIA** ポータルで作業する利点

以下の機能は、TIA ポータルと連携して自動制御ソリューションを実現するための作業中に 効率的なサポートを提供します。

● 統一された操作コンセプトによる統合エンジニアリング

プロセスオートメーションとプロセスの可視化が「密接に関連」して行われます。

● 強力なエディタと汎用シンボルによる一貫した集中データ管理

一度作成されたデータは、すべてのエディタで使用可能です。変更や訂正は、プロジェ クト全体に自動的に適用されて、更新されます。

● 包括的なライブラリコンセプト

既製の命令やプロジェクトの既存の部品を何度でも使用できます。

● 多数のプログラミング言語が使用可能

自動化タスクを実装するのに、5 種類のプログラミング言語を利用できます。
## **3.1.2** プロジェクトの作成

#### 概要

次の手順で、新しいプロジェクトを作成します。

自動制御ソリューションの作成中に生成されたすべてのデータは、プロジェクトファイルに 保存されます。データは、オブジェクト形式で保存されます。プロジェクト内で、オブジェ クトはツリー構造で整理されます(プロジェクト階層)。

プロジェクトの階層は、構成データやプログラムと共にデバイスとステーションに基づいて います。

#### 必要条件

プロジェクトの作成には、以下のハードウェア機器とソフトウェアの装備が必要です。

- ハードウェア:
	- CPU 1511-1 PN、入門書のハードウェアセクションに従って取り付けおよび配線済み
	- プログラミングツール/PC へのイーサネット接続
- ソフトウェア: 以下のソフトウェアパッケージが、プログラミングツール/PC にインストールされ、 実行可能でなければなりません。
	- SIMATIC STEP 7 Professional V13
	- SIMATIC WinCC Advanced V13 または SIMATIC WinCC Professional V13

# 新しいプロジェクトの作成

新しいプロジェクトを作成するには、次の手順を実行します。

- 1. [Create new project]をクリックします。
- 2. プロジェクト名を入力します。

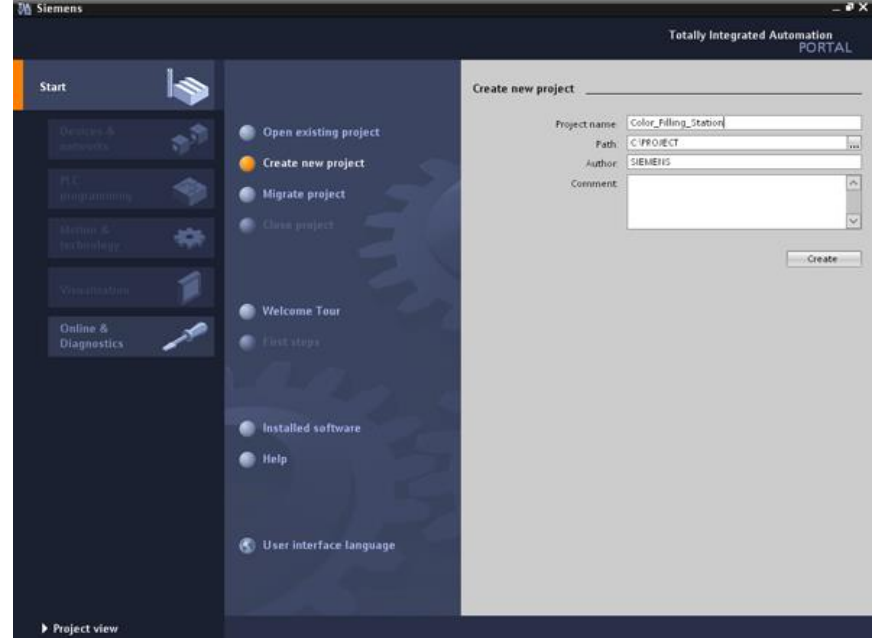

3. [Create]をクリックして、新しいプロジェクトを作成します。

*3.1* プロジェクトとハードウェアの作成

# 結果

プロジェクトが作成されました。ハードウェアコンフィグレーション、CPU プログラミン グ、および HMI でのビジュアライゼーションのようなすべてのデータがプロジェクトに保 存されます。

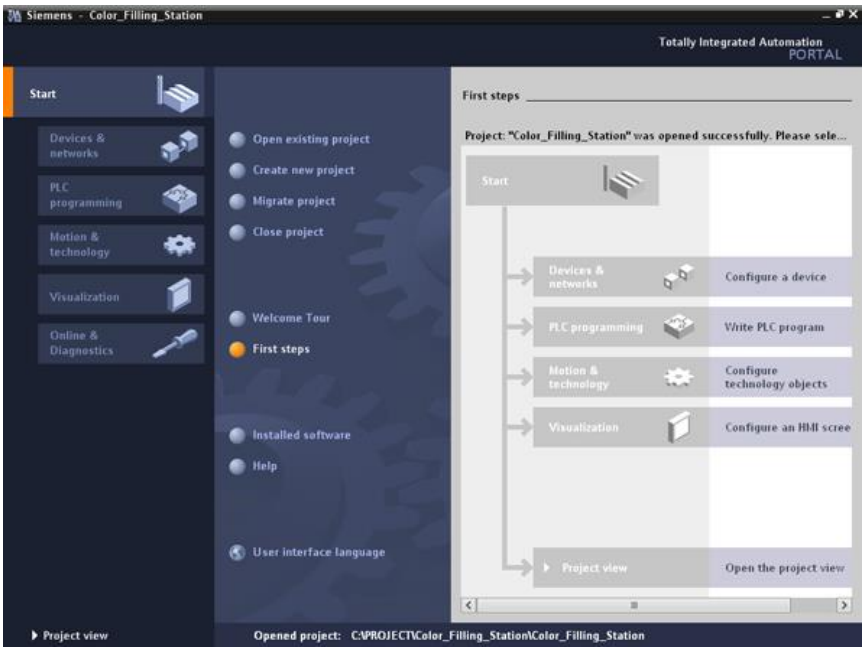

# **3.1.3 S7-1500 CPU** の作成

## 概要

以下の手順で、未指定の CPU を作成します。未指定の CPU は、後で定義されるハード ウェアカタログからの特定の CPU 用のプレースホルダになります。

## 手順

- 1. [Devices & Networks]ポータルを開きます。
- 2. [Add new device]をクリックします。
- 3. CPU の名前として、[Color\_Mixing\_CPU]を入力します。

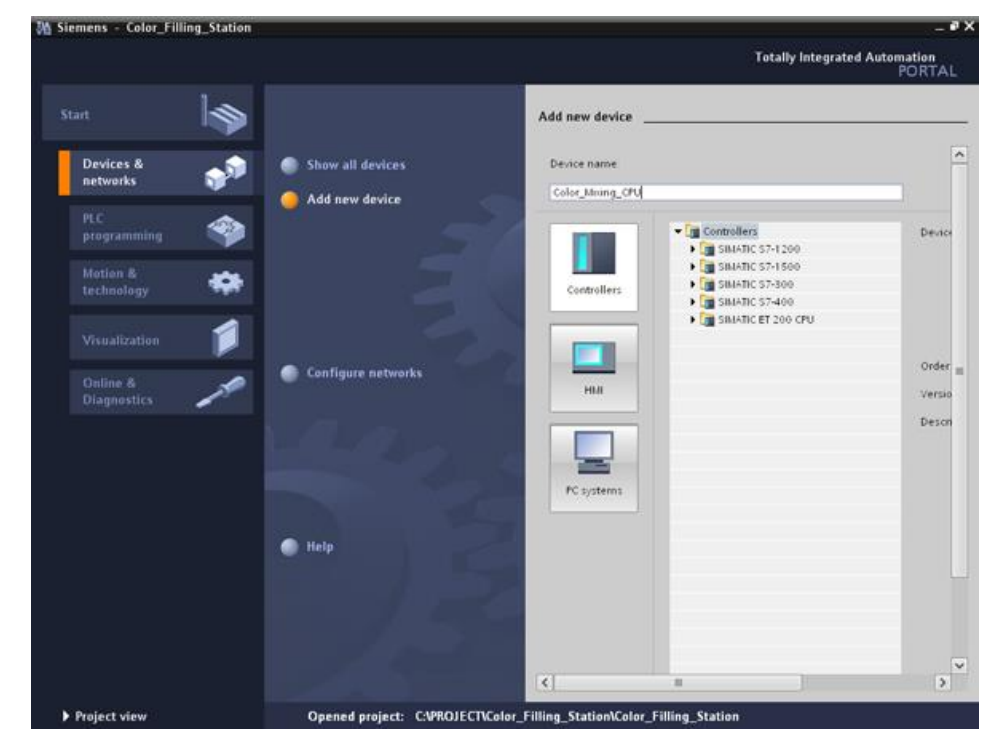

4. [SIMATIC S7-1500]フォルダを開きます。

5. Unspecified CPU を選択します。

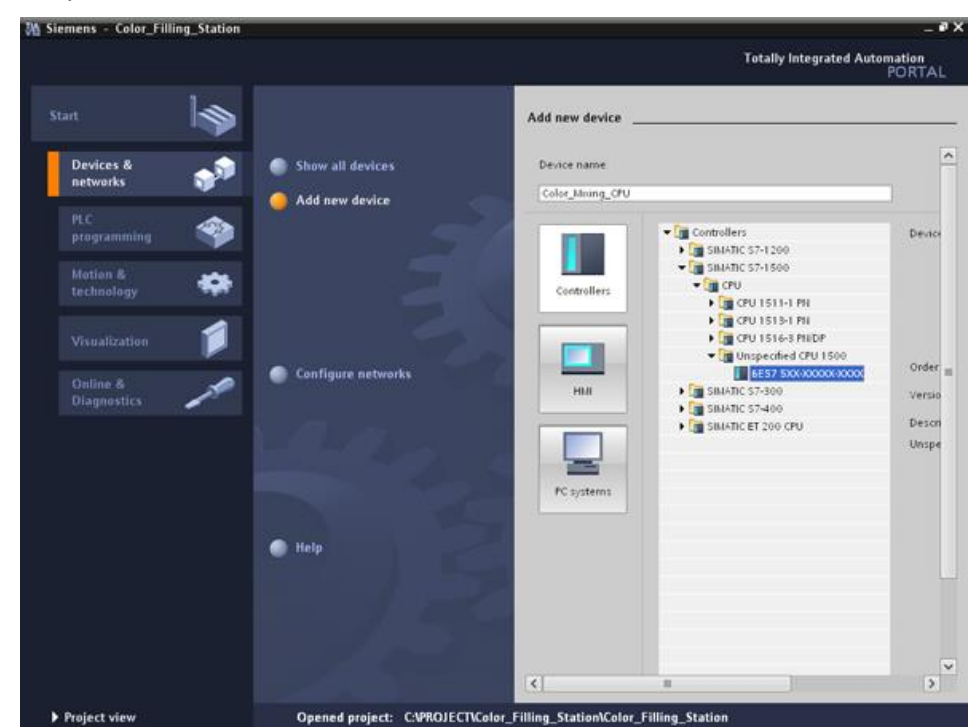

6. ダブルクリックして CPU を作成します。

結果

未指定の CPU がプロジェクトファイルに作成されます。この CPU のためのユーザープロ グラムのコンテンツをこの時点で既に作成できます。

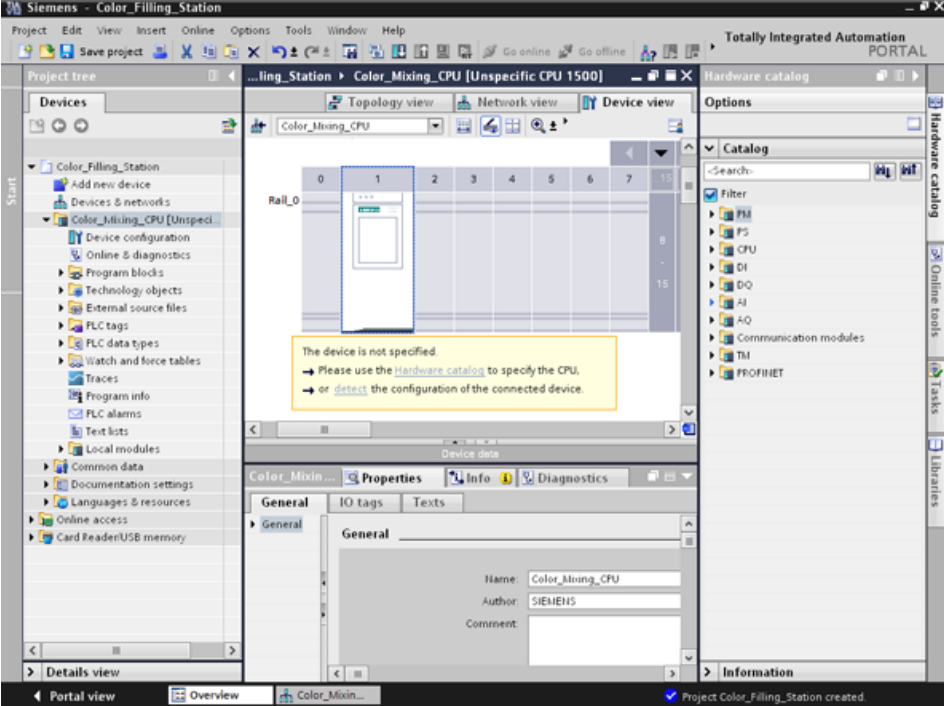

# **3.1.4** ハードウェア検出の実行

#### 概要

以下のセクションで、CPU タイプを読み取るためにハードウェア検出ファンクションを使 用します。

ハードウェア検出中に LED 点滅テストを実施します。LED 点滅テストは、検出されたデバ イスの LED を有効にします。また、このファンクションを利用して、複数のデバイスから 構成されるハードウェアコンフィグレーションで正しいデバイスが選択されているかを検証 できます。

## 手順

- 1. プロジェクトツリーで未指定の CPU を選択します。
- 2. [Online]メニューから[ハードウェア検出]ファンクションを選択します。 オプション 2: デバイスビューの黄色の枠のついたアラームをクリックします。
- 3. PG/PC インターフェースのタイプとして[PN/IE]エントリを選択します。
- 4. PG/PC インターフェースを選択します。
- 5. [Show all compatible devices]オプションをクリックします。
- 6. サブネットの互換デバイスから CPU を選択します。
- 7. [Flash LED]チェックボックスを選択して、点滅テストを実行します。
- 8. [Detect]をクリックして未指定の CPU を必要な CPU タイプと置き換えます。

結果

CPU タイプが読み出されます。正しいデバイス名が、プロジェクトツリーの CPU 名の括弧 の中に追加されます。

使用する CPU とモジュールが、ハードウェアコンフィグレーションに表示されます。

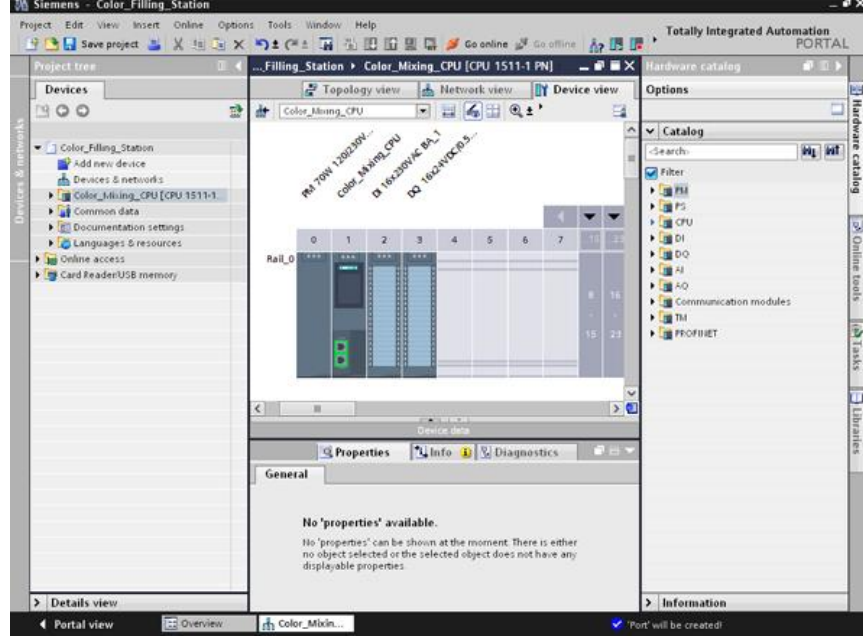

*3.1* プロジェクトとハードウェアの作成

## **3.1.5 ET 200** インターフェースモジュールの作成

## 概要

以下のセクションで、ハードウェアコンフィグレーションに 2 つのリモート I/O システムを 作成します。

- ET 200SP リモート I/O システムは、基本的に以下のコンポーネントから構成されます。
	- CPU と通信するためのインターフェースモジュール
	- どの組み合わせでも挿入可能な最大 32 台のモジュール
	- コンフィグレーションを完成するサーバーモジュール
- ET 200MP リモート I/O システムは、以下のコンポーネントから構成されます。
	- CPU と通信するためのインターフェースモジュール
	- 最大 30 台のモジュール、各モジュールは最大 32 チャンネルを提供

#### 手順

- 1. [Hardware catalog]を開きます。
- 2. [Network view]に変更します。
- 3. [Distributed I/O]を開き、[ET 200SP]フォルダを開きます。
- 4. [IM 155-6 PN ST]フォルダを開きます。
- 5. [6ES7 155-6AU00-0BN0]インターフェースモジュールをネットワークビューにドラッグ &ドロップします。
- 6. [ET 200MP]フォルダを開きます。
- 7. [IM 155-5 PN ST]フォルダを開きます。
- 8. [6ES7 155-5AA00-0AB0]インターフェースモジュールをネットワークビューにドラッグ &ドロップします。

## 結果

I/O システムがハードウェアコンフィグレーションに作成されましたが、まだ CPU 1511-1 PN に割り当てられていません。I/O システムは両方とも、プロジェクト ビューの[Unassigned devices]の下に表示されます。

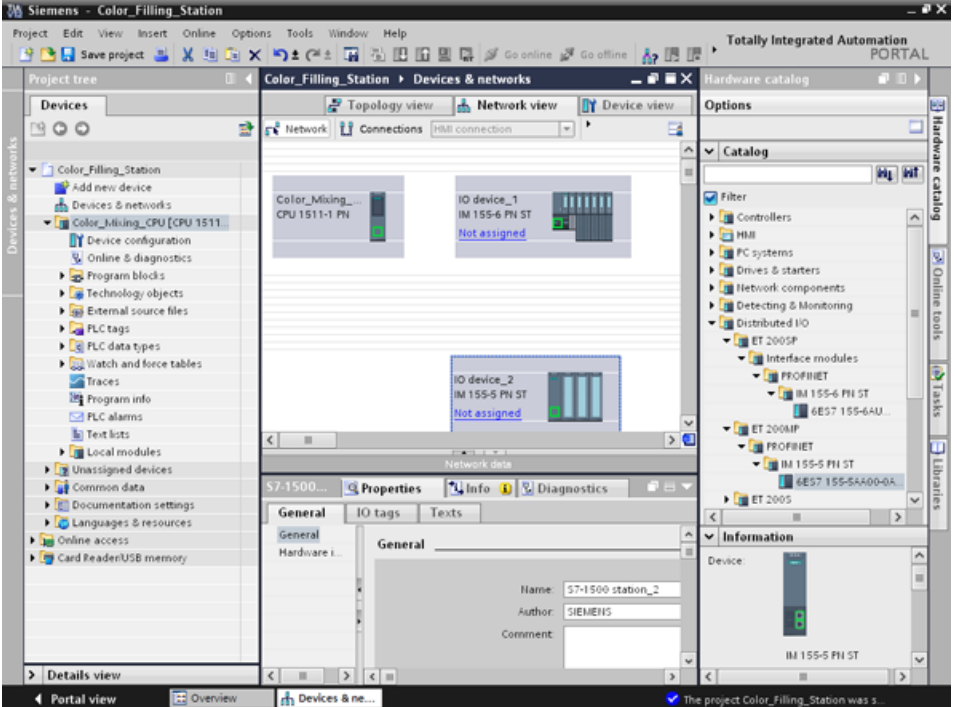

#### 追加情報

SIMATIC ET 200 製品ファミリーは、お客様固有のアプリケーションに適合する各種の拡張 可能な I/O システムを提供します。

SIMATIC ET 200 リモート I/O の詳細については、インターネットを参照してください [\(https://new.siemens.com/jp/ja/products/automation/systems/industrial/io-systems.html\)](https://new.siemens.com/jp/ja/products/automation/systems/industrial/io-systems.html)。

# **3.1.6 ET 200** インターフェースモジュールのネットワーク接続

#### 概要

以下のセクションで、PROFINET I/O システムを作成します。

PROFINET I/O システムは、PROFINET IO コントローラとその関連 PROFINET IO デバイ スで構成されます。

- 既に作成された CPU 1511-1 PN が、PROFINET IO コントローラとして使用されます。
- 2つのリモート I/O システムは、PROFINET IO デバイスとして使用されます。

#### ソフトウェアセクション

*3.1* プロジェクトとハードウェアの作成

## 手順

- 1. IM 155-5 PN ST インターフェースモジュールのインターフェースから CPU インター フェースへ、接続をドラッグ&ドロップします。
- 2. IM 155-6 PN ST インターフェースモジュールと CPU の間の 2 番目の接続を作成します。

#### 結果

インターフェースモジュールが、IO デバイスとして CPU に割り当てられます。リモート IO システムが両方とも、CPU の下の[Distributed I/O]フォルダのプロジェクトツリーに表示 されます。

PROFINET I/O システムがネットワーク接続プロセスで自動的に作成され、そのプロパティ がネットワークビューに表示されます。

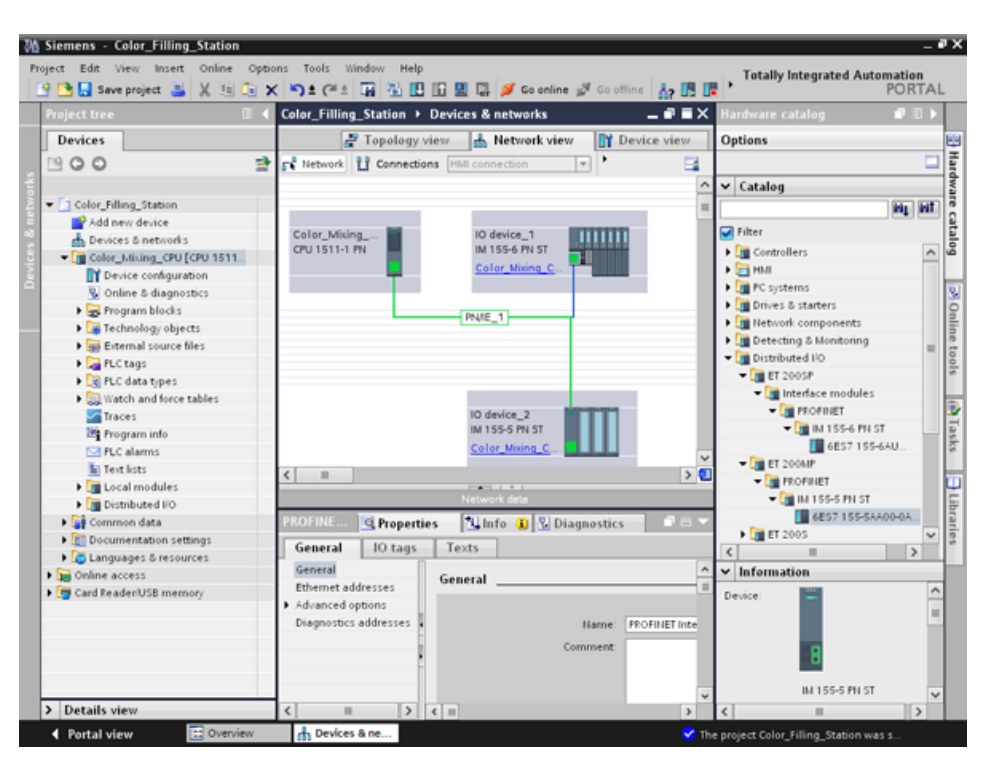

# **3.1.7 ET 200SP** 用の入出力モジュールとサーバーモジュールの作成

#### 概要

以下のセクションで、ET 200SP 用に入出力モジュールを作成します。

#### 注記

入出力モジュールを動作するにはサーバーモジュールが必要です。これらのモジュールは、 サーバーモジュールがない場合、動作しません。

## 電源グループ当たりの最大コンフィグレーション

電源グループごとに使用できる I/O モジュール数は、以下の要因に依存します。

1. この電源グループで動作するすべての I/O モジュールに必要な合計電力

2. この電源グループに外部的に接続されているすべての負荷に必要な合計電力

1 と 2 から計算された合計電力の総計は、使用される BaseUnit と負荷電源電圧の通電容量 を超えることはできません。

モジュールの[Potential group]パラメータを以下のように設定します。

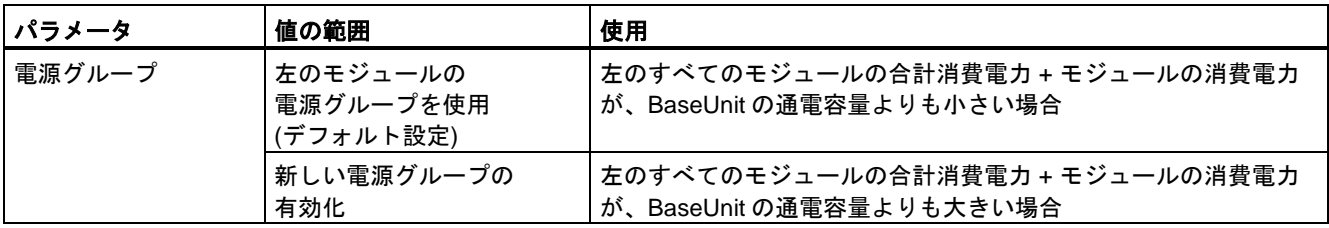

『SIMATIC ET 200SP DI 8x24VDC HF デジタル入力モジュール』のようなモジュールマ ニュアルに電源グループについての詳しい情報が記載されています [\(http://support.automation.siemens.com/DE/view/en/66912542\)](http://support.automation.siemens.com/DE/view/en/66912542)。

## 手順

- 1. ET 200SP のデバイスビューを開きます。
- 2. ハードウェアカタログの[DI]および[DI16 x DC24V ST]フォルダを開きます。
- 3. レールのスロット 1 に、入力モジュール[6ES7 131-6BH00-0BA0]をドラッグ&ドロップ します。
- 4. [DQ]と[DQ16 x DC24V / 0.5A ST]フォルダを開きます。
- 5. レールのスロット 2 に、出力モジュール[6ES7 132-6BH00-0BA0]をドラッグ&ドロップ します。
- 6. [Server modules]フォルダを開きます。
- 7. レールのスロット 3 に、サーバーモジュール[6ES7 193-6PA00-0AA0]をドラッグ&ドロッ プします。

ソフトウェアセクション *3.1* プロジェクトとハードウェアの作成

結果

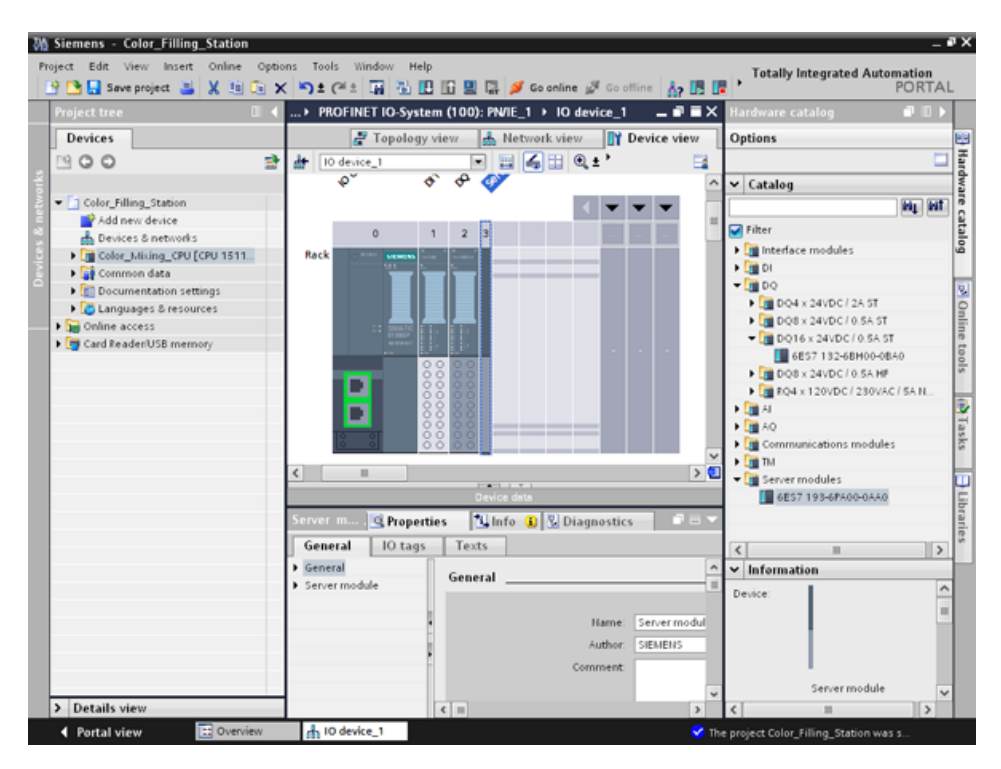

入出力モジュールとサーバーモジュールを作成しました。

# **3.1.8 ET 200MP** 用の入出力モジュールの作成

概要

以下のセクションで、ET 200MP 用の入出力モジュールを作成します。

手順

- 1. ET 200MP のデバイスビューを開きます。
- 2. ハードウェアカタログの[DI]および[DI16 x DC24V HF]フォルダを開きます。
- 3. レールのスロット 2 に、入力モジュール[6ES7 521-1BH00-0AB0]をドラッグ&ドロップ します。
- 4. [DQ]と[DQ16 x DC24V / 0.5A ST]フォルダを開きます。
- 5. レールのスロット 3 に、出力モジュール[6ES7 522-1BH00-0AB0]をドラッグ&ドロップ します。

#### 結果

入出力モジュールを作成しました。

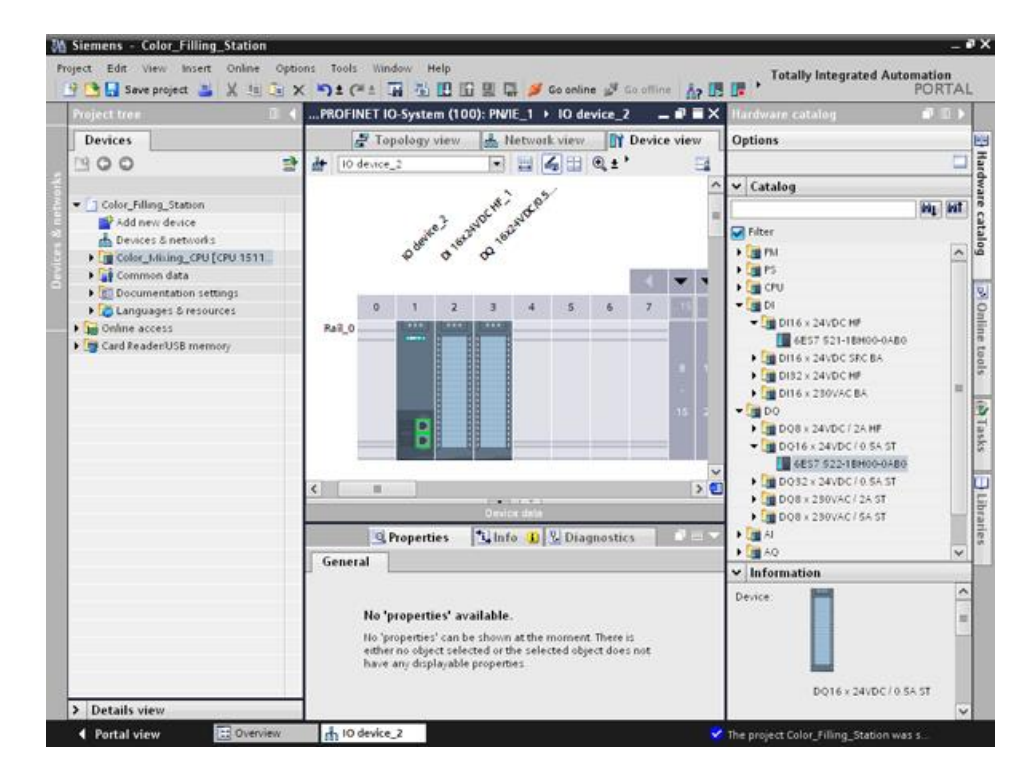

*3.1* プロジェクトとハードウェアの作成

# **3.1.9 ET 200** に名前を割り当てる

#### 概要

以下のセクションで、プロジェクト固有の名前をリモート I/O に割り当てます。

#### 手順

- 1. ET 200SP を選択します。
- 2. インスペクタウィンドウの[**Properties] → [General**]で、[Name]フィールドに名前 [Valve\_Control\_Unit]を入力します。
- 3. ET 200MP を選択し、新しい名前[Mixer\_Conveyor\_Control\_Unit]を入力します。

## 結果

プロジェクト固有の名前を割り当てました。

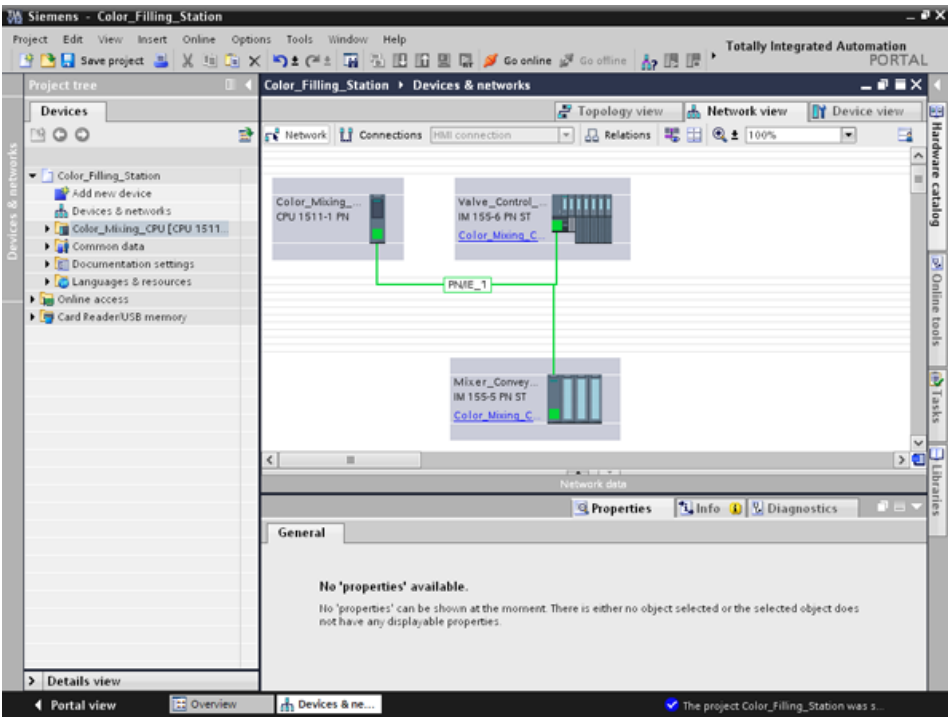

# **3.2** プログラムの作成

# **3.2.1** ブロックライブラリのロード

概要

以下のセクションで、グローバルライブラリ[ProgLib\_ColorFillingStation]をロードします。 このライブラリには、プロジェクト例に必要なブロックとタグテーブルが含まれています。 このライブラリは、「Getting Started S7-1500 / TIA V13 [\(http://www.automation.siemens.com/salesmaterial-as/interactive-manuals/getting](http://www.automation.siemens.com/salesmaterial-as/interactive-manuals/getting-started_simatic-s7-1500/project/color_filling_station.zip)[started\\_simatic-s7-1500/project/color\\_filling\\_station.zip\)](http://www.automation.siemens.com/salesmaterial-as/interactive-manuals/getting-started_simatic-s7-1500/project/color_filling_station.zip)」 にある ZIP ファイルで利用できま す。プロジェクトにインポートする前に、このライブラリを解凍する必要があります。

## グローバルライブラリ

グローバルライブラリは、他のプロジェクトで再利用したいエレメントを保管するのに使用 します。グローバルライブラリは、明示的に作成する必要があります。

以下のライブラリは標準パッケージで提供されます。

● [Buttons and Switches]

多数のスイッチとボタンの選択肢を提供します。フォルダは、スイッチとボタンをカテ ゴリ別に整理します。たとえば、[DiagnosticsButtons]フォルダで[System diagnostics indicator]オブジェクトを見つけることができます。プラントでシステム診断のために [System diagnostics indicator]オブジェクトを使用できます。

● [Monitoring and Control objects]

これは、適切なコントロールライト、ボタンおよびスイッチと同様に、複雑なオペレー タコントロールと表示オブジェクトをいくつかのデザインで提供します。

#### 注記

#### 書き込み保護されたライブラリ

[Open read-only]オプションは、デフォルトで[Open global library]ダイアログで有効です。 チェックボックスをクリックして、書き込み保護のないライブラリを開きます。

*3.2* プログラムの作成

# 手順

- 1. [Libraries]タブをクリックします。
- 2. [Open global library]をクリックします。
- 3. 解凍されたライブラリフォルダを含むディレクトリから[ProgLib\_ColorFillingStation]ファ イルを選択し、[Open]をクリックします。

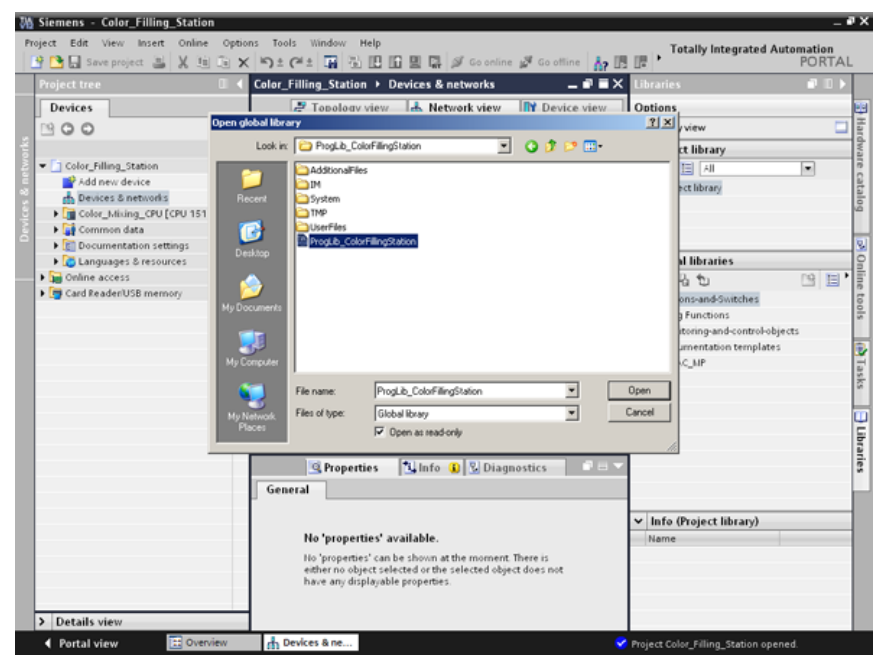

# 結果

[ProgLib\_ColorFillingStation]グローバルライブラリが開きます。

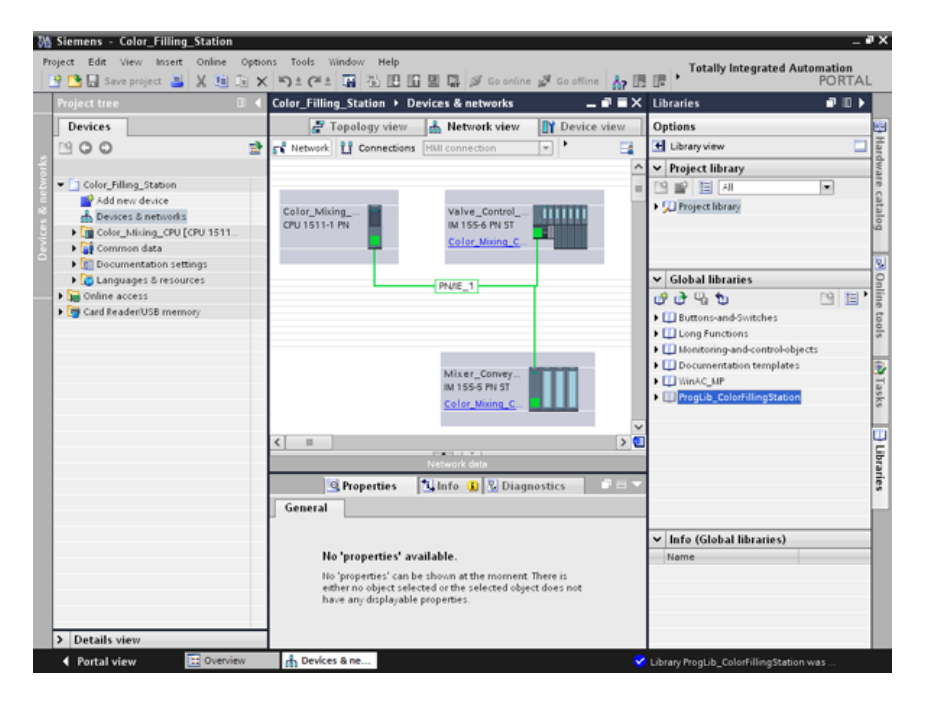

# **3.2.2** プログラムブロック **Main [OB1]**の削除

#### 概要

以下のセクションで、プロジェクトフォルダから自動的に生成された[Main [OB1]]プログラ ムブロックを削除します。[Main [OB1]]プログラムブロックは、プロジェクト例のプログラ ムブロックに含まれています。

オーガニゼーションブロック(OB)は、CPU オペレーティングシステムとユーザープログラ ムの間のインターフェースを形成します。これらのブロックは、オペレーティングシステム によって呼び出されます。少なくとも 1 サイクル OB が、オートメーションプロジェクトで 使用できなければなりません。

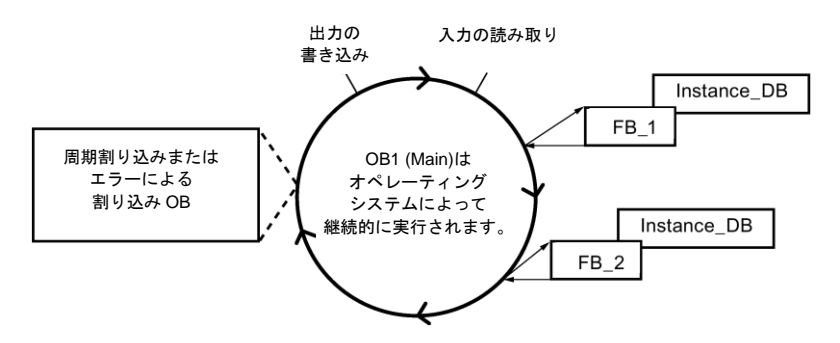

## 手順

- 1. プロジェクトツリーで[Program blocks]フォルダを開き、次に[Main [OB1]]プログラム ブロックをクリックします。
- 2. 右クリックして、ショートカットメニューを開き、次に[Delete]をクリックします。
- 3. [Yes]をクリックして、ブロックの削除を確定します。

#### 結果

自動的に生成された[Main [OB1]]プログラムブロックが削除されます。

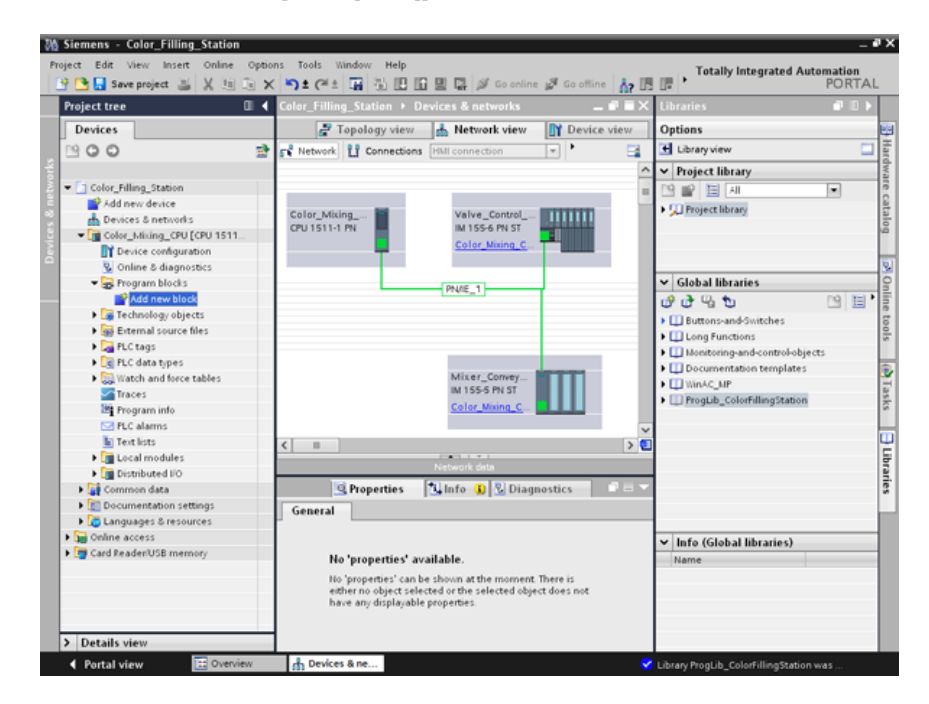

# **3.2.3** プログラムブロックのコピー

#### 概要

以下のセクションで、[ProgLib\_ColorFillingStation]グローバルライブラリからプロジェクト にブログラムブロックを挿入します。

### 手順

- 1. [ProgLib\_ColorFillingStation]グローバルライブラリをクリックします。
- 2. [Master copies]フォルダをクリックして、次に[Programm\_blocks]をクリックします。
- 3. グローバルライブラリから[Program blocks]フォルダへ、インポートされるプログラムブ ロックをドラッグ&ドロップ します。
- 4. 他のブロックの場合も、手順 2 および 3 で記載したように進めます。

#### 結果

プログラムブロックが、同じ名前のプロジェクトフォルダに挿入されます。

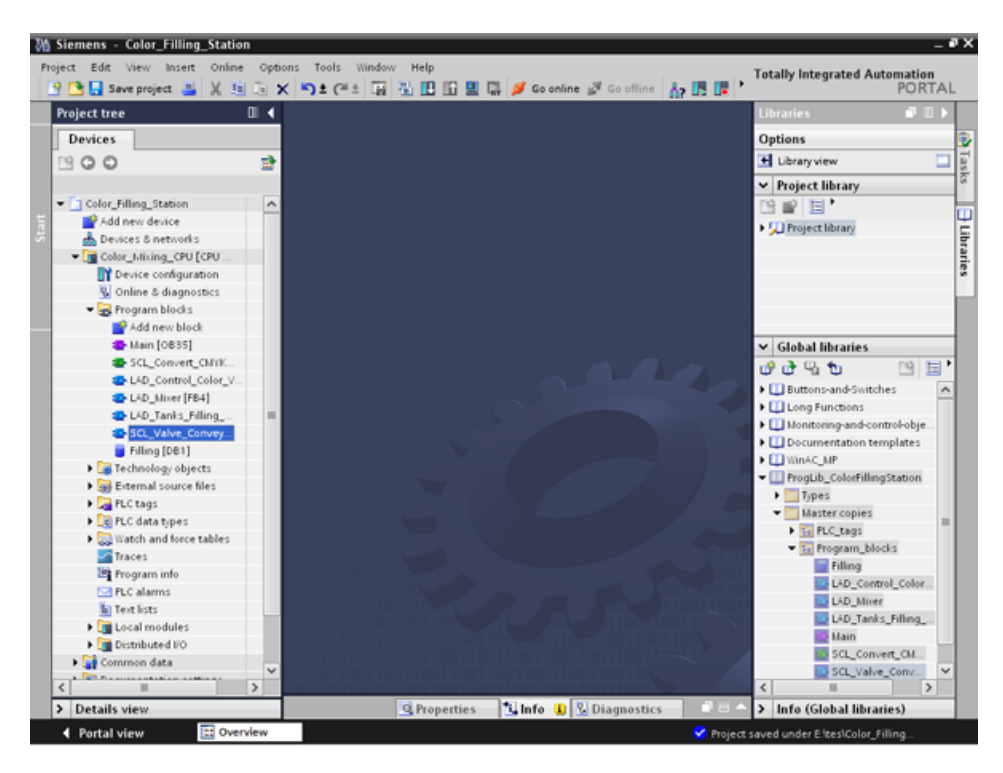

## **3.2.4** 周期割り込み **OB**

#### **3.2.4.1** 周期割り込み **OB –** サイクルタイムと位相

### サイクルタイムと位相オフセットは変更可能

Main [OB35]は、プロジェクトに挿入されるプログラムブロックの下にあります。 Main [OB35]は、周期割り込みオーガニゼーションブロック(周期割り込み OB)です。周期割 り込み OB は、サイクリックなプログラムの実行とは無関係に、定期的な時間間隔でプログ ラムを開始するのに使用します。周期割り込み OB の開始時間は、サイクルタイムと位相オ フセットを使用して指定します。

#### サイクルタイム

サイクルタイムは、OB を呼び出す間隔を確定します。周期割り込み OB のサイクルタイム は、デフォルトで 100000 μs です。

#### 位相オフセット

位相オフセットは、周期割り込みプログラムの処理間隔の精度を上げるのに使用します。 OB が他の OB と同じ、または共通の複数クロックパルスを持っている場合、両者は位相オ フセットで正確な間隔で動作できます。

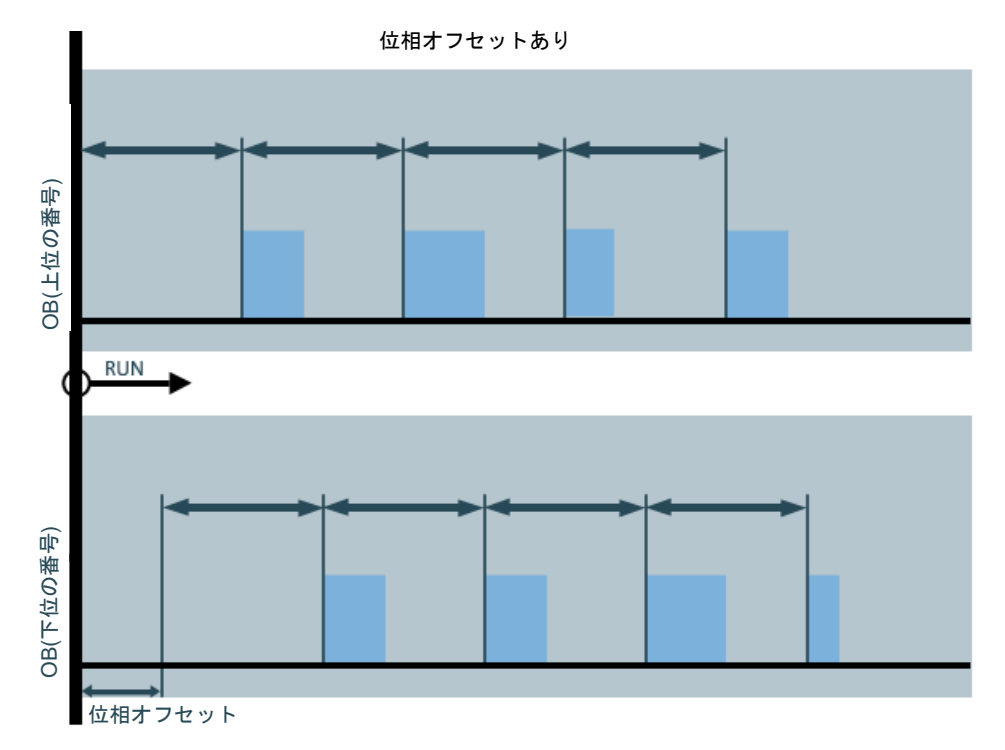

## **3.2.4.2** サイクルタイムの変更

### 概要

以下のセクションで、[Main]プログラムブロックのサイクルタイムを変更します。

#### 必要条件

- プログラムブロック[Main] [OB35]がライブラリに含まれている
- FB/FC 呼び出しが存在

## 手順

- 1. [Main]プログラムブロックのプロパティを開きます。
- 2. [General]で[Cyclic interrupt]オプションを選択します。
- 3. [Cycle time]に新しい値を入力し、[OK]をクリックします。

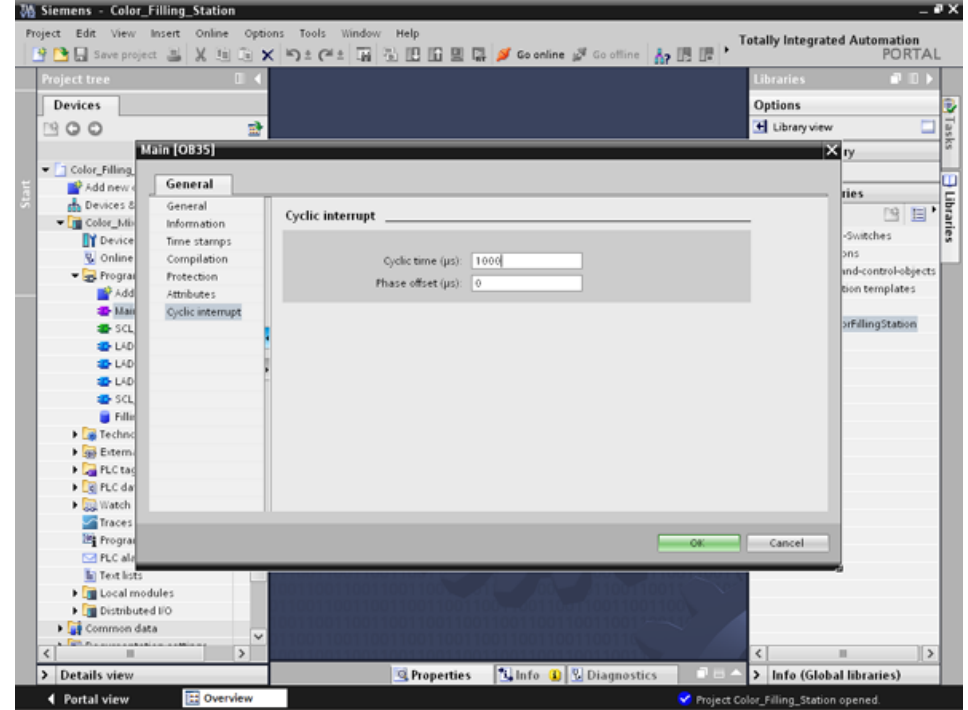

結果

サイクルタイムが変更されます。

# **3.2.5** タグテーブルのコピー

#### 概要

以下のセクションで、[ProgLib\_ColorFillingStation]グローバルライブラリからプロジェクト に、タグテーブルを挿入します。

手順

- 1. プロジェクトナビゲーションで[PLC tags]フォルダを開きます。
- 2. [PLC\_tags]フォルダを開きます。
- 3. グローバルライブラリから[PLC tags]フォルダへ、インポートされるタグテーブルを ドラッグ&ドロップ します。
- 4. 他のタグテーブルの場合も、手順 3 で記載したように進めます。

#### 結果

タグテーブルが、同じ名前のプロジェクトフォルダに挿入されます。

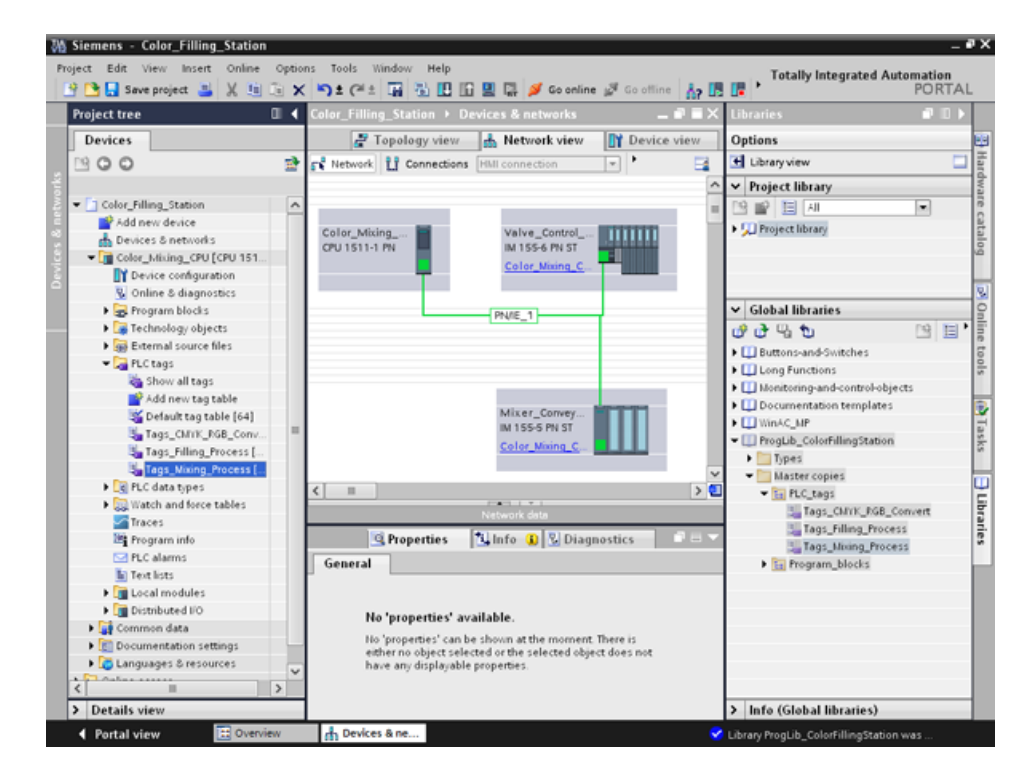

# **3.2.6** プロジェクトのコンパイル

#### 概要

次のセクションで、[Color\_Filling\_Station]プロジェクトをコンパイルします。

### 手順

- 1. プロジェクトツリーで[Color\_Mixing\_CPU]という CPU を選択します。
- 2. 右クリックして、ショートカットメニューを開き、 次に[Compile] → [Hardware and software (only changes)]を選択します。

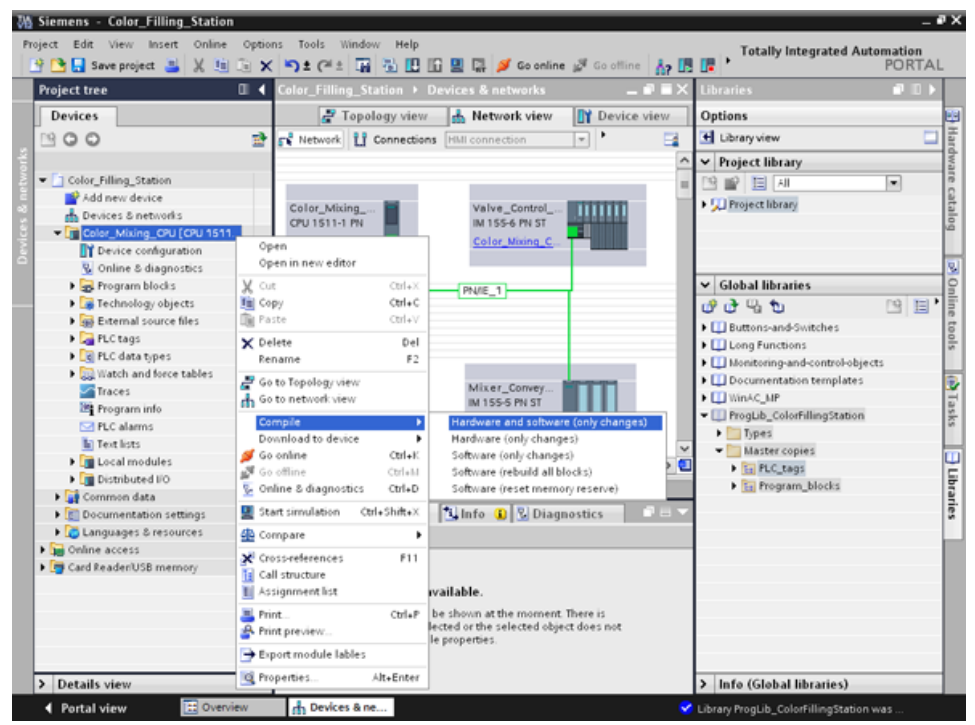

結果

プロジェクトがコンパイルされ、ダウンロードの準備が完了しました。

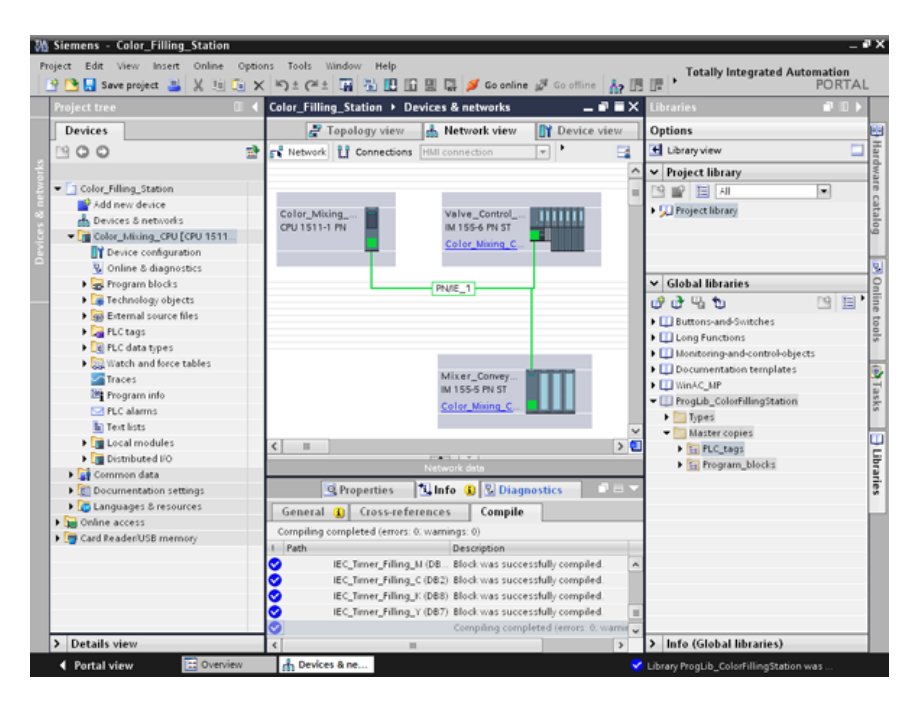

#### 注記

#### **[Main]**プログラムブロックは更新されます。

コンパイル後、[Main]プログラムブロックを開きます。すべてのインスタンスデータブロッ クが作成され、データブロックが更新されます。

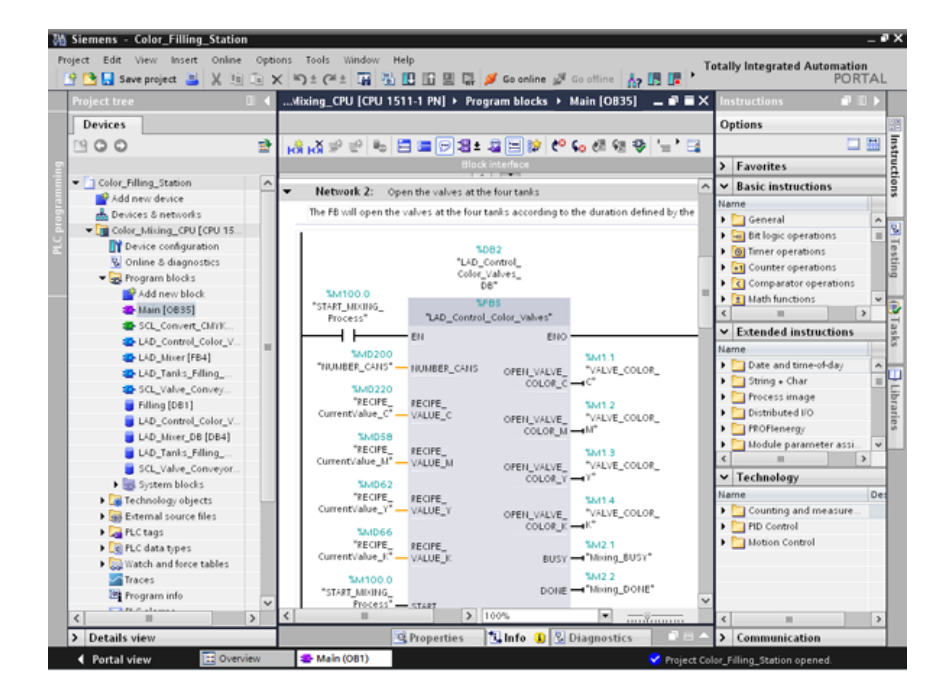

# **3.2.7** プロジェクトを **CPU** にダウンロード

#### 概要

次のセクションで、[Color\_Filling\_Station]プロジェクトを CPU にダウンロードします。

## 注記 すべての互換デバイスの表示

[Extended download to device]ダイアログで設定した後で必要な CPU が表示されない場 合、オプション[Show all compatible devices]をクリックします。

### 手順

- 1. CPU ショートカットメニューを開き、[Download to device] → [Hardware and software (only changes)]を選択します。
- 2. ドロップダウンリストから、PG/PC インターフェースタイプ、インターフェース、およ びサブネットとの接続を選択します。
- 3. サブネットの互換デバイスから CPU を選択し、[Load]を選択します。

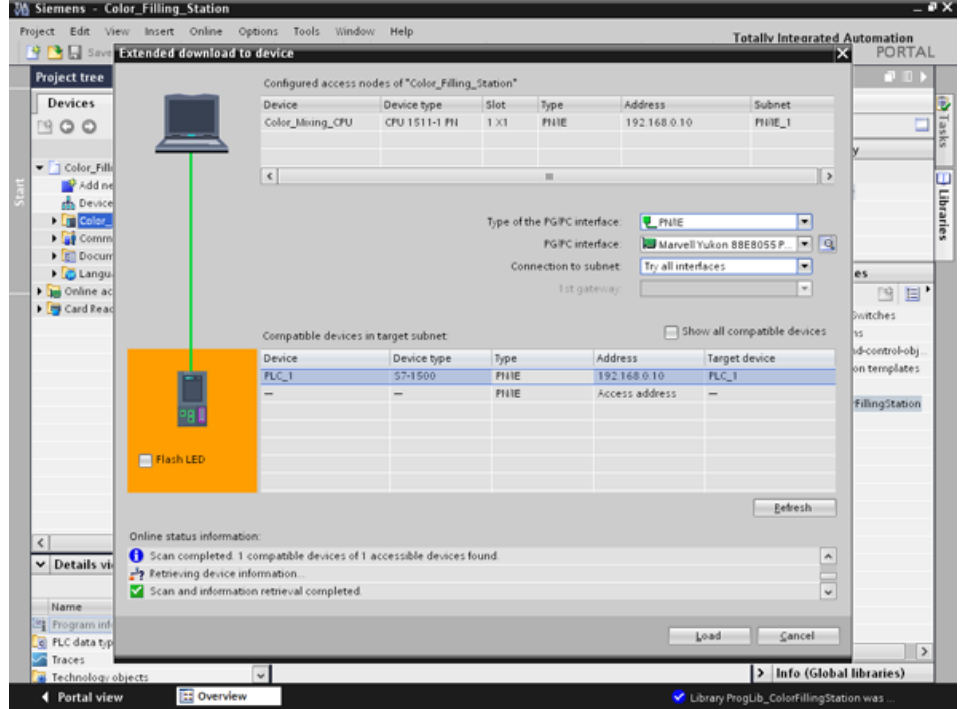

- 4. 2 つの[Assign IP address]ダイアログを[Yes]と[OK]で確定します。
- 5. [Load preview]ダイアログで、ドロップダウンリストの[No action]に設定されているすべ てのエントリに対して別のエントリを選択し、開いているオプションを確定します。
- 6. [Load]をクリックします。
- 7. [Start all]オプションを確定し、[Finish]をクリックします。

# 結果

プロジェクトが CPU にダウンロードされます。

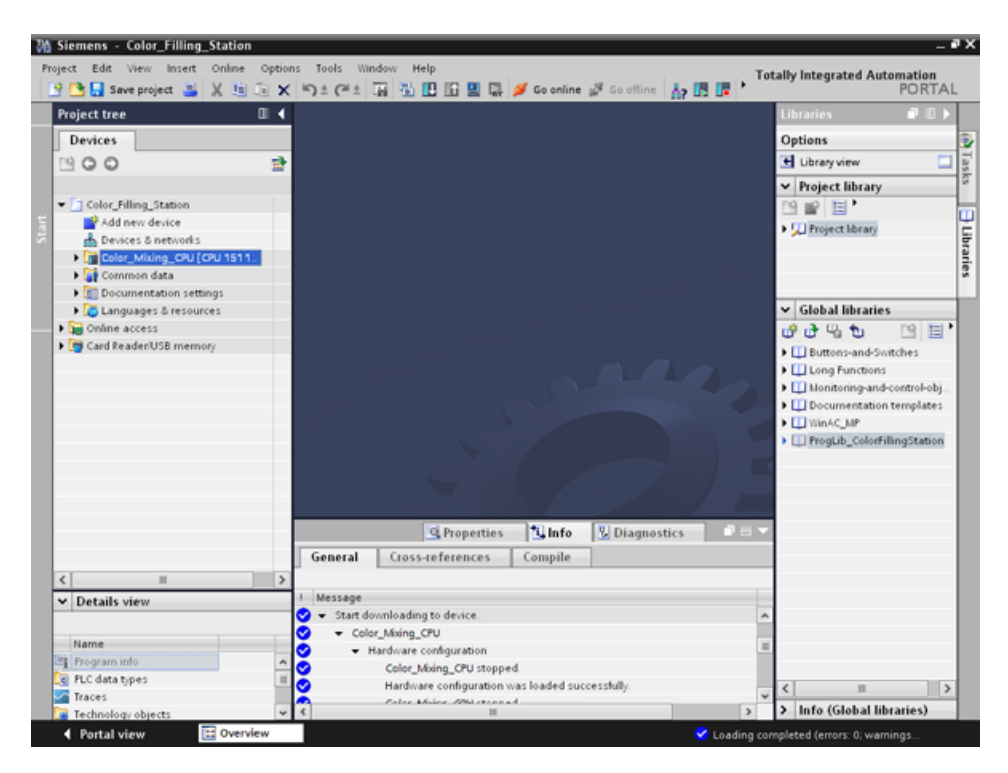

# **3.2.8** 最適化ブロックアクセス

#### **3.2.8.1** 概要

#### 操作原理

S7-1500 シリーズの CPU の「Optimized データブロック」は、パフォーマンスが最適化さ れており、形式的な意味においてだけプログラミングされています。最適化データブロック を使用することによって、宣言されたタグがシンボル名を与えられ、固定アドレスを持たな いため、プログラムがより効率的に作成できます。

個々のタグの物理的な配置に注意を払わずに、どんな構造を持つデータブロックも作成でき ます。最適化されたデータへの迅速なアクセスは、システムによってデータストレージが最 適化され、管理されているために常に利用可能です。

データタイプの変更は、標準ブロックのエラーのリスクを増加させます。最適化ブロックで は、変更はデータストレージの再構成になります。アドレス指定は固有のままです。

CPU で既に実行されているユーザープログラムを後から編集できるようにするために、 S7-1500 CPU はランタイム時のファンクションまたはデータブロックのインターフェース の拡張オプションをサポートしています。CPU を STOP に設定せずに、既にロードされて いるタグの現在値に影響を与えずに、変更されたブロックをダウンロードできます。

さらに、データブロック自体を定義できます。CPU の値を HMI デバイス用に読み込み専用 ([Visible in HMI])、または書き込み可能([Accessible from HMI])に定義できます。

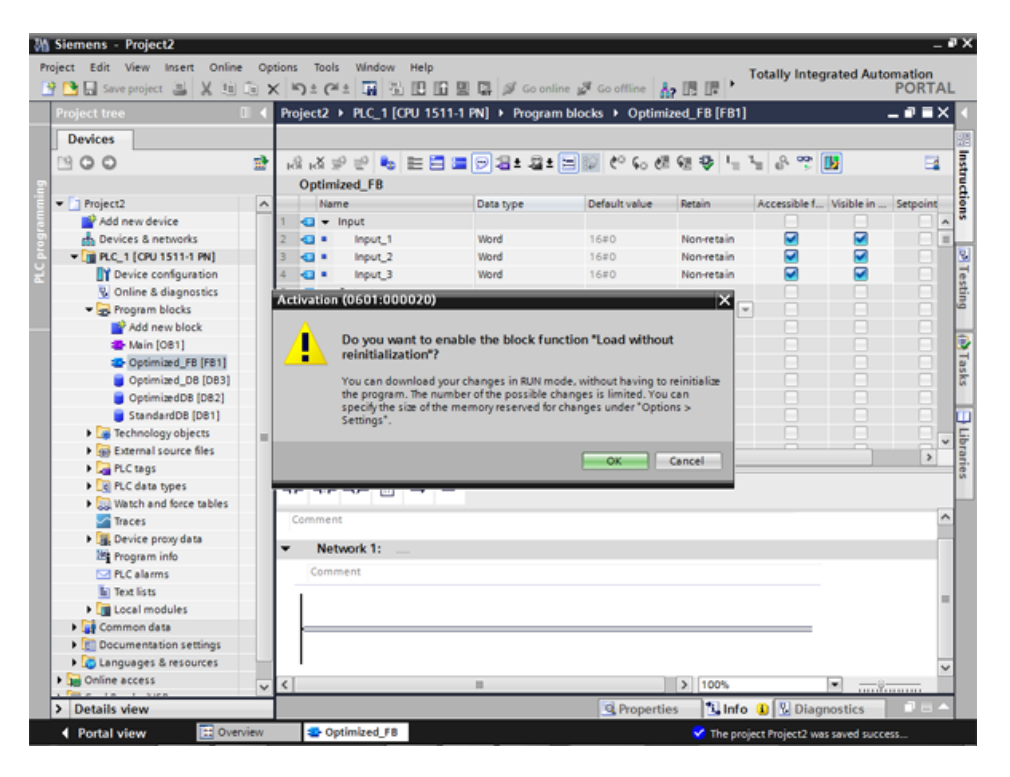

## **3.2.8.2** 最適化**[Filling]**データブロックの拡張と再ロード

## 概要

以下のセクションで、[Filling]データブロックに最後の充填の日付と時刻を追加し、データ ブロックを再ロードします。これを行うには、日付と時刻を記録するためのブロックを作成 し、ファンクション[Download without reinitialization]を有効にします。

注記**:** [Download without reinitialization]ファンクションは、CPU へのダウンロード中に、 データブロックの実パラメータが上書きされないように保護します。

シンボリックアドレス指定の利点**:** プロジェクト全体で汎用的に適用された有効なシンボル を使用すると、プログラムコードが読みやすく、理解しやすくなります。これには、以下の ような利点があります。

- 詳細なコメントを書く必要がありません。
- データアクセスがより高速です。
- データアクセスの際にエラーが発生しません。
- 絶対アドレスで作業する必要がありません。
- シンボルのメモリアドレスへの割り当ては STEP 7 でモニタされます。これは、使用さ れるすべてのポイントが、タグの名前やアドレスが変化するときに自動的に更新される ことを意味します。

#### 必要条件

- ライブラリがロードされていること
- プロジェクトがコンパイルされ、CPU にダウンロードされていること

手順

- 1. [Filling]データブロックを開き、[Main]プログラムブロックを開きます。
- 2. [Main]プログラムブロック用に[Monitoring on/off]ファンクションを有効にします。
- 3. [Main]プログラムブロックで、右クリックでネットワーク 3 の[FILLING' FillingLevel\_CMYK\_C] I/O のショートカットメニューを開き、[Modify] → [Modify operand]で選択します。
- 4. 新しい値を入力し、[OK]をクリックします。
- 5. [Filling]データブロックの[Download without reinitialization]ファンクションと[Monitor all] ファンクションを有効にします。
- 6. [DT\_Loc-T\_Last\_Filling]という名前の新たなパラメータを作成し、データタイプとして [Date\_And\_Time]を選択します。

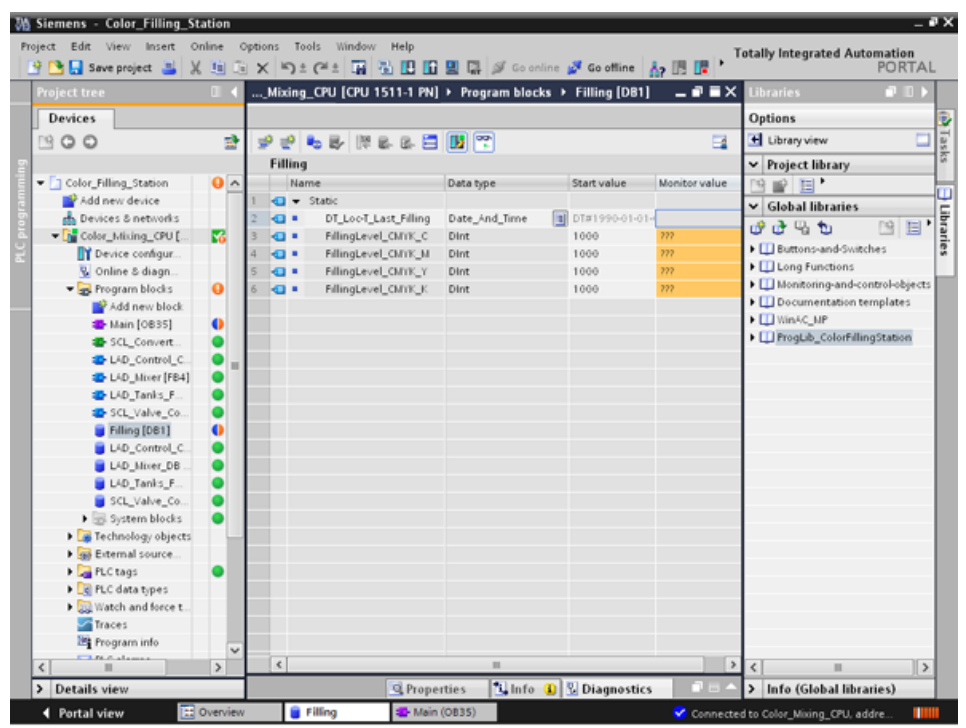

7. ネットワーク 5 の[Main]プログラムブロックにノーマルクローズを挿入し、 [FILLING\_DONE]パラメータと相互接続します。

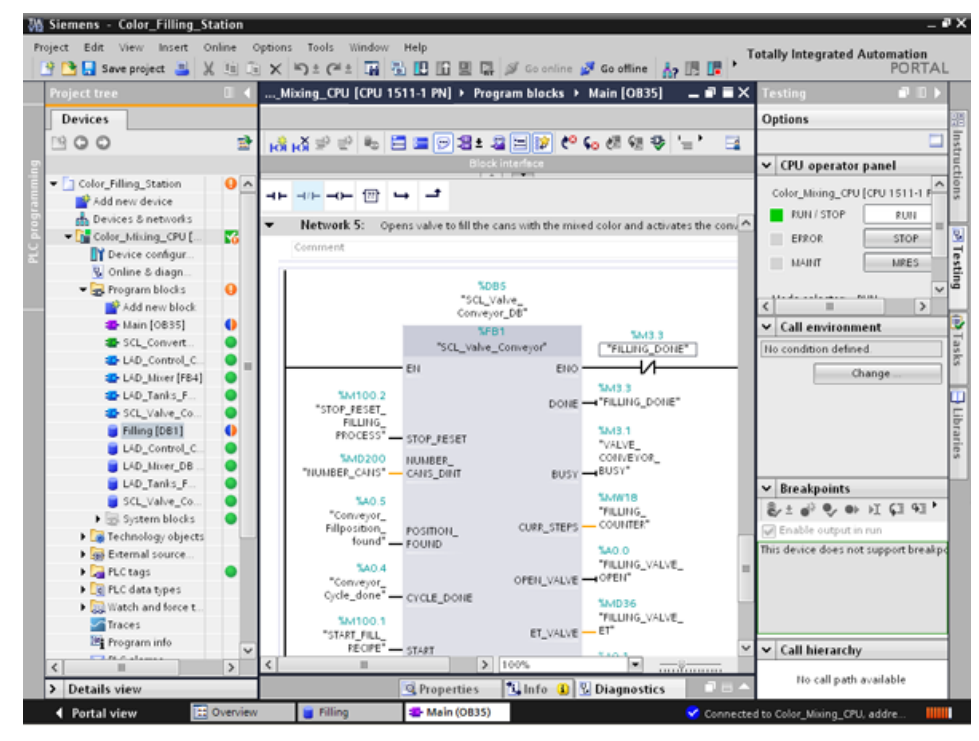

8. [Instructions]タブの[Date & time]フォルダを開き、[RD\_Loc\_T]ブロックを[Main]プログラ ムブロックに挿入します。

9. [OUT]出力を[DT\_Loc-T\_Last\_Filling]パラメータと相互接続し、[RED\_VAL]出力を新しく 作成した[RED\_VAL\_Loc-T]パラメータと相互接続します。[RED\_VAL\_Loc-T]パラメータ 用の格納先として[LAD\_Tanks\_Filling\_Process]データブロックを使用します。

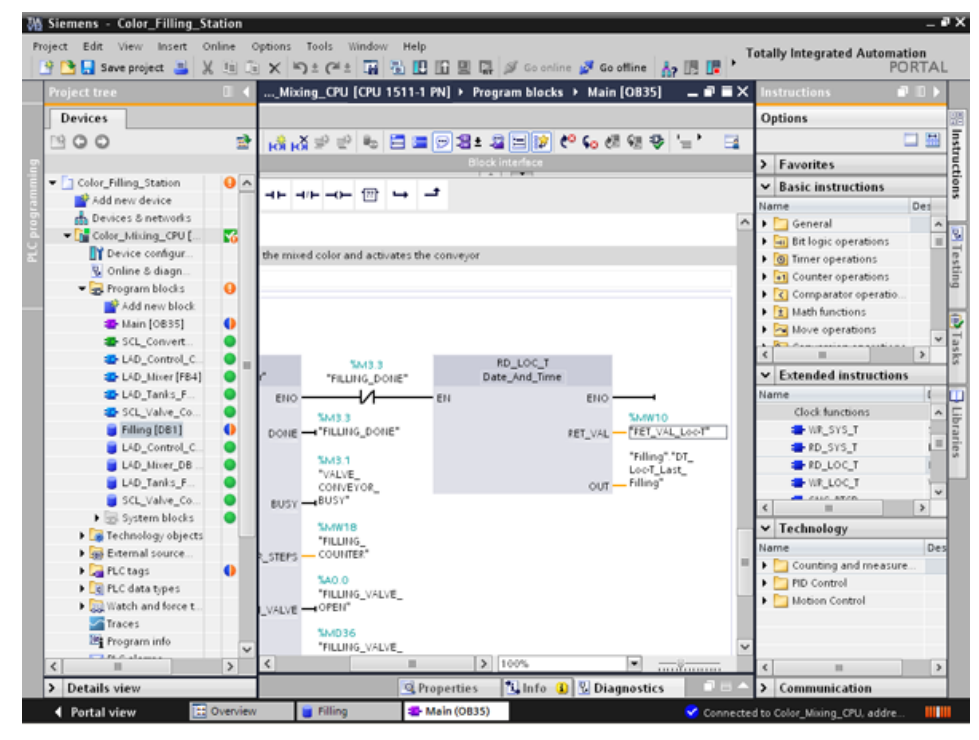

10.プロジェクトのコンパイルとダウンロード

# 結果

最後の充填の日付と時刻が再ロードされます。[Filling]データブロックの実パラメータは 上書きされません。

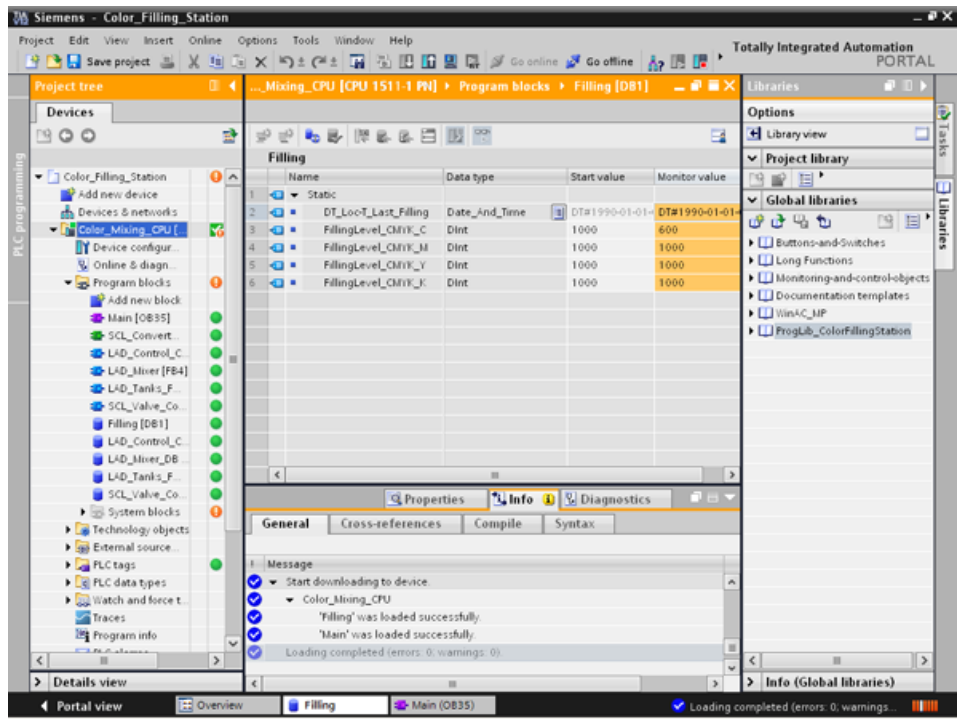

# **3.2.9** ブロックのバージョン管理

#### 概要

ブロックタイプの使用は、プロジェクトの高度な標準化を保証します。ブロックタイプ へ のファンクションの拡張部を既存のプロジェクトに容易に統合できます。変更の追跡は、 バージョン管理によって確保されます。この例では、プロジェクトライブラリにタイプとし て[LAD\_Tanks\_Filling]ブロックを作成します。ファンクションの拡張として、レベル計算の ための 3 つの命令をすべての演算ファンクションを実行する CalculateBox に置き換えます。 この最適化は、一時的なタグの必要が少なくなり、さまざまなプログラミング言語によるブ ロック間の切り替えがもはや必要なくなることを意味します。

#### 手順

- 1. [LAD\_Tanks\_Filling]ブロックをコンパイルし、次にそれを[Types]の下のプロジェクトラ イブラリに挿入します。
- 2. [Edit type]の新しいブロックバージョンを作成します。

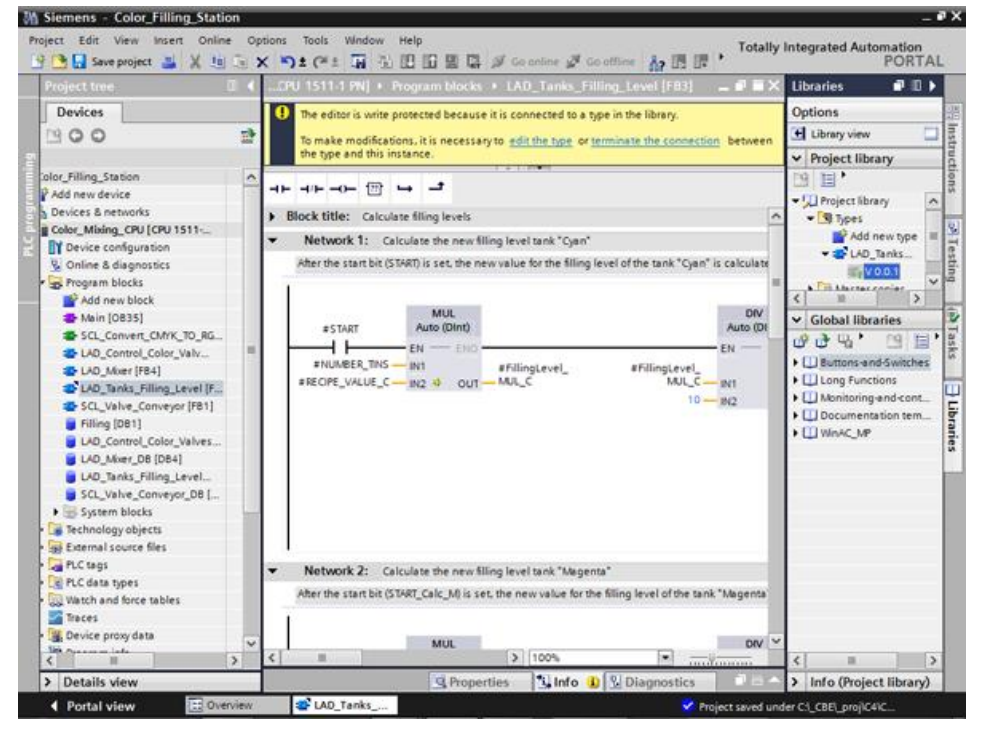

- 3. [Basic instructions] → [Mathematical functions]ライブラリから CALCULATE 命令を挿入 します。
- 4. ブロックから MUL、DIV および SUB 命令を削除します。
- M Siemens Color\_Filling\_Station  $\overline{P}$ 。<br> 19 L L Cotally Integrated Auto mation<br>PORTAL 9 DB Seve project 当 ※ 田田× り± (\*± 田田田田県 ほ <mark>ダ</mark> Go online ぷ Go offic ...g\_Station > Color\_Mixing\_CPU [CPU 1511-1 PN] > Program blocks > LAD\_Tanks\_Filling\_Level [FB3] = ■ ■ X  $\Box$ Options 제 수 이 너 그 주 봐 봐 하 이 학 터 크로 크리 리 크 리 레 '비 식 상, &, 口間 a. Favorites  $\mathbf{v}$  **Basic instructio**  $\begin{array}{c} \begin{array}{c} \text{if } \mathbf{a} \in \mathbb{R} \end{array} & \text{if } \mathbf{a} \in \mathbb{R} \end{array}$ ne Block title: Calculate filling levels General **u** Bit logic operations Retwork 1: Calculate the new filling level tank "Cyan" **Q** Timer operations After the start bit (START) is set, the new value for the filling level of the tank "Cyan" is calculated +1 Counter operations Comparator operat **El Math functions** CALCULATE (b) Tasks #FillingLevel\_<br>TEMP\_CMYK\_C 日 B CALCULATE<br>图 ADD<br>图 SUB #START Dint #START Calc M  $\frac{1}{2}$ ⊣⊢ EN ⊣⊢ EI BI MUL<br>EI BI MU<br>EI HI MUG<br>EI HI MUG  $OUT = 4775$ #RECIPE\_VALUE\_C - INT out #NUMBER\_TINS - IN2  $10<sub>1</sub>$ #FillingLevel\_<br>TEMP\_CMYK\_C #ALERT\_FILLING\_ IN3 #FILLINGLEVEL 图 DEC<br>图 ABS  $\frac{1}{\text{Dint}}$  $ma + 4$  $\overline{\mathbf{a}}$ 을 MN<br>을 MAX<br>을 LIMT **ET SOR** ET SQRT  $\blacktriangledown$  Network 2: Calculate the new filing level tank "Magenta" After the start bit (START\_Calc\_M) is set, the new value for the filling level of the tank "Magenta" is calculated **FT FXP**  $\blacktriangleright$  Extended instruction **MUL**  $\frac{DW}{100\%}$  $\blacktriangleright$  Technology ī.  $\overline{\smash{\big)}\$  Com **Q** Pri **Linfo a** VDi Portal view EE Elements & LAD\_Tanks nder C:\\_CBE\\_proj\C4\C
- 5. 2 つの入力を CALCULATE 命令に挿入し、入力を相互接続します。

6. 計算式を定義し、次に出力を相互接続します。

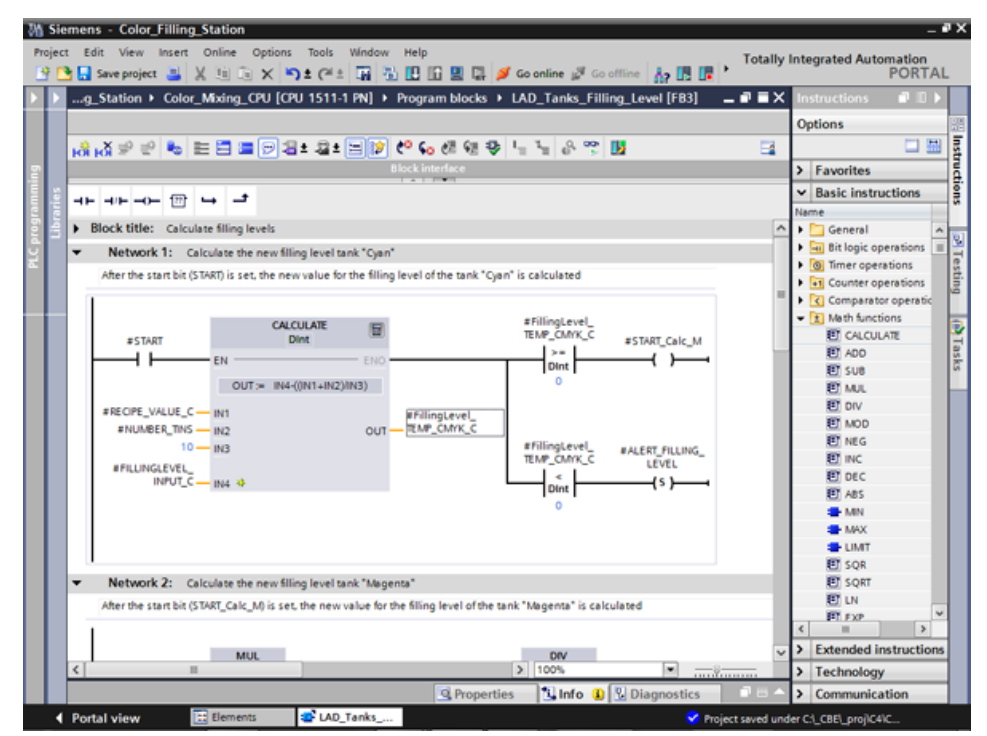

7. ブロックバージョンをリリースします。

結果

ブロックタイプの改訂版が新しいバージョン番号でライブラリに保存されます。

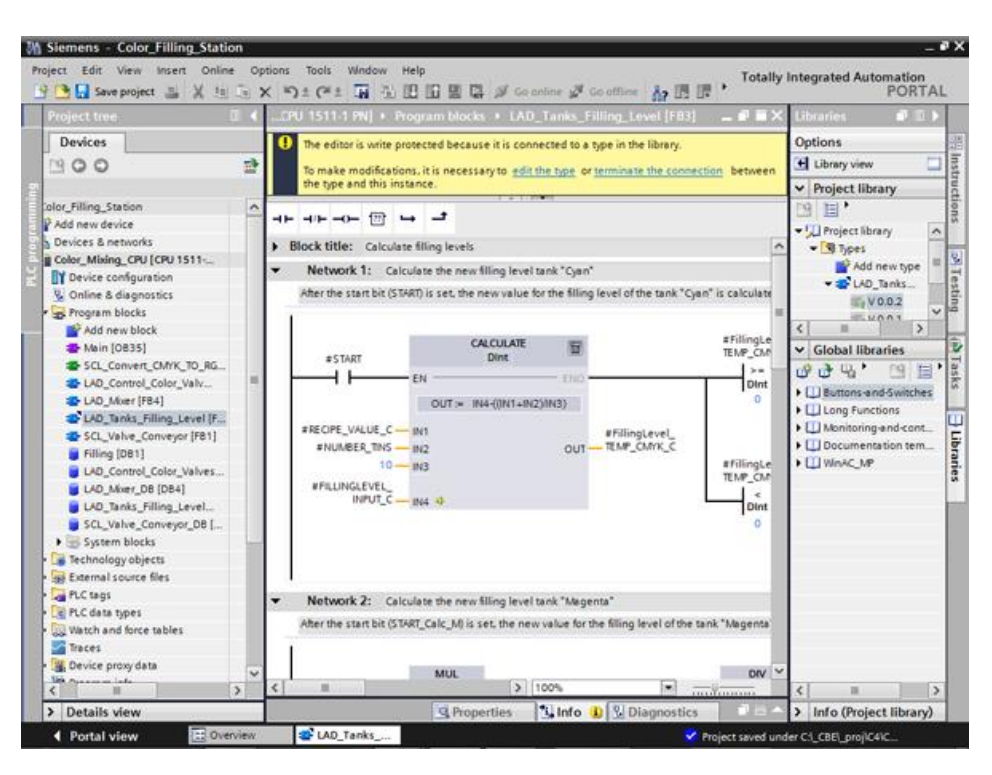

## **3.2.10** 保持設定

#### 概要

すべてのタグは、電源オフの後などの CPU の起動中に、設定された開始値で初期化されま す。遮断の直前にタグが保持していた最新の値が、初期値で上書きされます。これを防ぐた めに、タグを保持型と定義します。保持型のタグは、再起動後でも値を保持します。 この例では、塗料貯蔵タンクのレベルが CPU の保持メモリ領域でバックアップされます。

#### 手順

- 1. CPU オンラインに接続します。
- 2. [Filling]データブロックの[Cyan]エントリの[Retain]チェックボックスを有効にします。

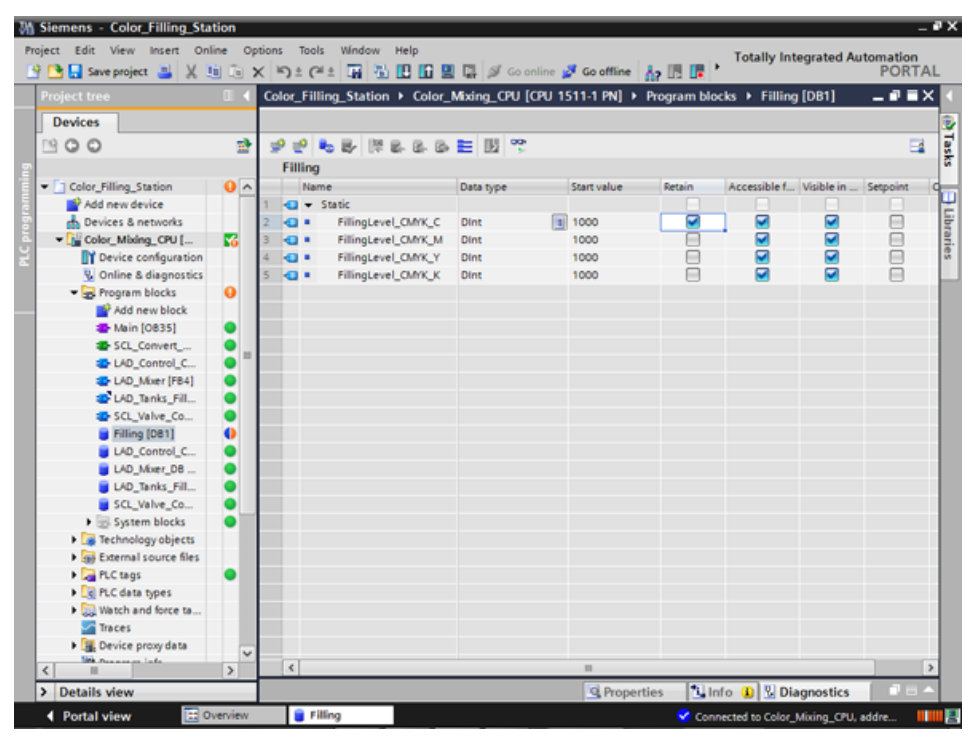

- 3. 変更を CPU にダウンロードします。
- 4. [Watchtable]オブジェクトをライブラリからプロジェクトにドラッグします。このオブ ジェクトは、制御値に含まれている占有レベルタグを含みます。

5. [Modify now]を使用して制御値を CPU に転送します。

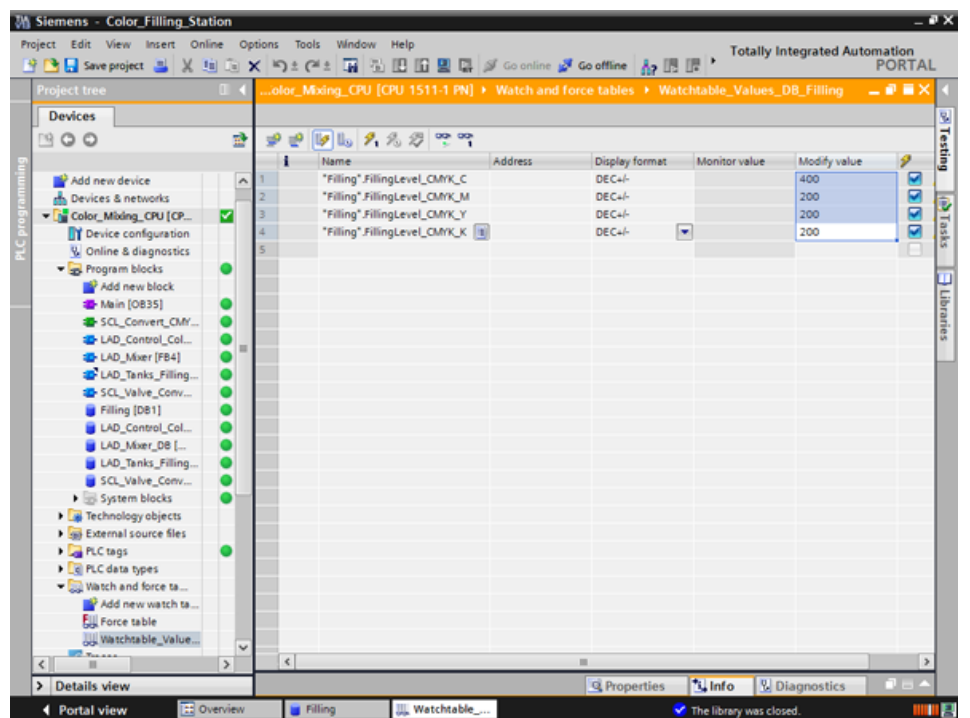

- 6. CPU へのオンライン接続を閉じます。電源オフをシミュレートするために、CPU への電 源接続を解除します。
- 7. 電源を再接続し、CPU にオンラインでアクセスします。[Filling] DB に対して[Monitor all] を有効にします。

結果

[Cyan]の占有レベルは、保持メモリ領域から読み込まれます。他のすべての占有レベルは、 開始値で再度初期化されます。

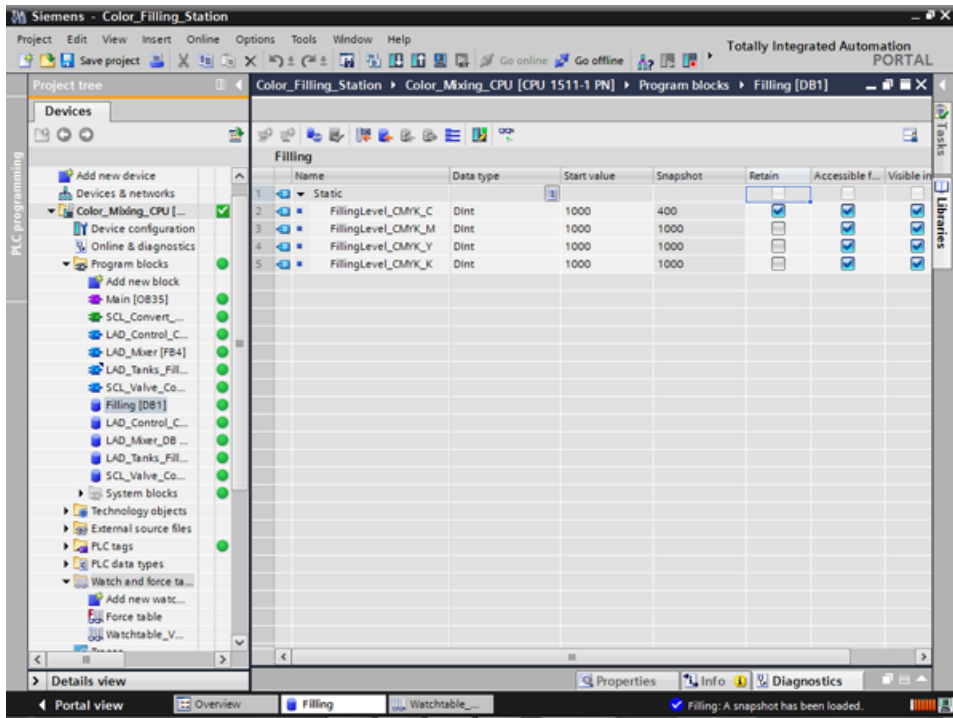

# **3.2.11 EN/ENO** メカニズムの有効化

#### 概要

各種命令の EN/ENO メカニズムにより、ランタイムエラーの検出や、プログラムクラッ シュの回避が可能になります。新たに挿入された ENO 命令は、デフォルトで無効になって います。次に、ENO 許可出力を有効にできます。すべての塗料貯蔵タンクの占有レベルが 同時に開始値(1000)にリセットされる、新しいネットワークでこれを使用できます。

#### 手順

- 1. Main[OB35]プログラムブロックを開き、MOVE 命令をネットワーク 10 に挿入します。
- 2. 命令を合計で 4 出力に拡張します。
- 3. MOVE 命令の前にノーマルオープンを挿入します。
- 4. MOVE 命令の後にリセットコイルを挿入します。
- 5. MOVE 命令の入出力を相互接続します。

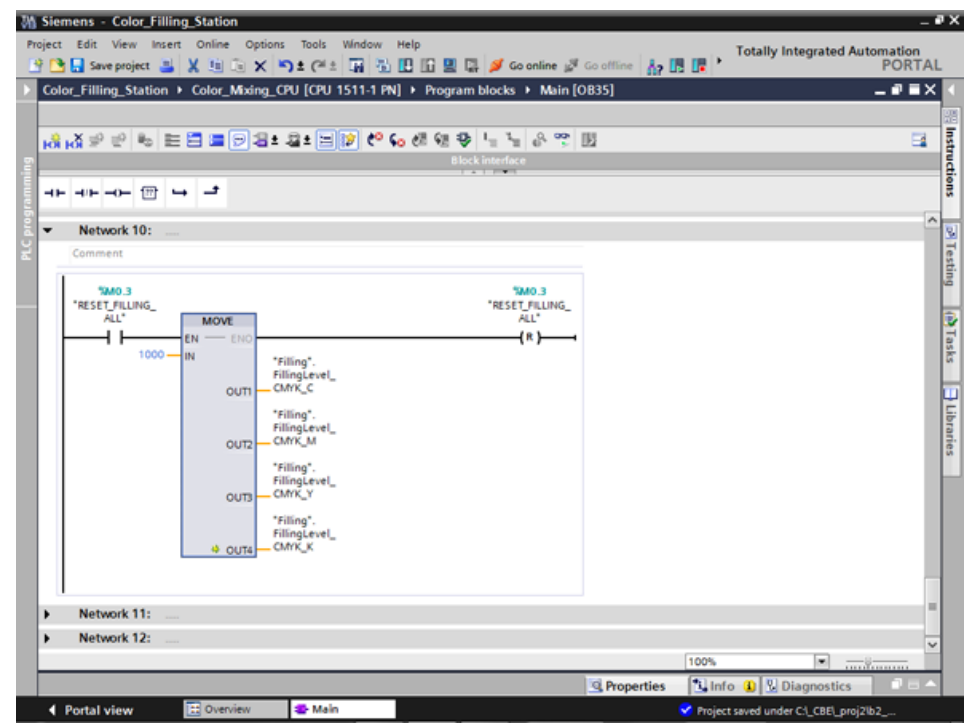

6. ENO ショートカットメニューで命令を生成します。
# 結果

EN/ENO メカニズムが、このブロックのために相互接続されます。実行中にエラーがない場 合、ENO 許可出力はシグナル状態「1」です。実行中にエラーがある場合、ENO 許可出力 はシグナル状態「0」です。

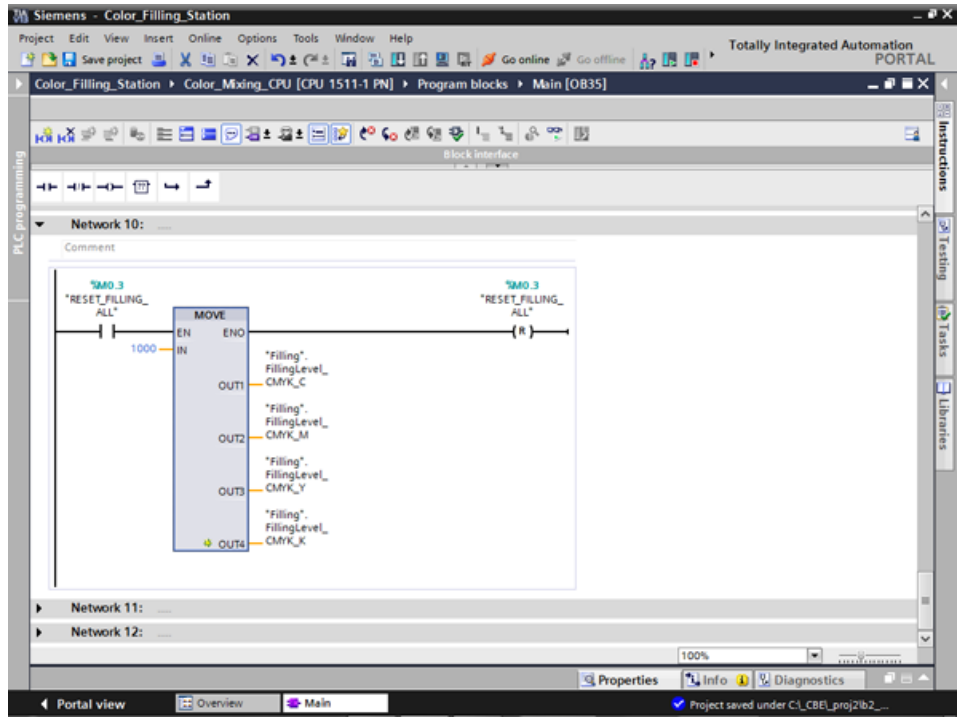

# **3.2.12** コメントファンクションの使用

#### 概要

MOVE と Reset 命令は、詳細なコメントを付けるべきです。

#### 手順

1. ショートカットメニューを使用してコメントを挿入します。

2. コメントテキストを入力します。

# 結果

命令とコイルのコメントが入力されます。

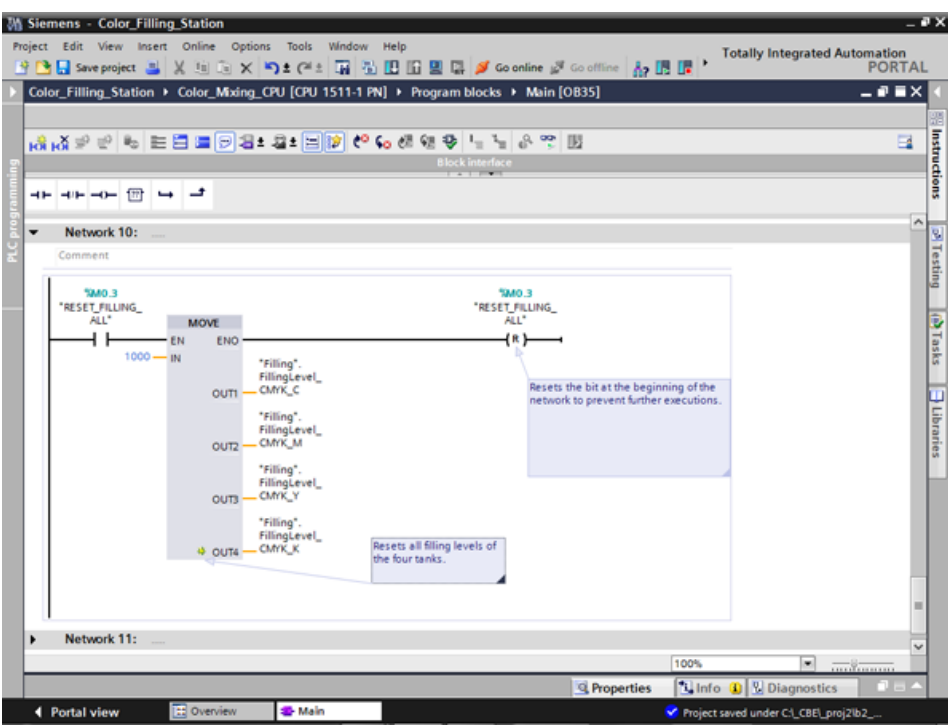

# **3.2.13** ローカルエラーハンドリング

# **3.2.13.1** ブロック内のエラー処理

手順

S7-300/400 の CPU と異なり、S7-1500 の CPU ははるかに少ない頻度ですがエラーで STOP 状態に移行します。エラーが発生する場合、CPU の診断バッファに入力されます。 各ブロックのローカルエラーハンドリングを使用して CPU STOP を回避します。できれば、 ユーザープログラムの開発中にローカルエラーハンドリングを有効にすべきです。

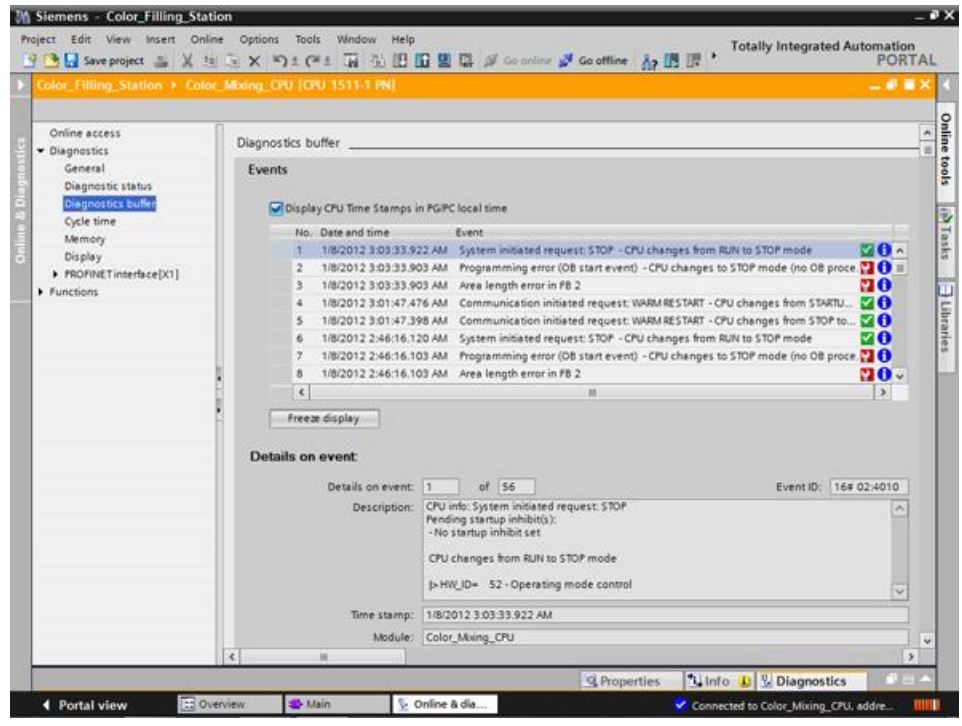

情報を精確に評価できます。たとえば、STL/FBD/LAD および SCL プログラムでブロックに エラー処理をプログラムします。ブロックは、[GET\_ERROR\_ID]命令によって評価される エラーID を生成します。MAIN ブロックとファンクションブロックの両方で、 [GET\_ERROR\_ID]命令を呼び出すことができます。CPU は RUN モードのままです。

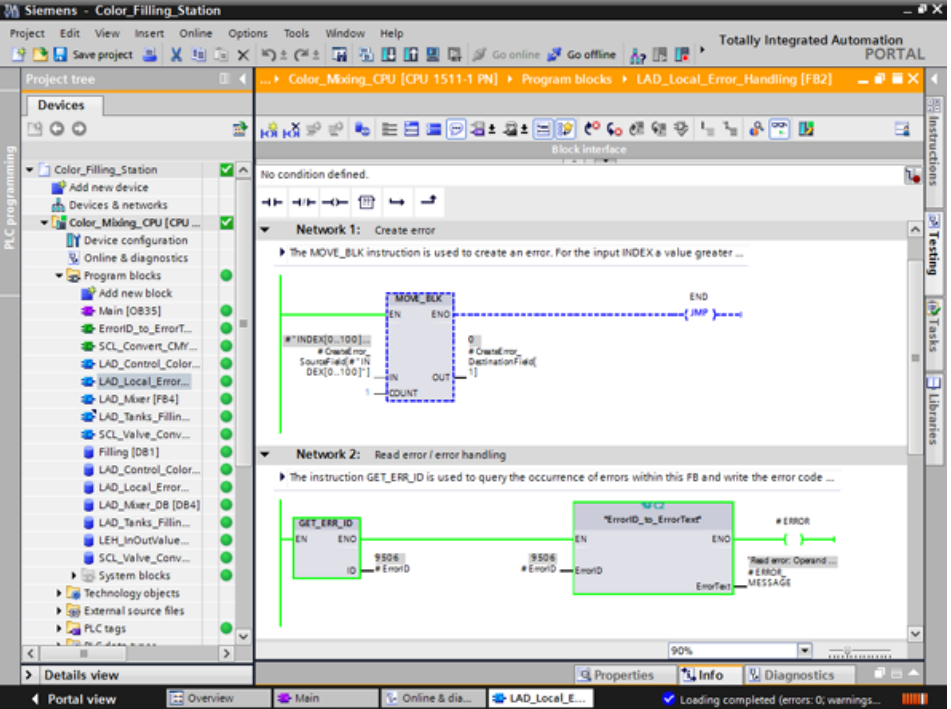

# **3.2.13.2** ローカルエラーハンドリング用のブロックのダウンロード

#### 概要

ローカルエラーハンドリングを説明するために、プロジェクトに[ProgLib\_LEH]ライブラリ のブロックをロードします。ブロックはローカルエラーハンドリングを説明するためにのみ 使用され、プロジェクトでは使用されません。

# 手順

- 1. グローバルライブラリ[ProgLib\_LEH]を開きます。
- 2. マスタコピーからプロジェクトにブロックをコピーします。

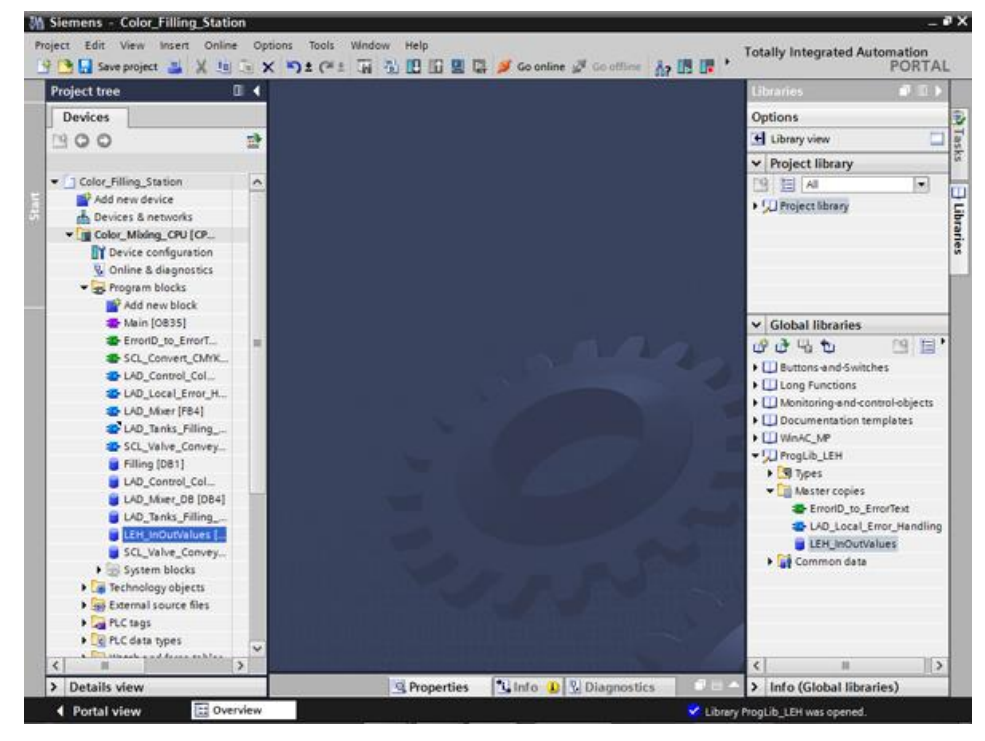

3. [Main]ブロックの空のネットワークに[LAD\_Local\_Error\_Handling]ファンクションブロック を呼び出します。

4. [LAD\_Local\_Error\_Handling]ファンクションブロックのパラメータを[LEH\_InOutValues] データブロックのタグと相互接続します。

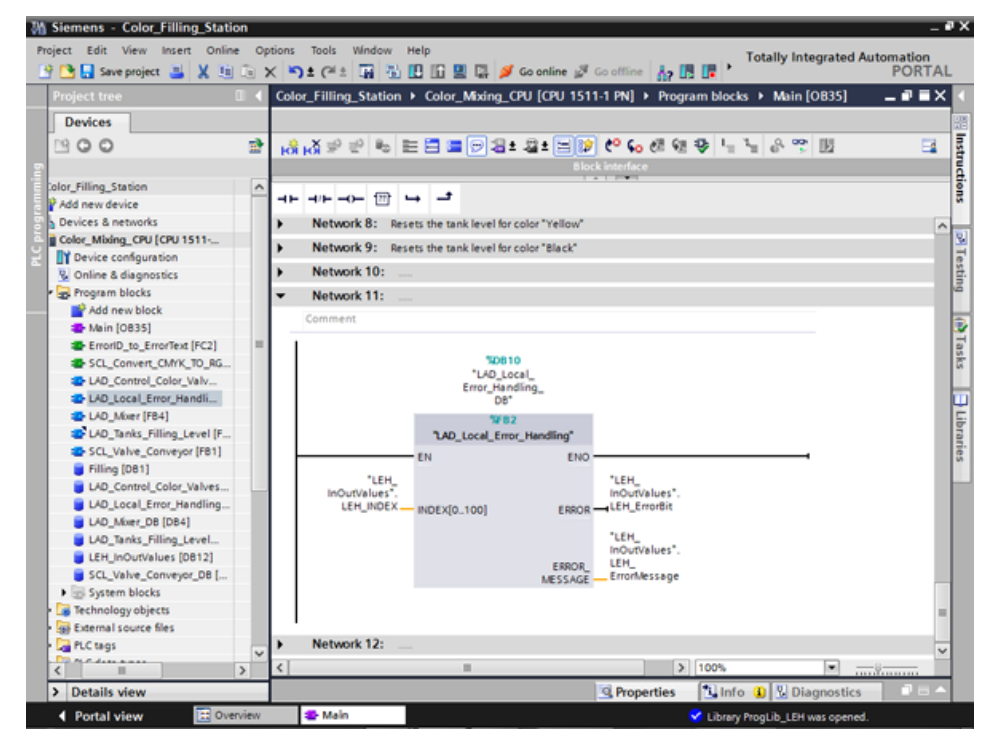

- 5. CPU オンラインに接続します。
- 6. 変更をコンパイルし、CPU にダウンロードします。

結果

[INDEX[0..100]]入力パラメータで[LEH\_INDEX]タグを使用して、次のプログラミングエラー をトリガします。たとえば、入力パラメータを[101]にセットした場合、出力パラメータで エラーが報告されます。

# **3.2.13.3** ローカルエラーハンドリングなしでエラーを生成

#### 概要

以下の手順を実施して、ローカルエラーハンドリングを使用しないで、または対応する OB を作成せずにプログラミングエラーをトリガします。

#### 手順

- 1. [Monitor]ファンクションを有効にします。
- 2. [LEH\_INDEX]タグの値を[101]などの無効な値にセットします。[Testing]ダイアログで、 ERROR LED が短い時間点滅し、CPU が RUN から STOP に移行します。

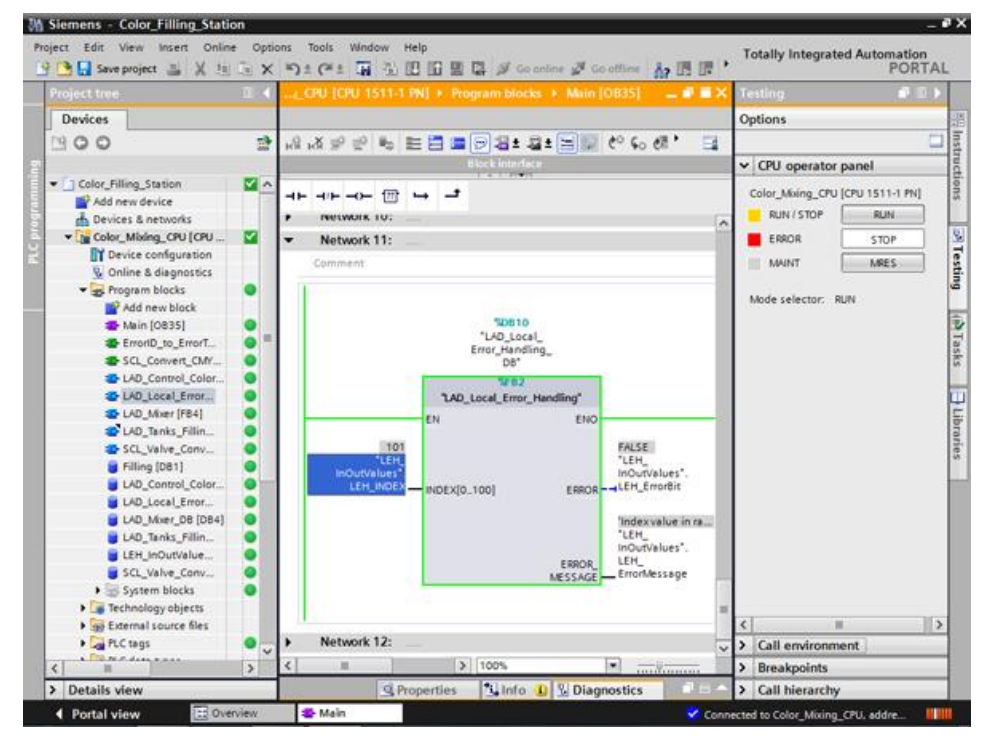

- 3. 診断バッファに切り替えます。エラーおよびエラー応答が診断バッファに表示されます。
- 4. CPU を RUN にセットし直します。

結果

STOP から RUN への移行は、[LEH\_INDEX]タグを開始値[0]にリセットします。 これで、自動的に問題が解決します。

# **3.2.13.4** ローカルエラーハンドリングを使用してエラーを生成

#### 概要

ローカルエラーハンドリングがエラーにエラーメッセージ付きで応答するために、 [GET\_ERR\_ID]命令と ENO ビットを使用する以下の手順を実行してください。これは、 CPU が RUN モードのままになることを意味します。

#### 手順

- 1. [LAD\_Local\_Error\_Handling]ファンクションブロックを開きます。
- 2. [GET\_ERR\_ID]命令を 2 番目のネットワークに挿入し、[ID]出力と相互接続します。

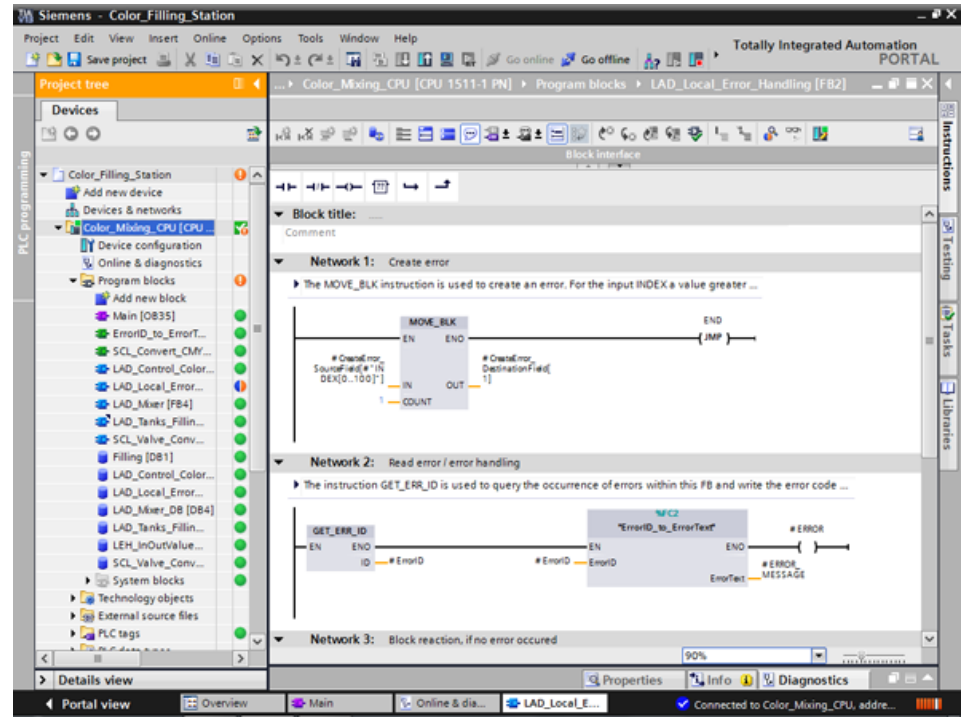

- 3. プロジェクトツリーから[ErrorID\_to\_ErrorText]ファンクションを呼び出します。
- 4. [ErrorID\_to\_ErrorText]ファンクションのパラメータを相互接続し、エラーコードをエ ラーメッセージに変換できるようにします。
- 5. 変更を CPU にダウンロードします。
- 6. 無効な値[101]などを入力して[Main]オーガニゼーションブロックのエラーをトリガしま す。エラーメッセージが、[ERROR\_MESSAGE]パラメータに出力されます。

# 結果

エラーメッセージは、エラーが修正されない限り出力されます。エラーを修正するには、 [LEH\_INDEX]タグに有効値を割り当てるか、CPU を再起動します。

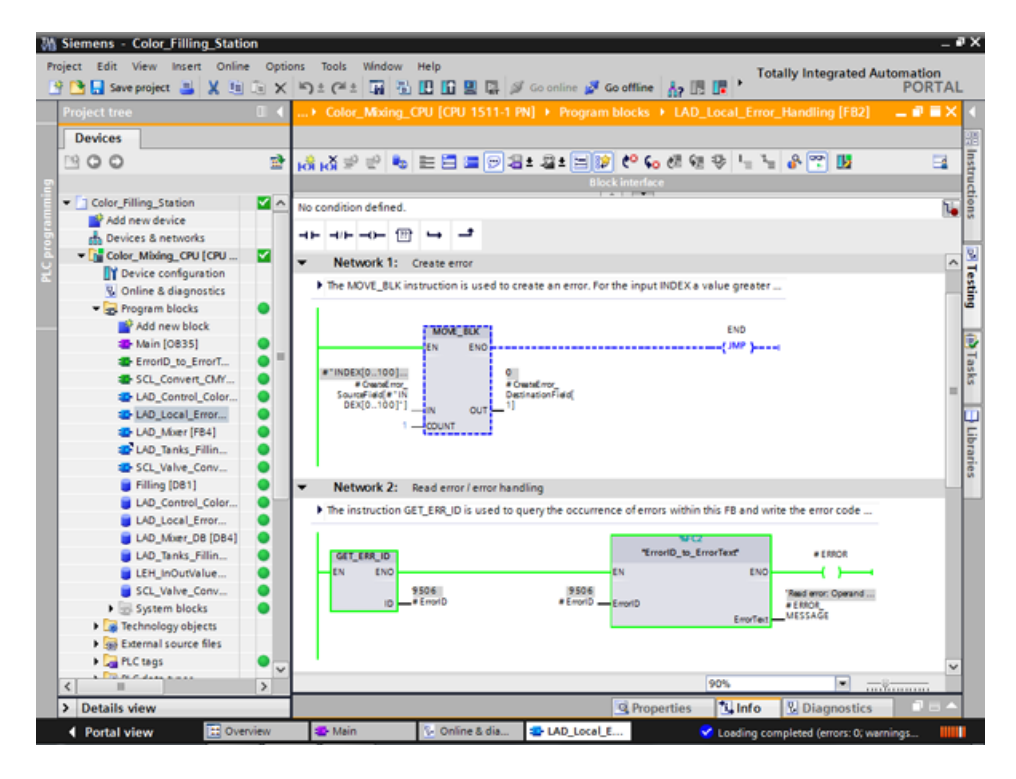

*3.3* ビジュアライゼーションの設定

# **3.3** ビジュアライゼーションの設定

# **3.3.1** 現在のサンプルプロジェクト

#### アプリケーション用のサンプルプロジェクト

TIA ポータルを使用してカラーミキシングシステムを構成するには、サンプルプロジェクト 「Color\_Filling\_Station」を作成します。次のプロジェクトコンポーネントが、既にサンプル プロジェクト用に存在します。CPU ユーザープログラムのプログラムブロックとタグテー ブル、および必要な HMI 画面、HMI タグ、およびスクリプト付きの構成されたコンフォー トパネルが存在します。

このセクションでは、サンプルプロジェクトの個々のプロジェクトコンポーネントの間の 関係を説明します。後で、必要なコンフィグレーション手順を自分で実際に行うことにな ります。

#### **3.3.2 HMI** 構成

#### **3.3.2.1** 概要

#### **HMI** 構成の紹介

支給されたプロジェクトは、[global library]のプログラムされた CPU および 構成済み HMI デバイスを含みます。

#### **HMI** 構成

このセクションで、HMI デバイスと HMI 構成を紹介します。

#### 追加情報

HMI 構成について、詳しくは下記を参照してください。 『Getting Started WinCC V13 Comfort Panels, Runtime Advanced』

# **3.3.2.2 SIMATIC HMI** コンフォートパネル

# **SIMATIC HMI** コンフォートパネル

コンフォートパネルシリーズの TP1200 コンフォート HMI デバイスは、カラーミキシング システムの操作に使用されます。

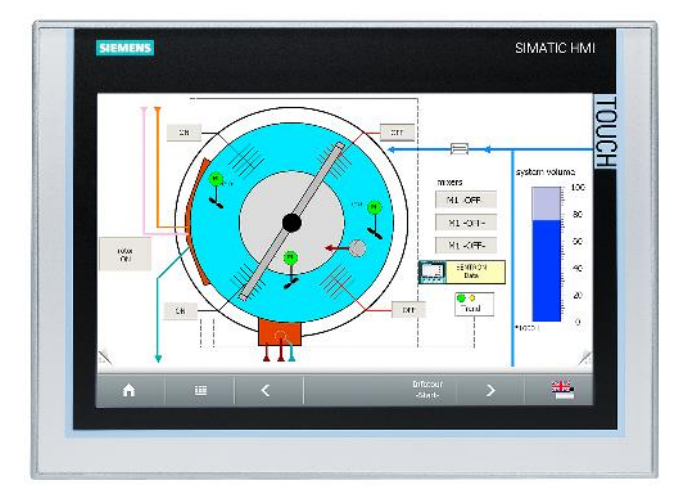

コンフォートパネルは、特に PROFINET および PROFIBUS 環境での困難な HMI タスクに 最適で、以下の機能を特徴としています。

- 高品質のハウジングと各種インターフェース
- 産業用ワイドスクリーンディスプレイ(大型可視化領域、安定した最適視野角と最大輝度)
- 横または縦の取り付けが可能
- システム診断ビューによる正確な診断

ソフトウェアセクション

*3.3* ビジュアライゼーションの設定

#### **3.3.2.3 HMI** 画面

#### **HMI** 画面

それぞれの HMI デバイスにロードされた画面を使用して、機械やプラントをランタイム時 に操作し、モニタします。

プロジェクトナビゲーションの[Screens]の WinCC で各画面を管理します。

HMI デバイスの開始画面は、カラーミキシングシステム、および最も重要なステータス情報 や主要な数値を可視化するのに設計されています。

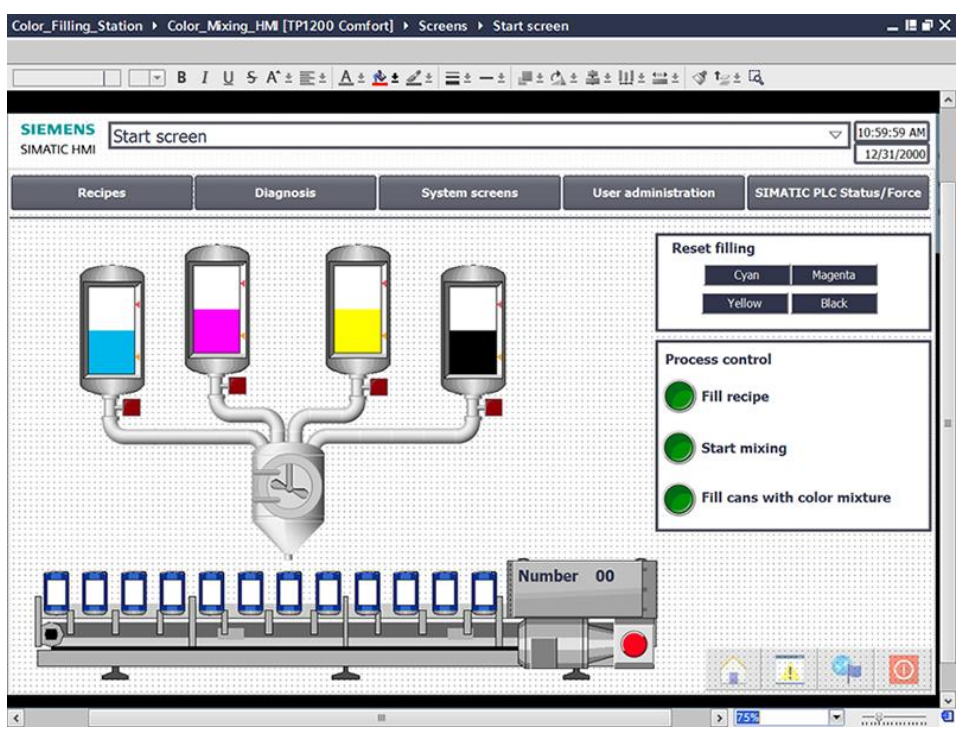

カラーミキシングシステムは、以下のエレメントを含みます。

- 占有レベルが表示されている各プリントカラーのカラータンク
- ミキサー
- ミキサーへの配管
- 非常停止スイッチ付きコンベヤベルト

# **3.3.2.4** 追加のコントロールエレメント

# 追加のコントロールエレメント

プロセスステップ[Mixing color]と[Filling color]は、動的なビジュアライゼーションオブジェ クトを使用したアニメーションで表示されます。

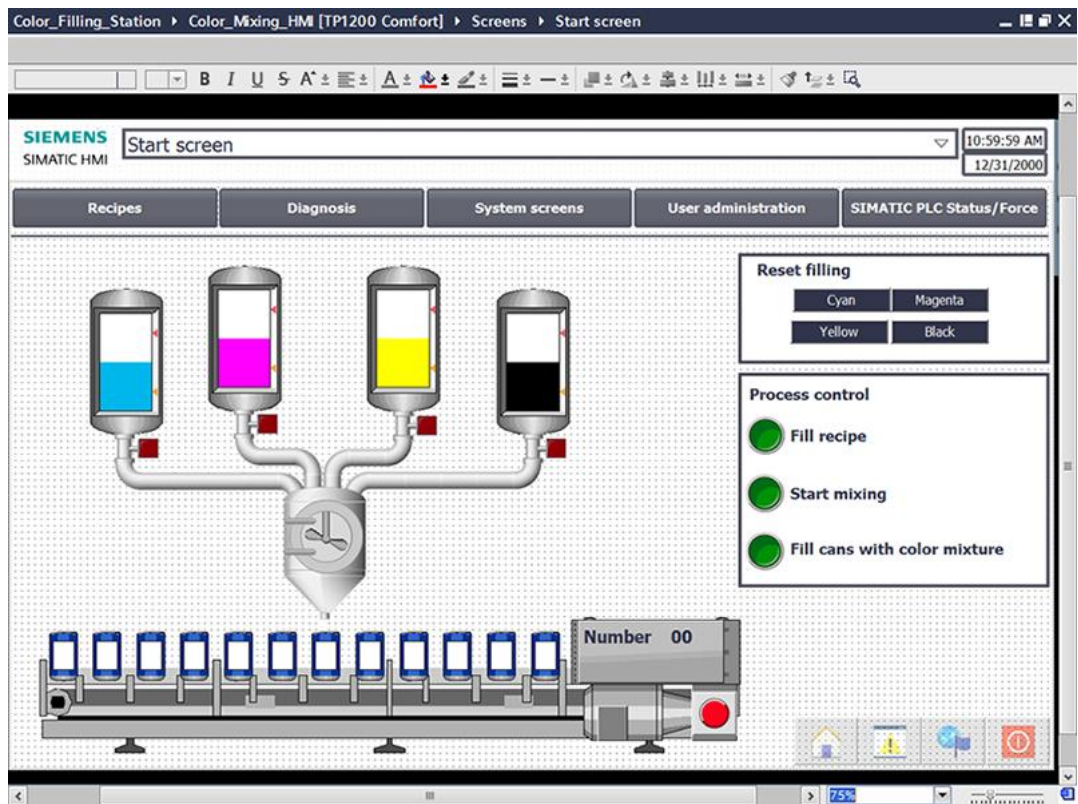

プロジェクト例の開始画面は、追加のコントロールオブジェクトを含みます。

- 画面変更用ボタン
- 占有レベルをリセットするボタン
- システムの操作とモニタ用のボタン: 充填レシピ、ミキシングプロセスの開始、混色の 充填

#### ソフトウェアセクション

*3.3* ビジュアライゼーションの設定

#### **3.3.2.5** レシピ

レシピ

レシピは、混合比などに関連する生産パラメータを扱います。

必要な混合比は、1 つの操作で HMI デバイスからカラーミキシングシステムへ転送できます。 たとえば、濃いオレンジ色からシグナルイエローへの生産の切り替えが一回でできます。

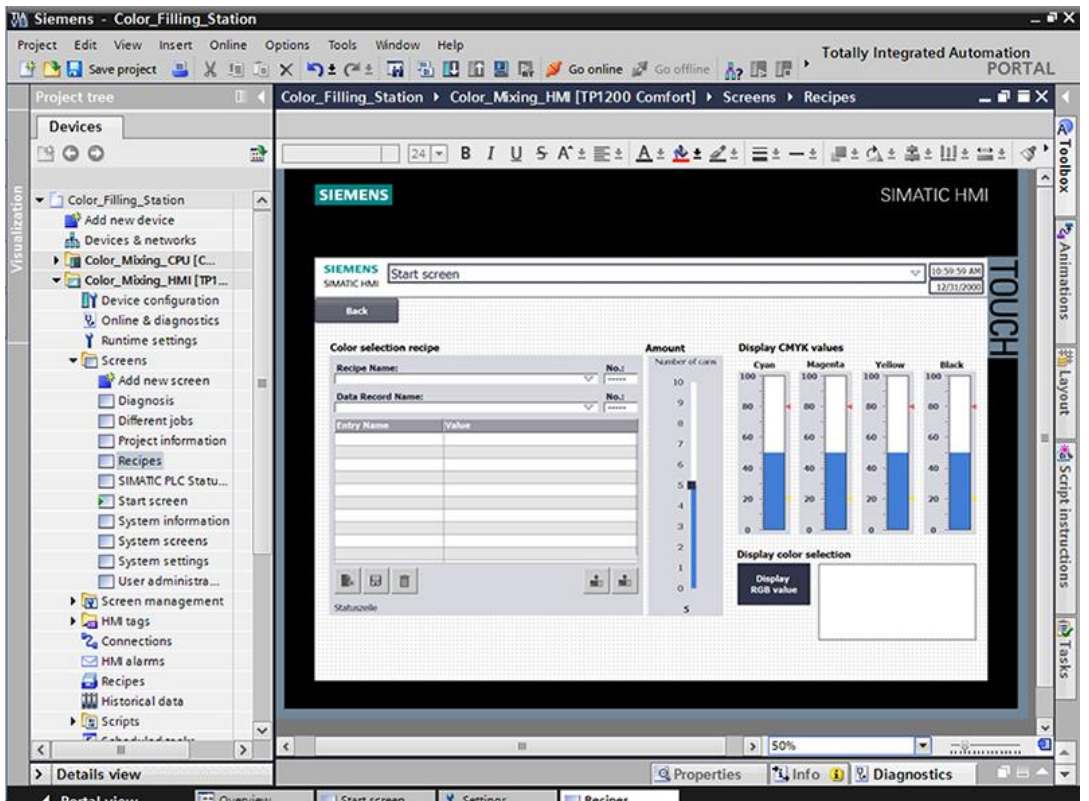

カラーミキシングシステムは、混合された色[Orange]、[Amber]、[Green]、および[Red]を 生産できます。

レシピデータレコードは、各カラー用に作成されます。レシピデータレコードは、それぞれ の混合された色になる基本色の割合を含みます。

レシピは関連パラメータとカラーの個別の色調のための混合比が保存されるレシピデータレ コードから構成されます。

# **3.3.2.6** アーカイブ

# アーカイブ

システムの運用上のイベントを記録するために、生産中に生成されたアラームとプロセス値 がログに保存されます。

その後、アラームとプロセスデータログを評価できます。

カラータンクの占有レベルは、カラーミキシングシステムのために文書化されます。 このために、アラームログ[Tank\_Level]を構成しています。

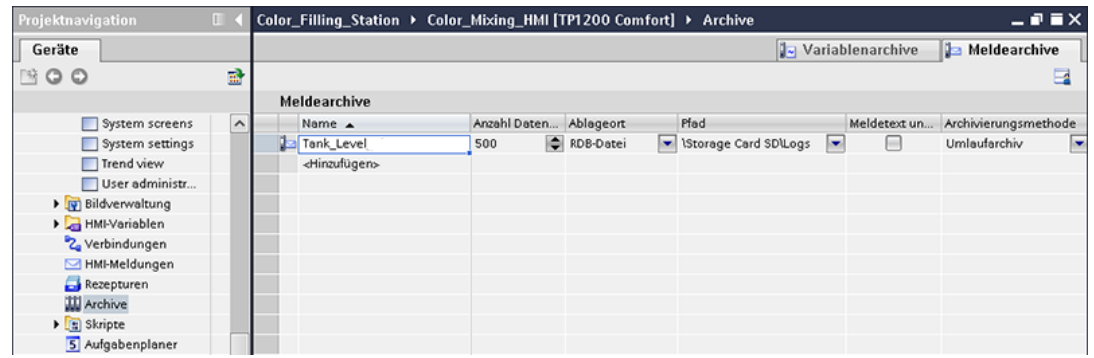

このログは、シフト中に占有レベルが低すぎる場合のアラームと、高すぎる場合のアラーム を保存します。

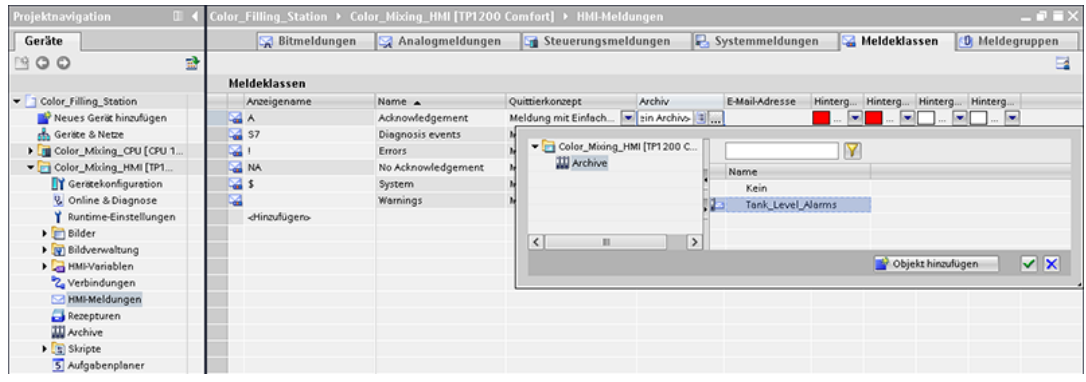

*3.3* ビジュアライゼーションの設定

#### **3.3.2.7** ユーザー定義ファンクション

#### スクリプト

ユーザー定義ファンクションを使用して、HMI デバイス用に追加の機能をプログラムできます。

WinCC は、ユーザー定義ファンクションを作成するために、VBS プログラミングインター フェースが組み込まれています。

プロジェクト例では、2 つのユーザー定義ファンクションを使用して、混合したプリントカ ラーを別々の画面でモニタに表示します。

● [Recipescreen]は、[Recipes]画面に選択した色の四角形を表示します。

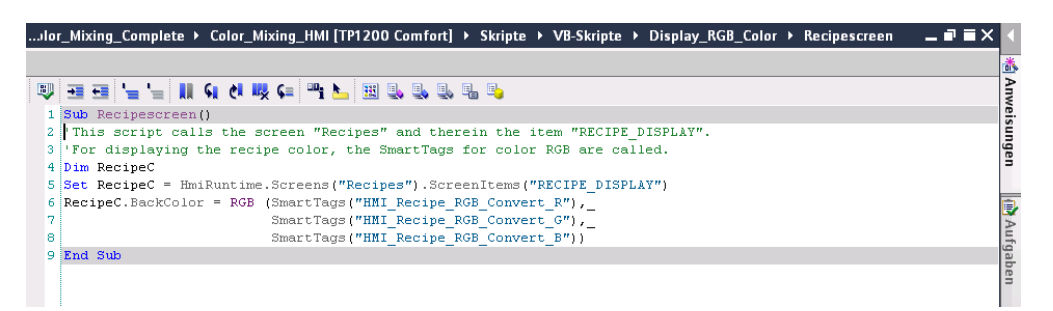

● [Startscreen]は、開始画面のシステム概要で現在混合されている色で充填された缶のラベ ルを表示します。

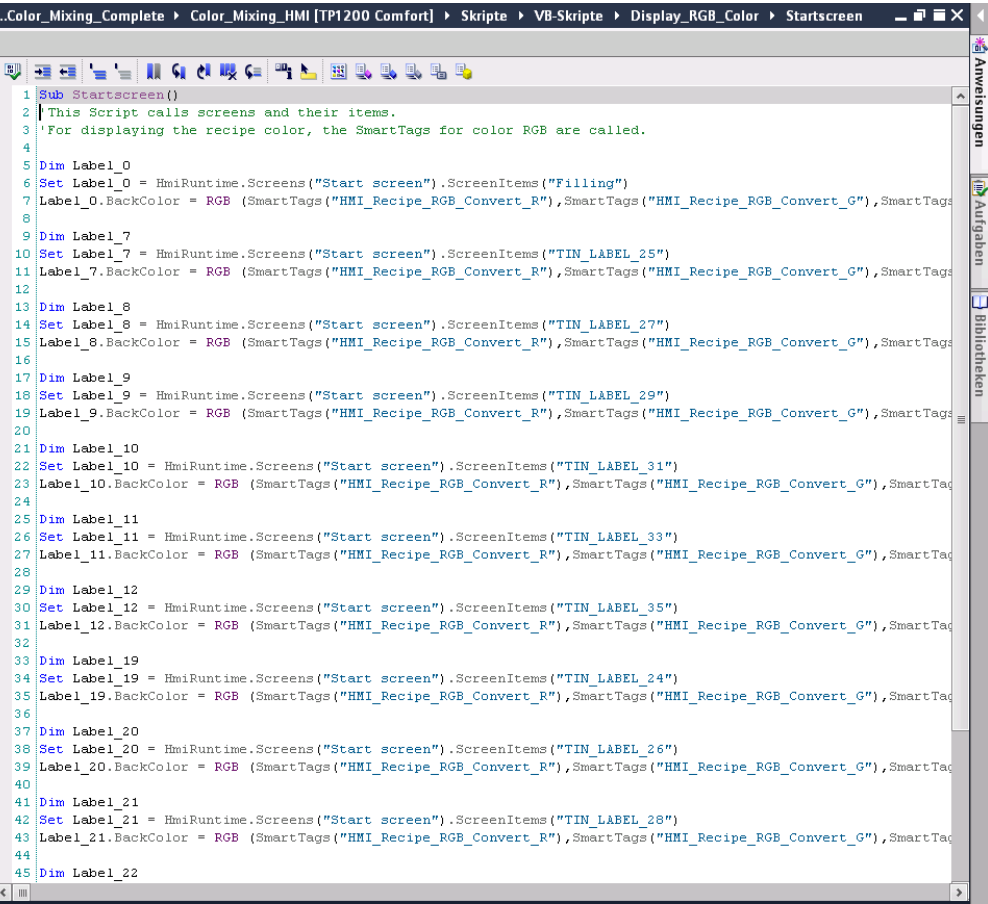

# **3.3.2.8** ユーザー管理

### ユーザー管理

WinCC には、安全関連操作を特定のユーザーグループに制限するオプションがあります。 このオプションで、データとファンクションをランタイム時に未承認のアクセスから保護し ます。

|                           |                |                     |   |                                 |                     |        |               |        | ٠<br>Benutzer                       | <b>Hi</b> Benutzergruppen | $\Box$ |
|---------------------------|----------------|---------------------|---|---------------------------------|---------------------|--------|---------------|--------|-------------------------------------|---------------------------|--------|
| Benutzer                  |                |                     |   |                                 |                     |        |               |        |                                     |                           |        |
| Name                      |                | Kennwort            |   | Automatisches Abmel Abmeldezeit |                     |        |               | Nummer | Kommentar                           |                           |        |
| Administrator             |                | ********            | ÷ | V                               |                     | 5      | F             |        | EI<br>The user 'Administrator' is a |                           |        |
| Lopez                     |                | 电电电电电电电电            |   | ⊽                               |                     | 5      |               | 2      |                                     |                           |        |
| Meier                     |                |                     |   | ⊽                               |                     | 5      |               | 3      |                                     |                           |        |
| Greenwood                 |                |                     |   | ⊽                               |                     | 5      |               | 4      |                                     |                           |        |
| Peters                    |                | ********            |   | $\overline{\mathbf{v}}$         |                     | 5      |               | 5      |                                     |                           |        |
| <hinzufügen></hinzufügen> |                |                     |   |                                 |                     |        |               |        |                                     |                           |        |
| Gruppen                   |                |                     |   |                                 |                     | $\sim$ |               |        |                                     |                           |        |
| Mitglied von              | Name           |                     |   | Nummer<br>Anzeigename           |                     |        | Kennwortalter |        | Kommentar                           |                           |        |
| m<br>⋒                    |                | Administrator group |   |                                 | Administrator group |        |               |        | The 'Administrator' group is        |                           |        |
| 0<br>m                    | Users          |                     |   | $\overline{2}$                  | <b>Users</b>        |        |               |        | The 'Users' group is initially      |                           |        |
| m<br>◯                    | Administrators |                     | 3 | Administrators                  |                     |        |               |        |                                     |                           |        |
| m<br>œ                    | Service        |                     |   | 4<br>Service                    |                     |        |               |        |                                     |                           |        |
| <hinzufügen></hinzufügen> |                |                     |   |                                 |                     |        |               |        |                                     |                           |        |

[User view]オブジェクトは、HMI デバイスのユーザーとパスワードの管理が設定できます。

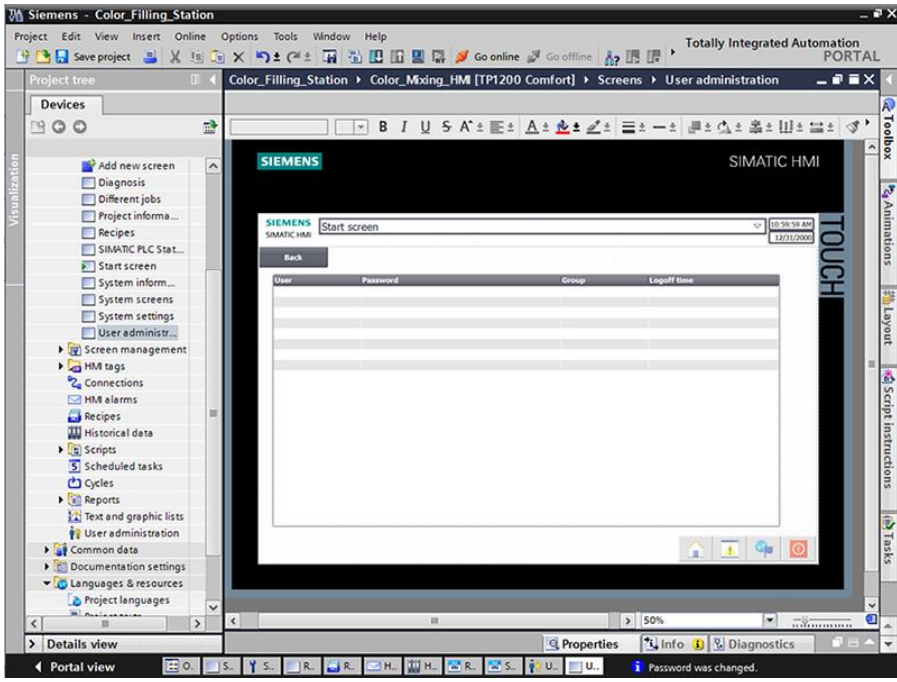

ユーザー管理権限を持つユーザーは、ユーザービューですべてのファンクションへのアクセ ス権を持ちます。

ユーザーを作成、削除でき、自分のパスワードや、他のユーザーのパスワードを変更でき ます。

*3.3* ビジュアライゼーションの設定

#### **3.3.2.9** 多言語の使用

# 多言語の使用

WinCC は、多言語ユーザーインターフェースをサポートします。 カラーミキシングシステムは、ロシアにある新設の子会社で運営されています。 ロシア語のユーザーインターフェースは、メンテナンスと技術サービスのために必要です。 プロジェクト例は、この目的のために他の言語で表示できるよう設定しています。

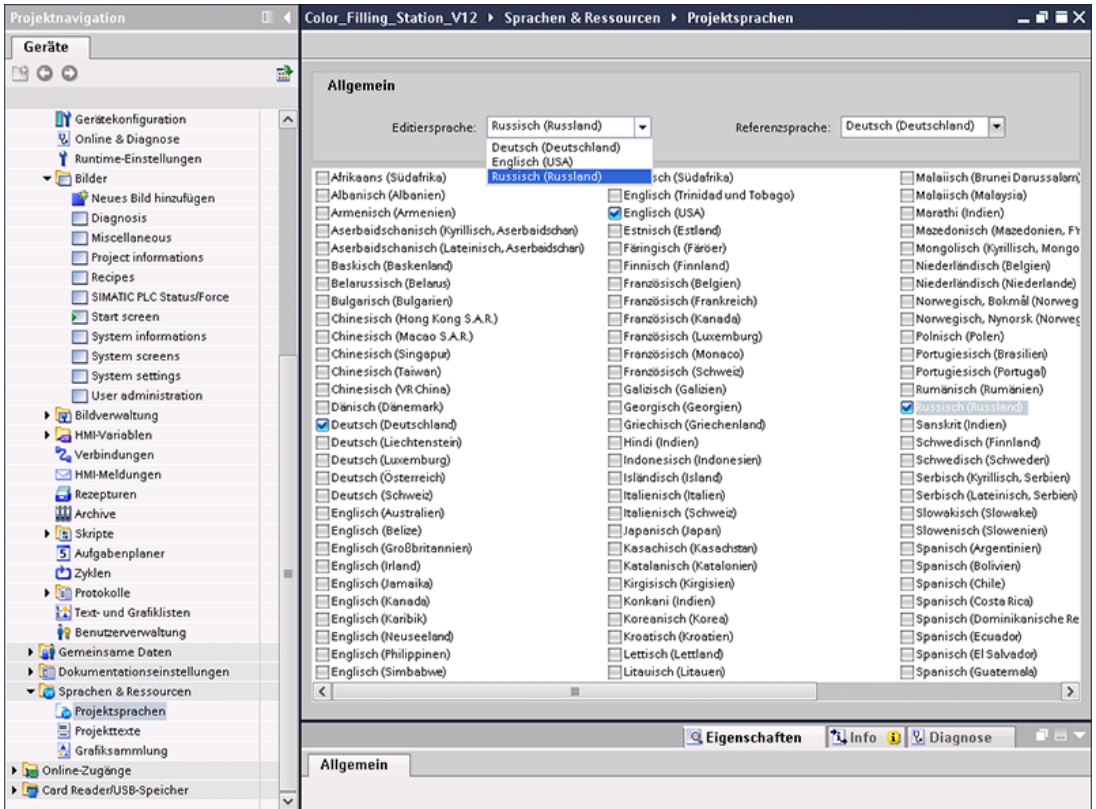

# テキストはエクスポートされてロシア語に翻訳された後に再インポートされています。

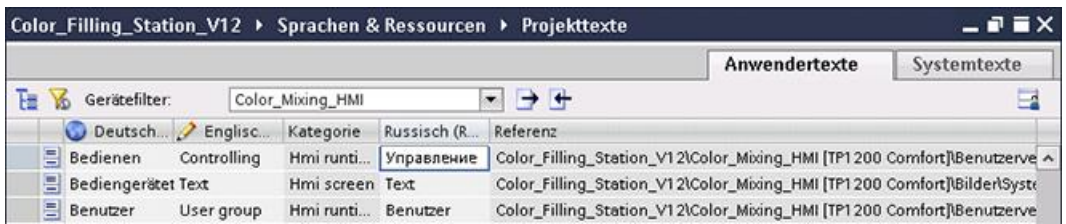

**M Siemens - Color\_Filling\_Station**  $- P X$ Project Edit View Insert Online Options Tools Window Help T < Color\_Filling\_Station > Color\_Mixing\_HM [TP1200 Comfort] > Screens > Start screen  $-9$   $\times$ Devices **E** Toolbox 300 E Color\_Filling\_Station **SIEMENS**  $\sim$ Add new device ø Devices & networks Anim. Color\_Mixing\_CPU [CP... Color\_Mixing\_HMI [TP... D'Oevice configuration V. Online & diagnostics Y Runtime settings **SIEMENS 詳 Layout** Screens Add new screen<br>Diagnosis SIMATIC HMI Different jobs Project informa... Рецепты Диагноз Сист Script instructions  $Recipes$ SIMATIC PLC Stat... Start screen System inform... System screens System settings User administr... I screen management De HM tags (b)Tasks <sup>2</sup><sub>4</sub> Connections M alarms **Recipes III** Historical data  $\begin{tabular}{|c|c|} \hline \rule{0pt}{2.5ex} \rule{0pt}{2.5ex} \rule{0pt}{2$ ß  $\overline{\cdot}$  $\rightarrow$  $\left\langle \right\rangle$ **Til Info** D **&** Diagnostics > Details view *Q* Properties Project lan... Froject texts Start screen Y Settings ◀ Portal view Overview **i** Password was changed

ロシア語のテキストは言語選択の場合、ランタイム時の表示を変更することができます。

*3.3* ビジュアライゼーションの設定

# **3.3.2.10** レポート

レポート

レポートは、生産試験と品質管理の基本として、生産工程でのイベントを記録するのに使用 されます。アラームとレシピデータは、このためにシフトレポートの形式で定期的に出力さ れます。

レポートは、占有レベルのためのアラーム付きで[Tank\_Level]ログ用に WinCC で作成され ました。

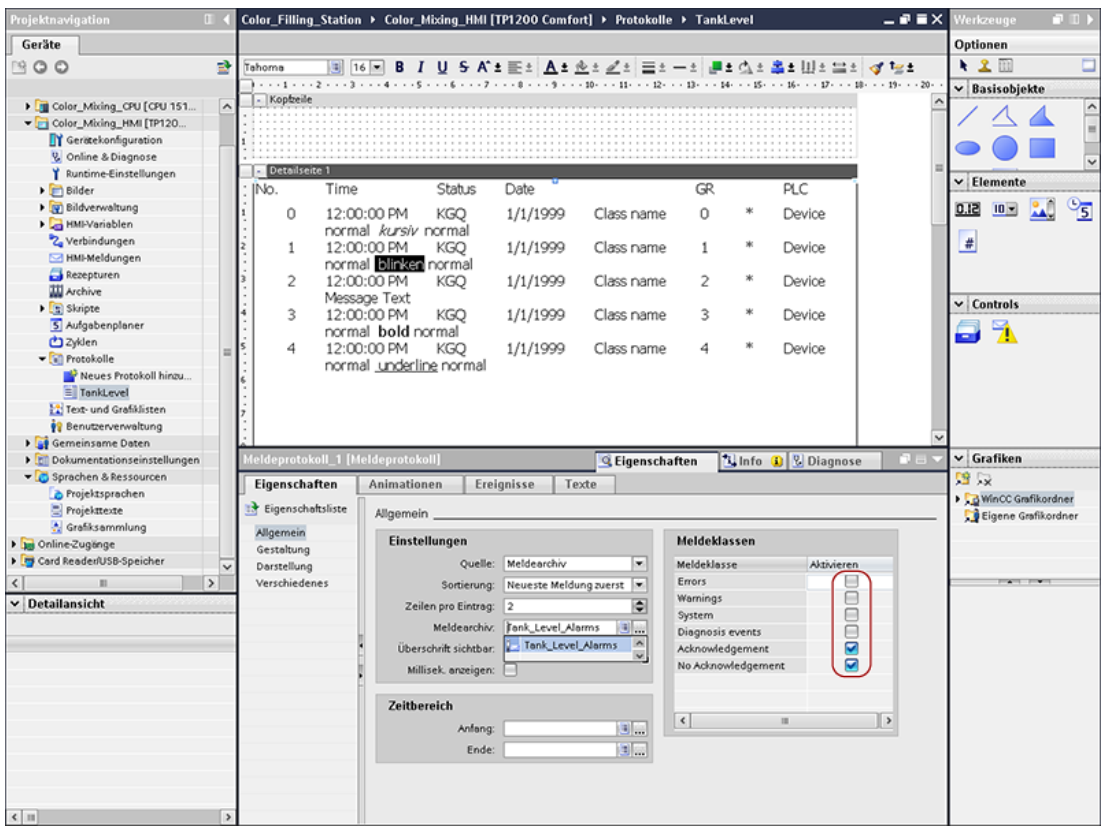

レシピのレポートも、このプロジェクトで作成されています。

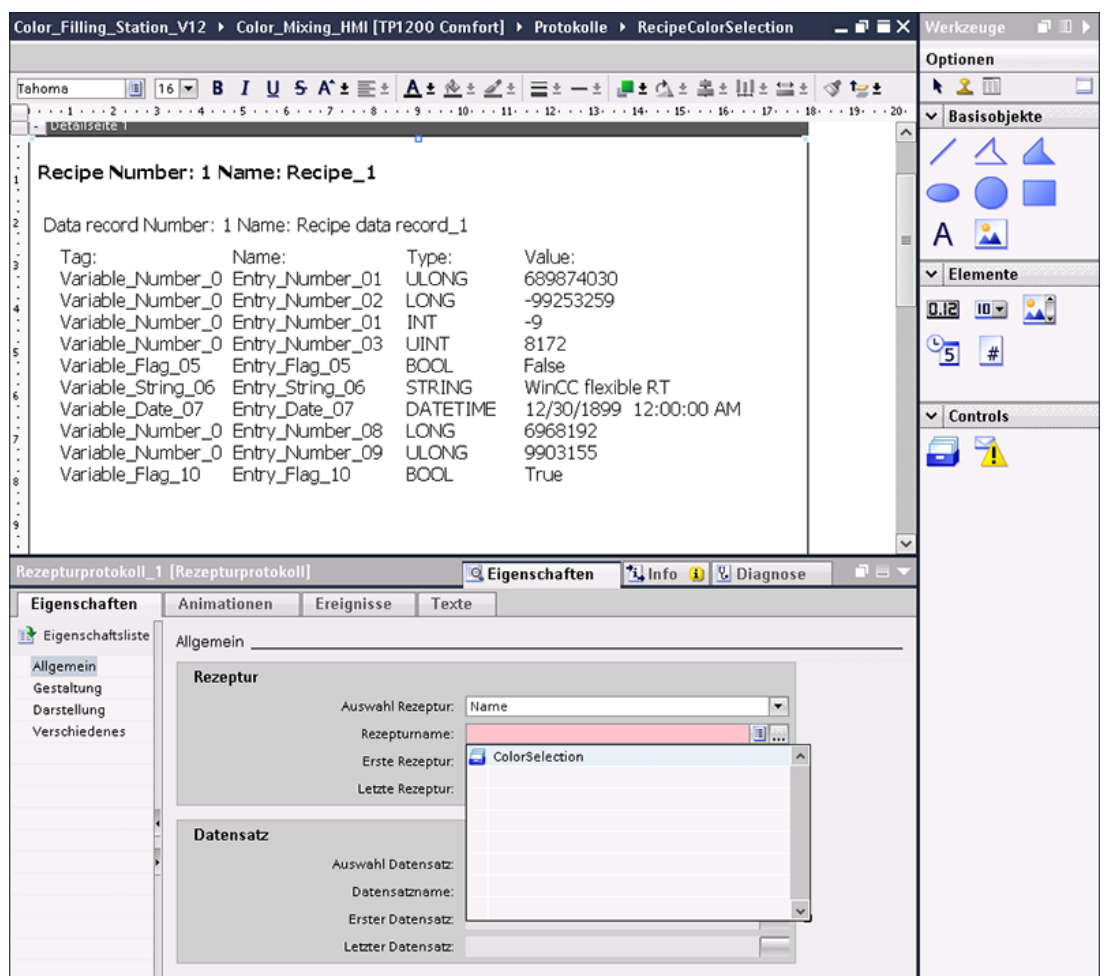

レポートは、HMI デバイスに接続されているプリンタで毎日出力することを推奨いたします。 周期的出力は、スケジューラを利用して作成可能です。

*3.3* ビジュアライゼーションの設定

# **3.3.3** ライブラリからの **HMI** デバイスの挿入

# **3.3.3.1** オブジェクトをライブラリに保存

概要

グローバルライブラリには、構成済み HMI デバイスが含まれます。

# 手順

- 1. グローバルライブラリを開きます。
- 2. HMI デバイス[Color\_Mixing\_HMI]を[Devices & Networks]エディタにドラッグ&ドロップ します。

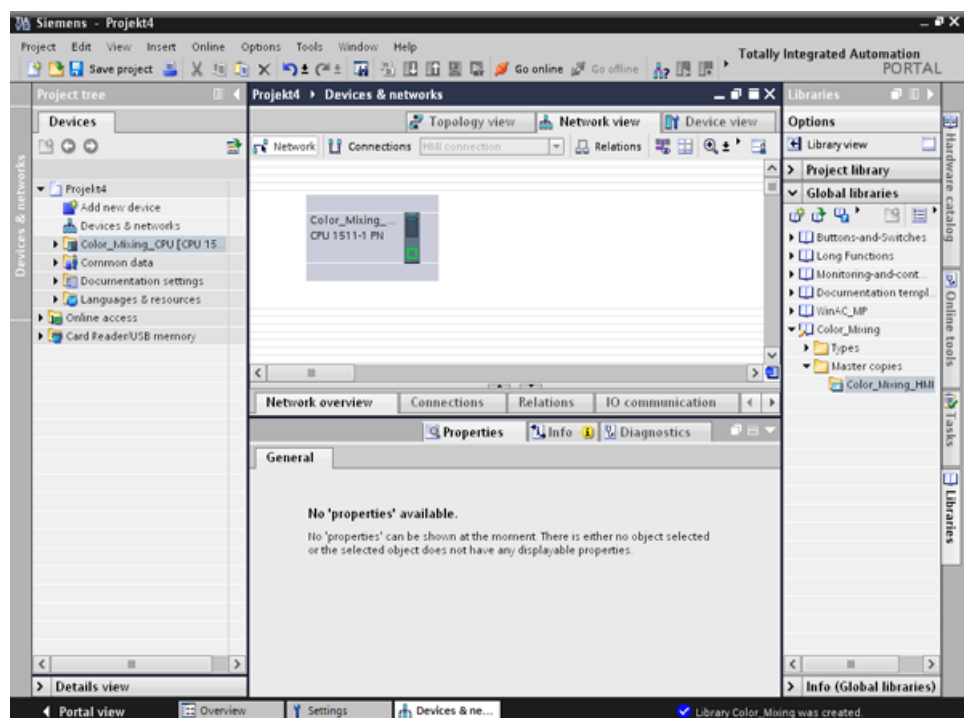

3. マウスポインタは、オブジェクトシンボルが付いた十字線に変わります。

結果

構成済み HMI デバイスが作成され、CPU に接続できます。

# **3.3.4 HMI** 接続の構成定義

# **3.3.4.1** デバイス間の通信**(RT Professional**、**RT Advanced**、ベーシックパネル、パネル、 コンフォートパネル、**RT Unified)**

通信

デバイス間のデータ交換は通信によって行われます。

デバイスは、直接、またはネットワーク経由で相互接続できます。 通信では、相互接続されたデバイスは通信パートナと呼ばれます。

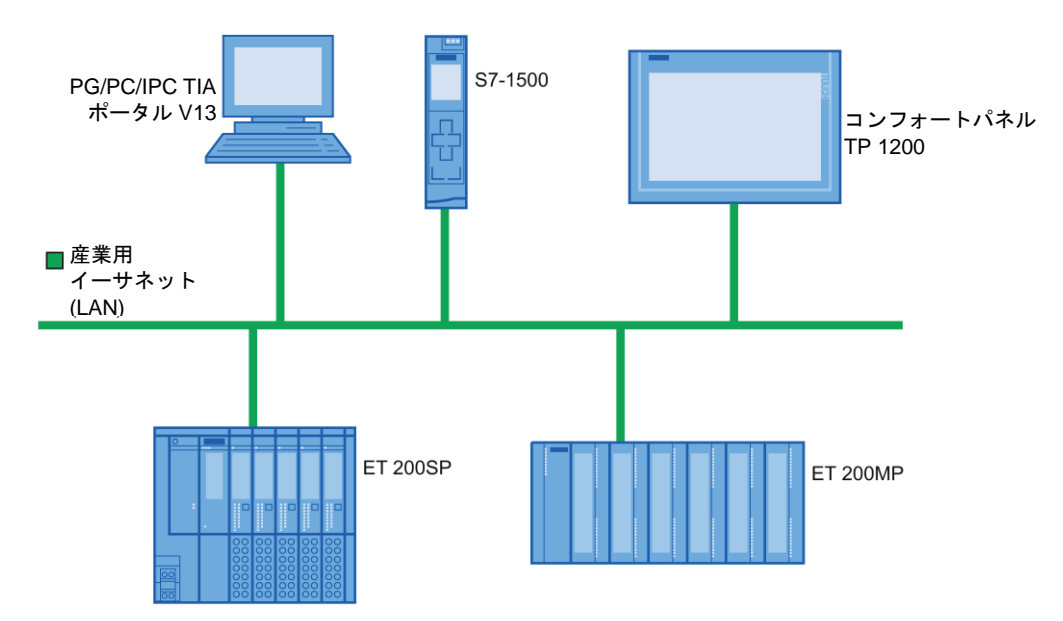

通信パートナ間のデータ転送は、多数の目的のために使用されます。

- 表示プロセス
- 操作プロセス
- アラームの出力
- プロセス値とアラームのアーカイブ
- プロセス値とアラームの文書化
- プロセスパラメータとマシンパラメータの管理

#### すべての通信の基本情報

すべてのタイプの通信の基本は、ネットワーク構成です。ネットワーク構成では、構成され たデバイス間に存在する接続を指定します。

また、ネットワーク構成で通信のために必要な条件を確保します。すなわち、

- ネットワークのすべてのデバイスが、固有のアドレスを割り当てられている
- デバイスは、一貫した伝送特性で通信を実行している

ソフトウェアセクション

*3.3* ビジュアライゼーションの設定

#### **3.3.4.2 HMI** 接続の構成定義

#### 概要

[Devices & Networks]エディタで、コンフォートパネル TP1200 と PROFINET 経由の CPU の間の HMI 接続を構成します。

プロジェクトで使用できる通信パートナは、ネットワークビューにおいてグラフィックで 表示されます。

# 注意

# イーサネット経由の通信

イーサネットベースの通信では、エンドユーザーがデータネットワークのセキュリティに 責任を持ちます。

対象とされた攻撃はデバイスを過負荷にし、適切に機能することを妨げます。

# 必要条件

以下の通信パートナを[Devices & Networks]エディタで作成します。

- HMI デバイス: SIMATIC コンフォートパネル
- CPU: SIMATIC S7-1500

# 手順

- 1. [Connections]ボタンをクリックして、接続タイプとして[HMI connection]を選択します。 接続に使用できるデバイスは、色付きでハイライトされます。
- 2. CPU の PROFINET インターフェースをクリックして、HMI デバイスの PROFINET イン ターフェースに接続をドラッグ&ドロップします。

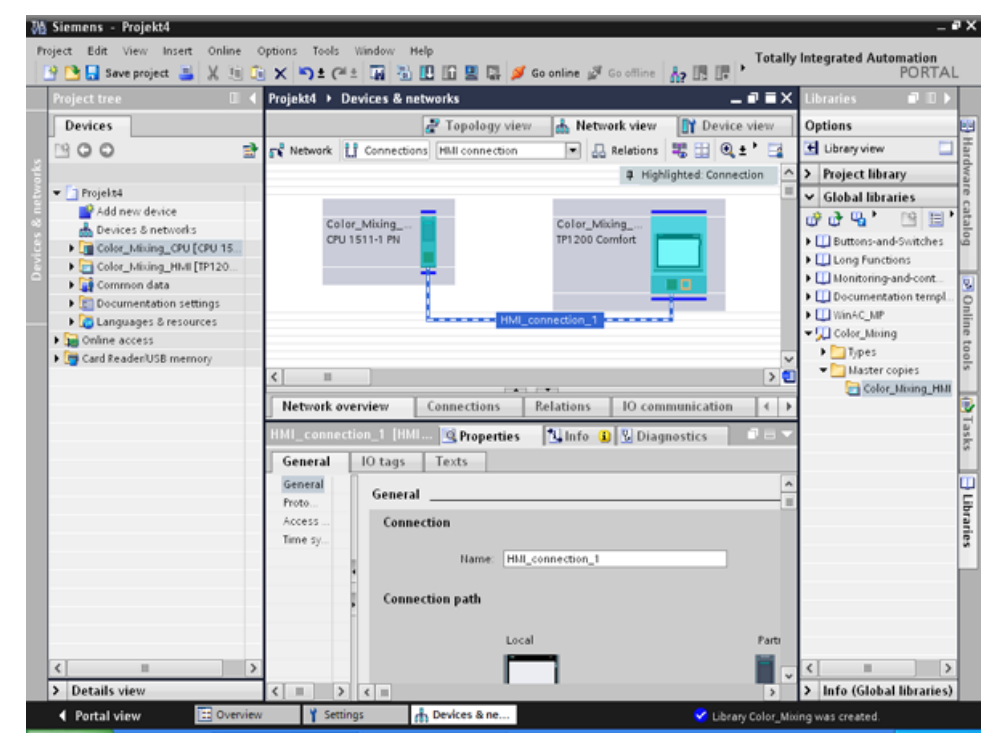

3. [Network view]の通信パートナをクリックして、プロジェクトの要件に従ってインスペク タウィンドウで PROFINET パラメータを変更します。

#### 注記

作成された HMI 接続は、また、[Connections]タブでエディタのテーブル領域に表示され ます。テーブルで、接続パラメータをチェックします。

テーブルでのみ、接続のためのローカル名を変更できます。

# 結果

HMI デバイスと CPU の間の接続が作成されました。

#### ソフトウェアセクション

*3.3* ビジュアライゼーションの設定

# **3.3.4.3 HMI** タグの接続

#### 概要

CPU と HMI デバイスの接続を作成したら、2 つのデバイスのタグを接続します。

### 手順

1. HMI タグエディタを開きます。

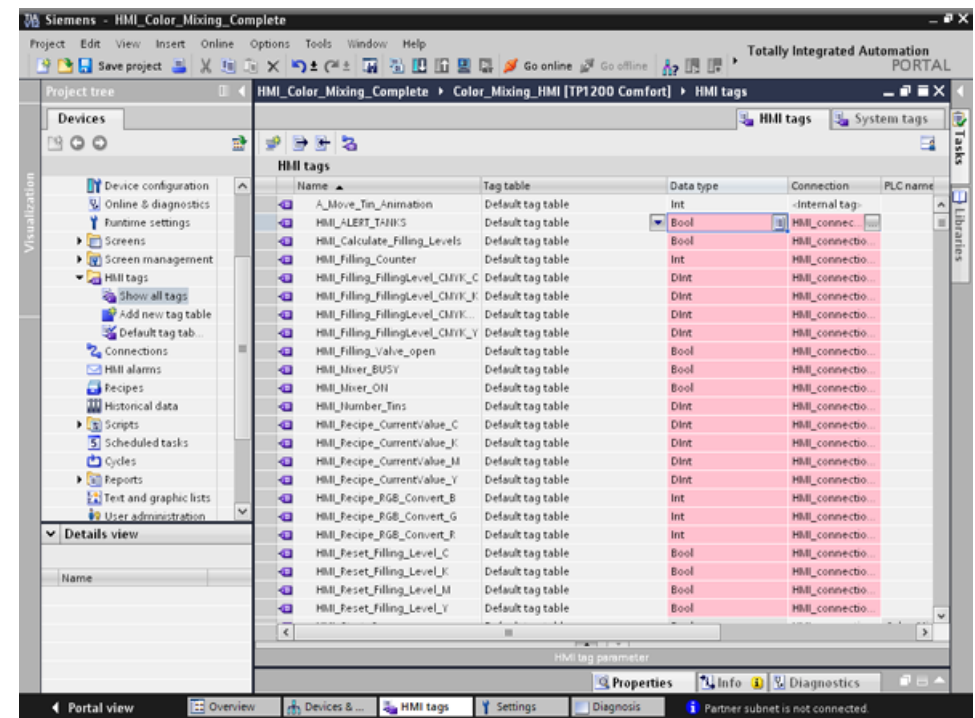

2. [Connections]列で先ほど構成した HMI 接続を選択します。

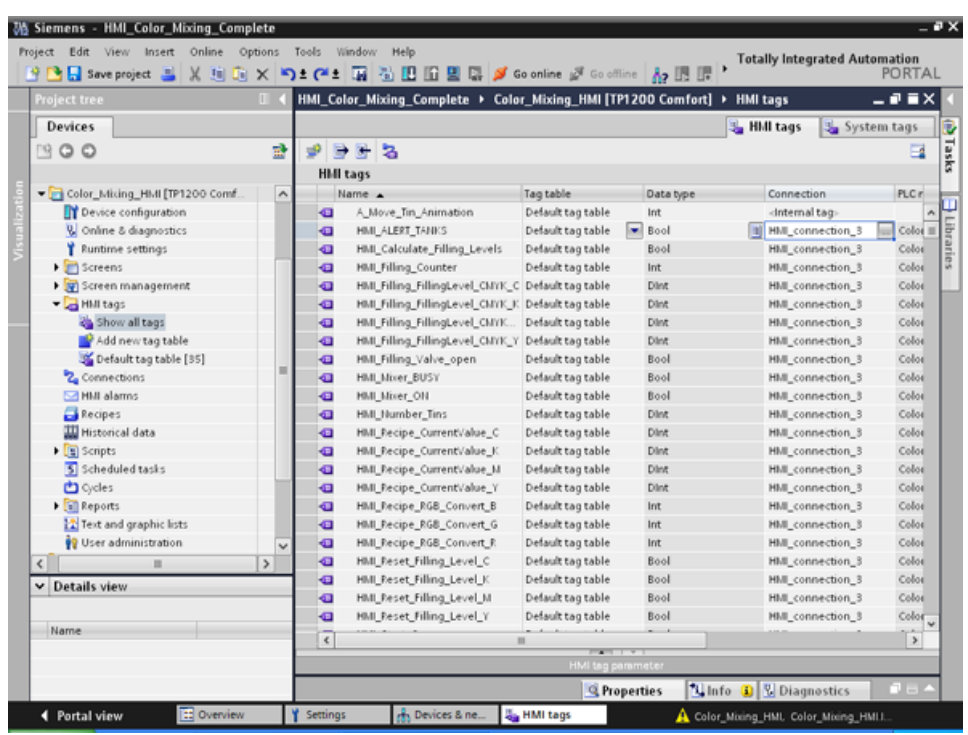

3. 赤色でハイライトされているすべてのエントリに対してこの手順を繰り返します。

結果

HMI 接続が、CPU と HMI デバイスで既に構成されたタグ用に作成されました。 この HMI 接続が確立しました。

ソフトウェアセクション

*3.3* ビジュアライゼーションの設定

#### **3.3.5** システム診断の構成定義

#### **3.3.5.1** システム診断の基本**(RT Advanced**、パネル、コンフォートパネル**)**

#### 概要

システム診断を使用して、プラントのあらゆる部分の問題やエラーを検出します。WinCC には、素早いエラーの特定のために 2 つの表示エレメントとオペレーティングエレメントが あります。

# システム診断ビュー

アラームビューは CPU のステータスを表示し、一方システム診断ビューはシステムで使用 できるすべてのデバイスの概要を表示します。これで、エラーの原因と関連デバイスが判明 します。[Devices & networks]エディタで構成した、診断をサポートするすべてのデバイス へアクセスできます。

#### システム診断ウィンドウ

システム診断ウィンドウは操作および表示エレメントで、グローバル画面でだけ使用でき ます。

システム診断ウィンドウのファンクションは、システム診断ビューのファンクションと違い はありません。システム診断ウィンドウがグローバル画面で構成されるため、オブジェクト がランタイム時にクローズ可能な場合、指定できます。

# **3.3.5.2** システム診断ビュー**(RT Advanced**、パネル、コンフォートパネル**)**

#### 概要

システム診断画面とシステム診断ウィンドウでは、4 種類のビューが利用できます。

- デバイスビュー
- 診断バッファビュー
- 詳細ビュー
- マトリックスビュー(マスタシステム、PROFIBUS、PROFINET のみ)

#### デバイスビュー

デバイスビューは、レイヤで利用できるすべてのデバイスを表で表示します。デバイスをダ ブルクリックして、子デバイスまたは詳細ビューを開きます。最初の列のシンボルは、デバ イスの現在のステータスについての情報を表示します。

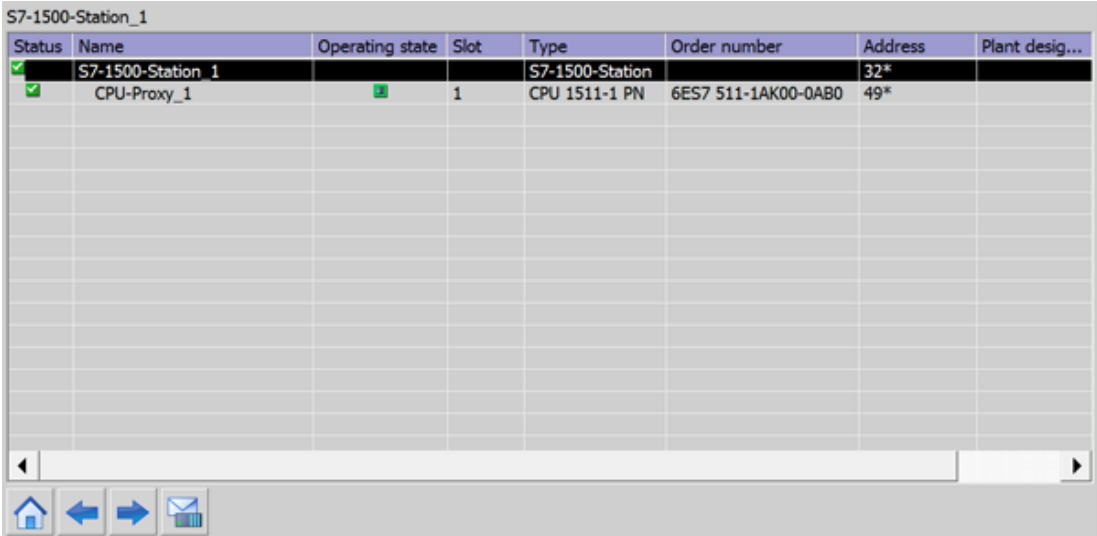

*3.3* ビジュアライゼーションの設定

# 診断バッファビュー

診断バッファからの現在のデータが、診断バッファビューに表示されます。

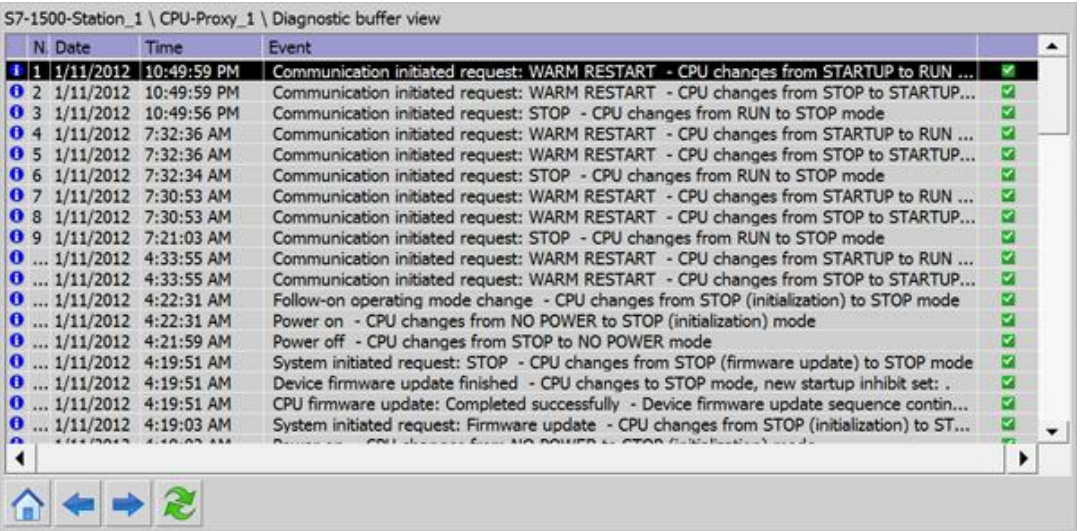

# 詳細ビュー

詳細ビューは、選択したデバイスとすべての保留中のエラーについての詳細情報を表示しま す。詳細ビューで、データが正しいか確認します。詳細ビューではエラーテキストをソート できません。

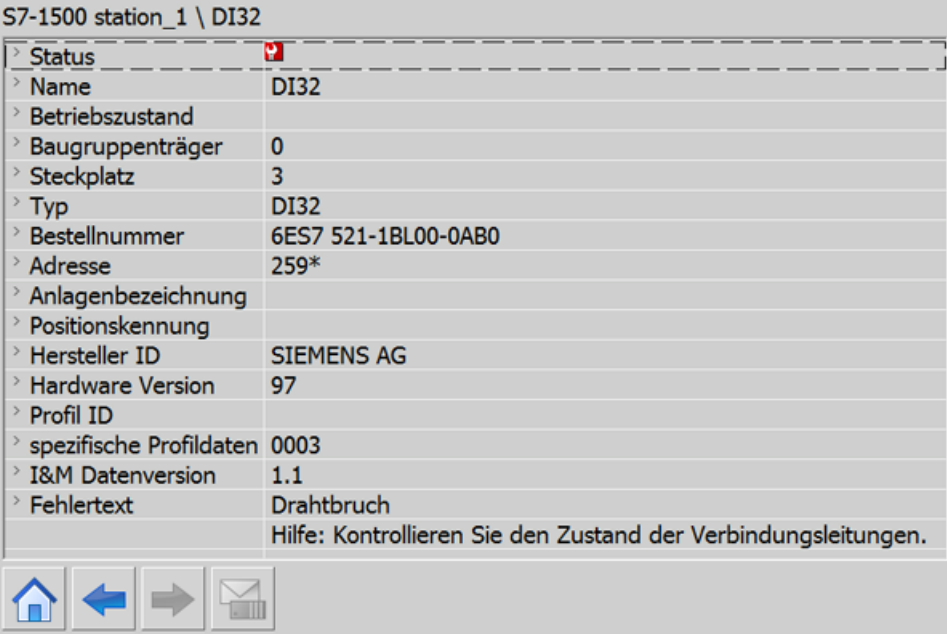

マトリックスビュー

マトリックスビューは、マスタシステムでだけ利用できます。マトリックスビューは、 マスタシステムのサブデバイスのステータスを表示します。

- PROFIBUS では、PROFIBUS で割り当てた番号を識別番号(DP ステーション番号)として 使用します。
- IO デバイスは、PROFINET で1から連続的に番号付けされています。

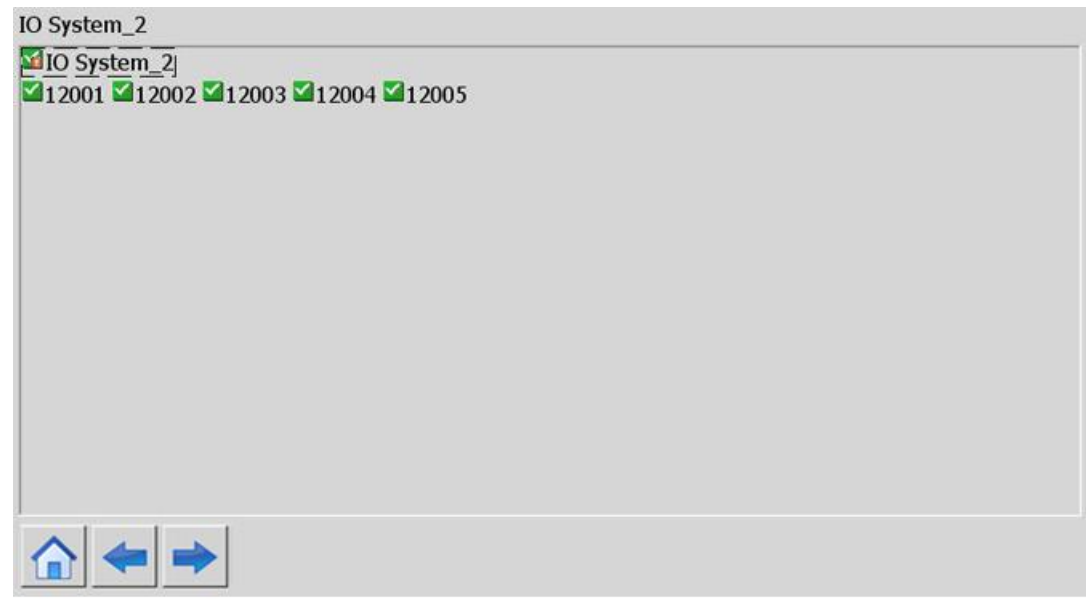

ナビゲーションボタン

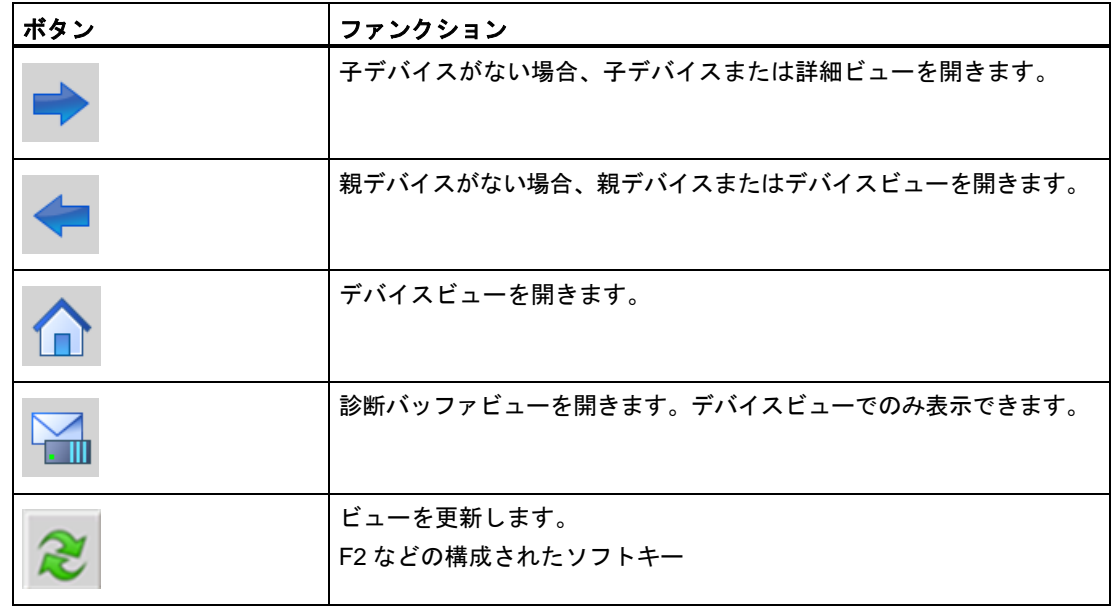

# **3.3.5.3** システム診断ビューの構成定義**(RT Advanced**、ベーシックパネル、パネル、コンフォー トパネル**)**

# 概要

システム診断ビューをプロジェクトに追加して、プラント内で使用可能なすべてのデバイス の概要を表示します。

#### 必要条件

- CPU が作成されていること。
- インスペクタウィンドウが開いていること。

# 手順

1. [Diagnostics]HMI 画面をダブルクリックします。

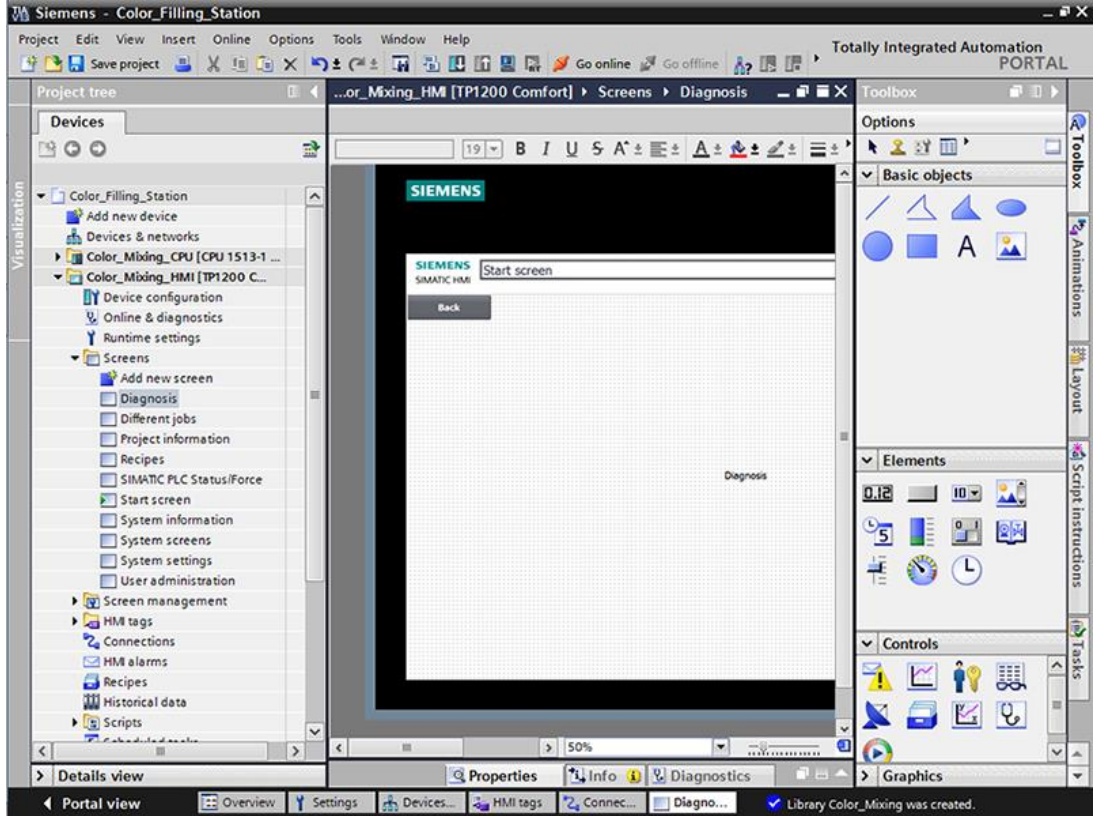

2. [ツール]タスクカードで、[システム診断ビュー]オブジェクトをダブルクリックします。 画面にオブジェクトが追加されます。

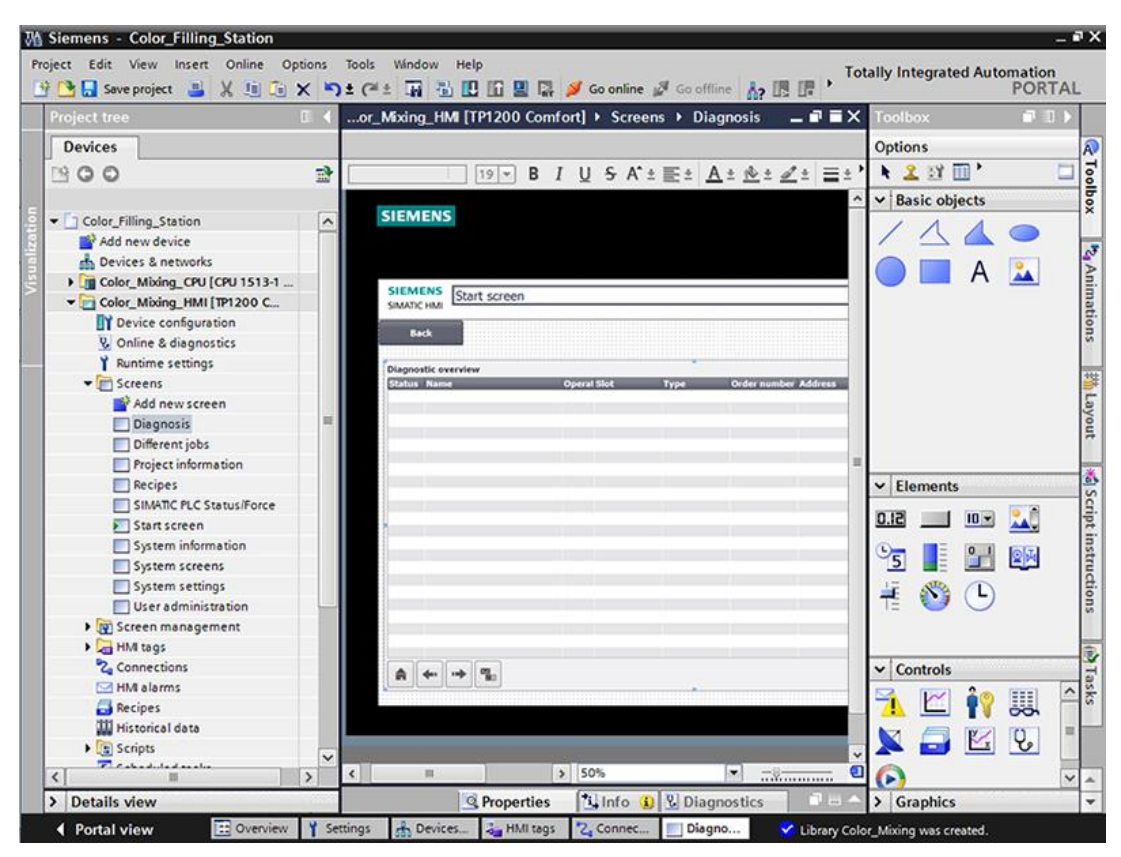

- 3. インスペクタウィンドウで、[Properties] → [Properties] → [Columns] → [Devices/Detail view]を選択します。
- 4. [State]、[Name]、[Slot]などのランタイム時にデバイスビューで必要となる列を有効にし ます。
- 5. ランタイム時に詳細ビューで必要となる列([State]、[Name]、[Slot]、[Higher level designation]など)を有効にします。
- 6. 診断バッファビューで必要な列([State]、[Name]、[Rack]など)を有効にします。
- 7. 必要に応じて、ヘッダーを列に合わせて調整します。
- 8. [Properties] → [Properties] → [Layout] → [Column settings] → [Columns moveable]を有 効にし、ランタイム時に列を移動します。
- 9. 必要に応じて、[Properties] → [Properties] → [Column headers]で列ヘッダーを変更でき ます。

#### 結果

システム診断ビューが[Diagnostics]画面に追加されました。

これで、プラント全体のエラーメッセージが、ランタイム時にシステム診断ビューに表示さ れます。

ソフトウェアセクション

*3.3* ビジュアライゼーションの設定

# **3.3.6 HMI** デバイスのシミュレーション

# **3.3.6.1** シミュレーションの基本**(RT Professional**、**RT Advanced**、パネル、コンフォートパ ネル**)**

#### 概要

シミュレータを使用して、設定用 PC でコンフィグレーションのパフォーマンスを試験でき ます。これにより、運用操作前に論理的な構成エラーをすぐに特定できます。 以下のようにしてシミュレータを開始できます。

- HMI デバイスのショートカットメニューまたは画面、[Start simulation]で
- メニューコマンド[Online] → [Simulation] → [Start|With tag simulator|With script debugger]で
- ポータルビューの[Visualization] → [Simulate device]で

#### 必要条件

シミュレーション/ランタイムコンポーネントが、設定用 PC にインストールされていること。

#### 応用分野

シミュレータを使用して、HMI システムの以下のようなファンクションを試験できます。

- 制限レベルおよびアラーム出力のチェック
- 割り込みの一貫性
- 構成された割り込みシミュレーション
- 構成された警告
- 構成されたエラーメッセージ
- ステータス表示のチェック

# **3.3.6.2** シミュレーションでパネルの操作

# 概要

ご使用のコンピュータで HMI プロジェクトをシミュレートします。

# 手順

1. HMI デバイスのシミュレーションを開始します。

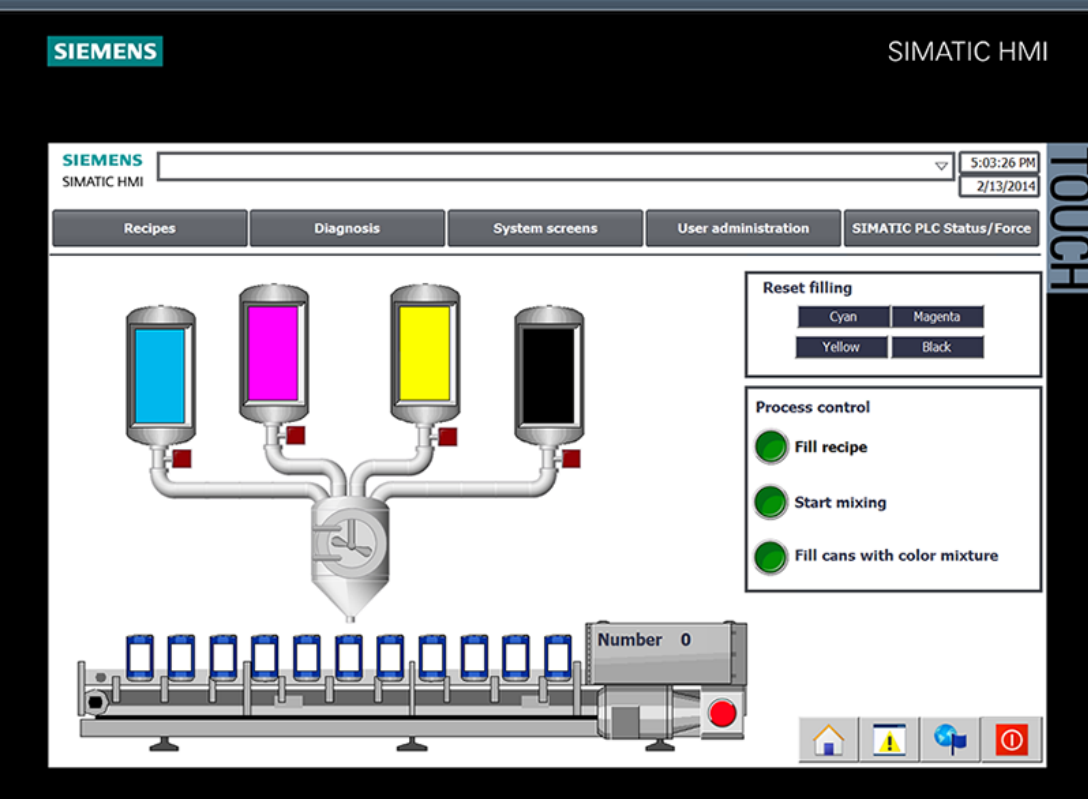

CPU の接続が確立され、カラーミキシングシステムがシミュレーションで表示されます。

2. [Recipes]画面を開き、色を選択します。

*3.3* ビジュアライゼーションの設定

3. 缶数を指定し、選択した色を表示します。

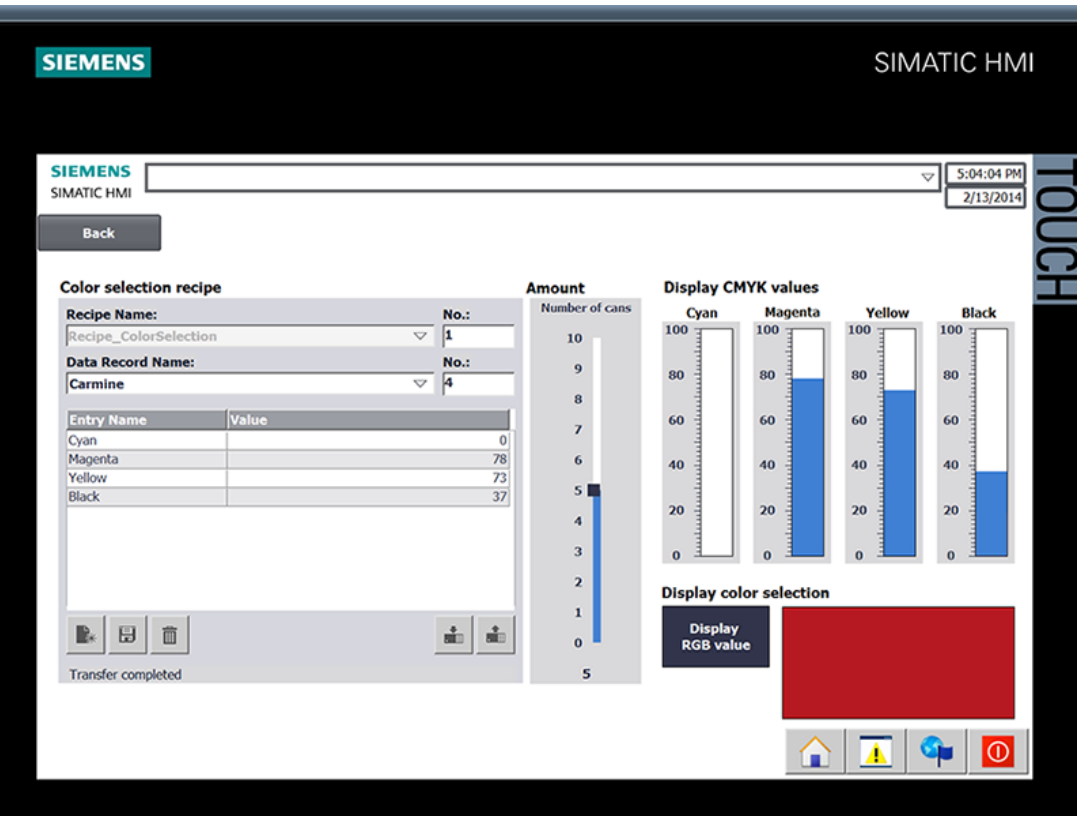
4. 開始画面に戻り、生産を開始します。

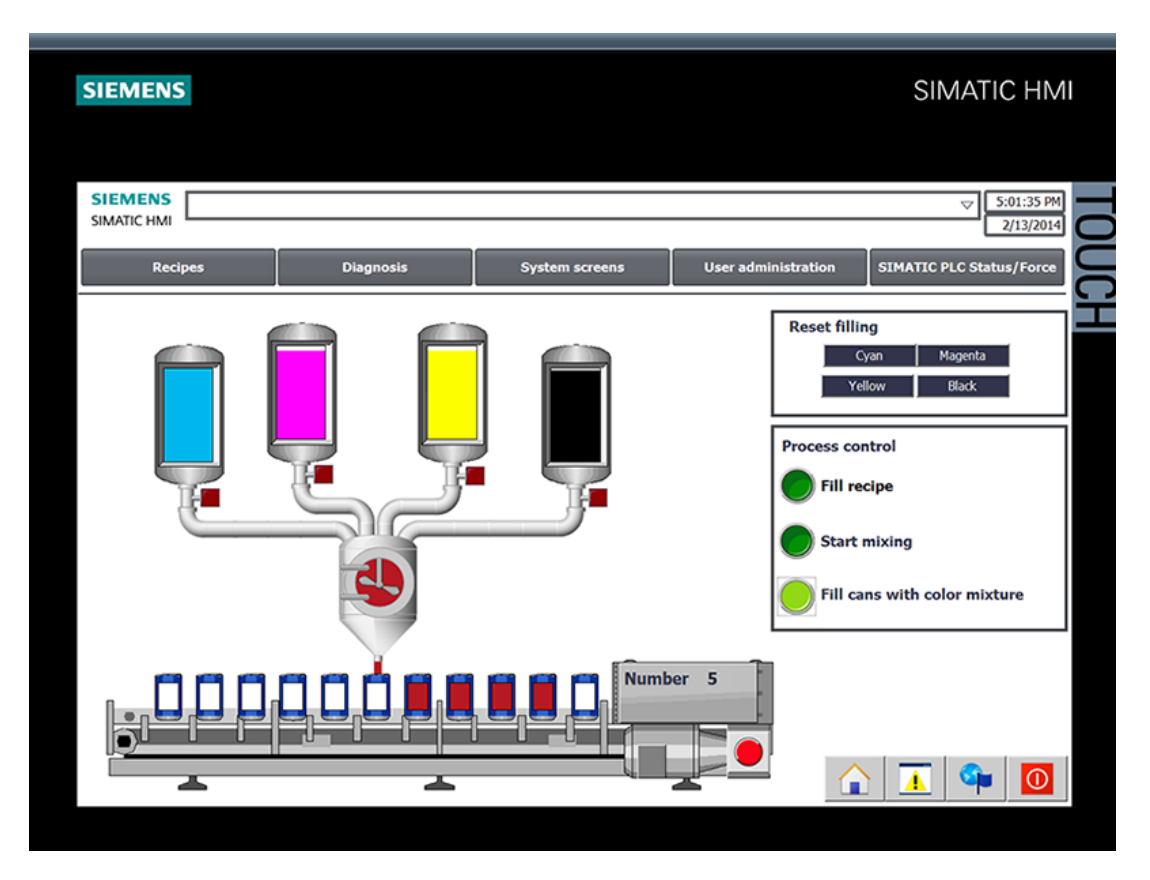

5. [Diagnostics]画面で現在の CPU ステータスを照会できます。

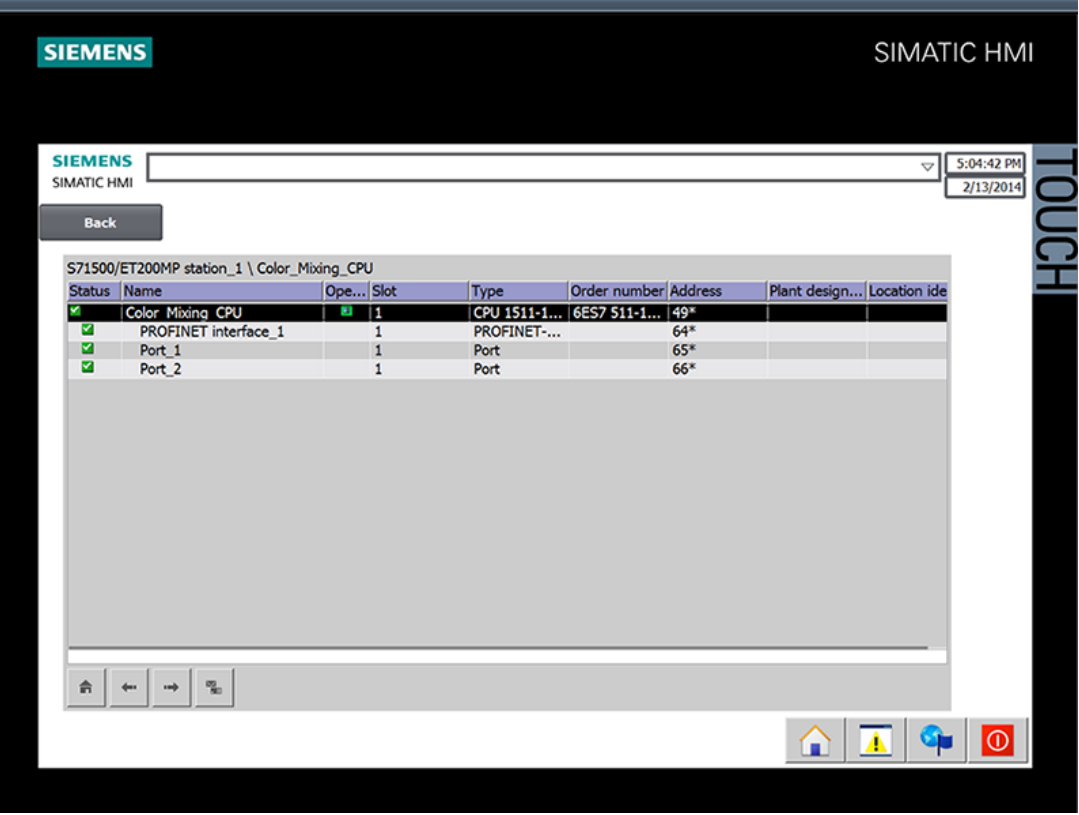

## **3.4** プロジェクトをプログラミングツールにアップロード

#### **3.4.1 CPU** をプロジェクトにアップロード

#### 概要

ハードウェアコンフィグレーションとユーザープログラムからの現在値を含む新しいステー ションを作成できます。

#### 手順

1. CPU からアップロードするためにダイアログを開きます。

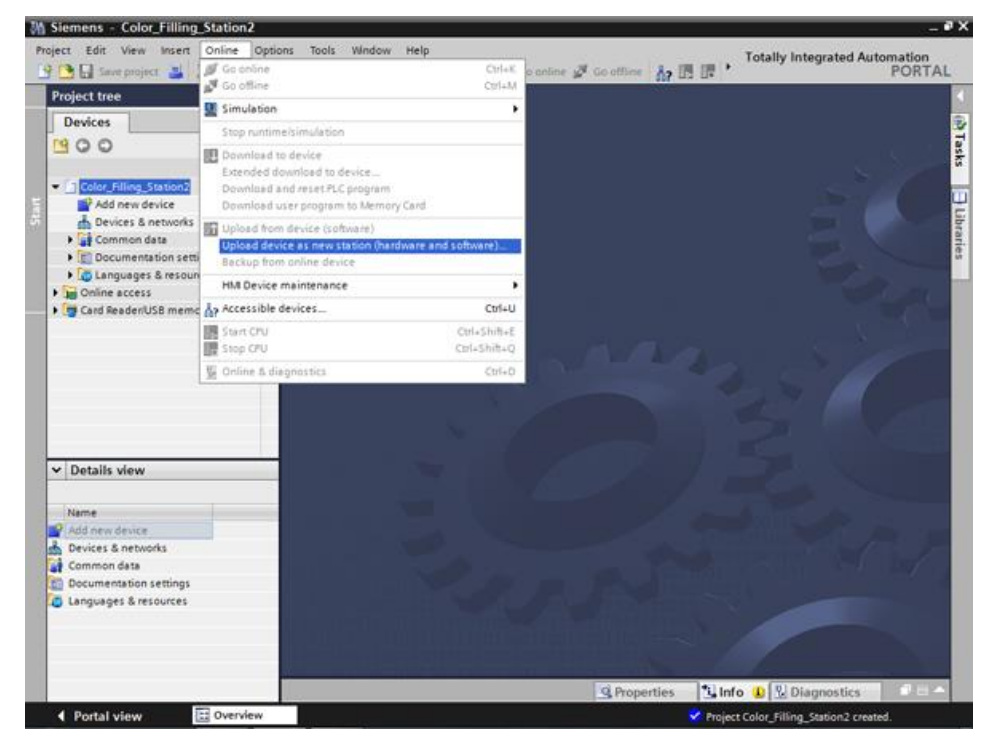

- 2. プログラミングツールを CPU に接続するインターフェースを選択します。アクセス可能 なノードの検索が自動的に始まります。
- 3. CPU をプロジェクトにアップロードします。

#### 結果

CPU のハードウェア構成とソフトウェア設定をプロジェクトにアップロードします。 これで、プロジェクトにはプログラムブロックやタグなどが含まれます。

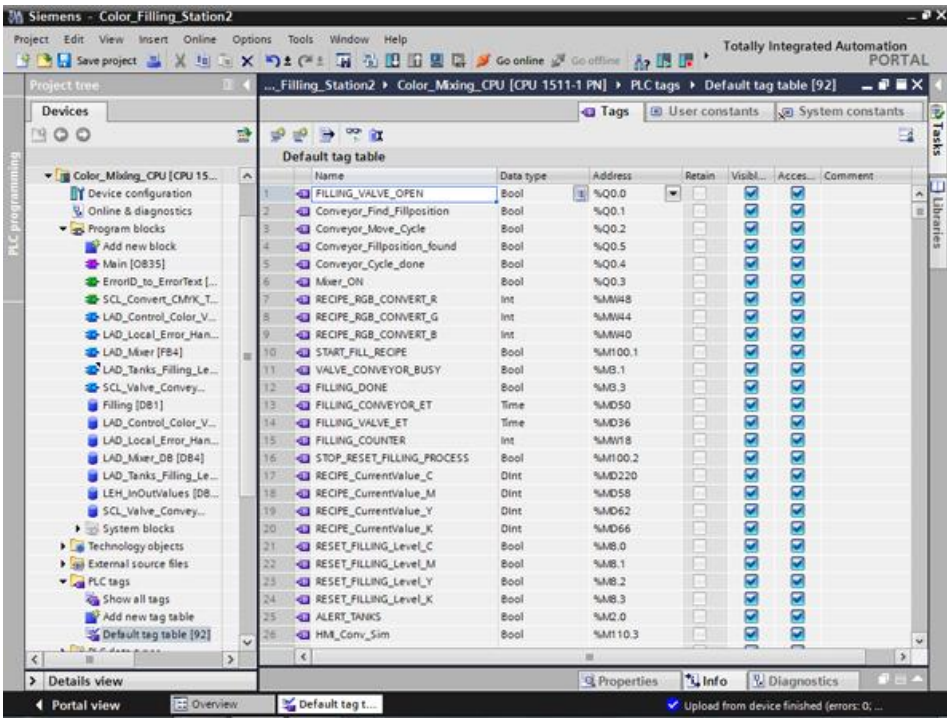

#### **3.5.1** 「**Inter Project Engineering**」の基本

概要

このセクションでは、Team Engineering の利点と HMI プロジェクトエンジニア用に必要な CPU データの作成方法について学びます。HMI プロジェクトエンジニアとして、プロジェ クトでこの CPU データをどのように使うかも学びます。

#### リモート構成

[Inter Project Engineering]を使用して、別々の場所でユーザープログラムとユーザーイン ターフェースを平行して開発できます。HMI プロジェクトエンジニアは、CPU ユーザープ ログラムを必要としません。STEP 7 インストールは不要です。

CPU インターフェースのタグ、ブロック、メッセージおよびアドレス情報だけが、HMI デ バイスと CPU 接続のために究極的に関係します。都合のよいことに、プログラマはこの データを IPE ファイルにエクスポートすることができ、ファイルは HMI 開発者によってプ ロジェクトにインポートされます。更新は、新しい IPE ファイルを転送することによってい つでも可能です。

CPU と HMI デバイスにダウンロード後も、データは一貫しています。HMI 構成で作成され た CPU との接続は、最新のままです。

#### 注記

V5.4 SP3 移行から、TIA ポータルにインポートして、新しい第 2 世代のベーシックパネル とコンフォートパネルを STEP 7 プロジェクトに統合できます。

#### **3.5.2 IPE** ファイルの作成

#### 概要

コンパクトな HMI デバイスを使用して、占有レベルを直接、塗料混合プラントで表示する ことができます。ビジュアライゼーションのためにエンジニアリング会社と契約し、必要な CPU データを IPE ファイルとして提供します。

#### 手順

- 1. CPU に新しいプロキシデータを追加します。
- 2. 名前を入力し、必要な CPU データを選択します。

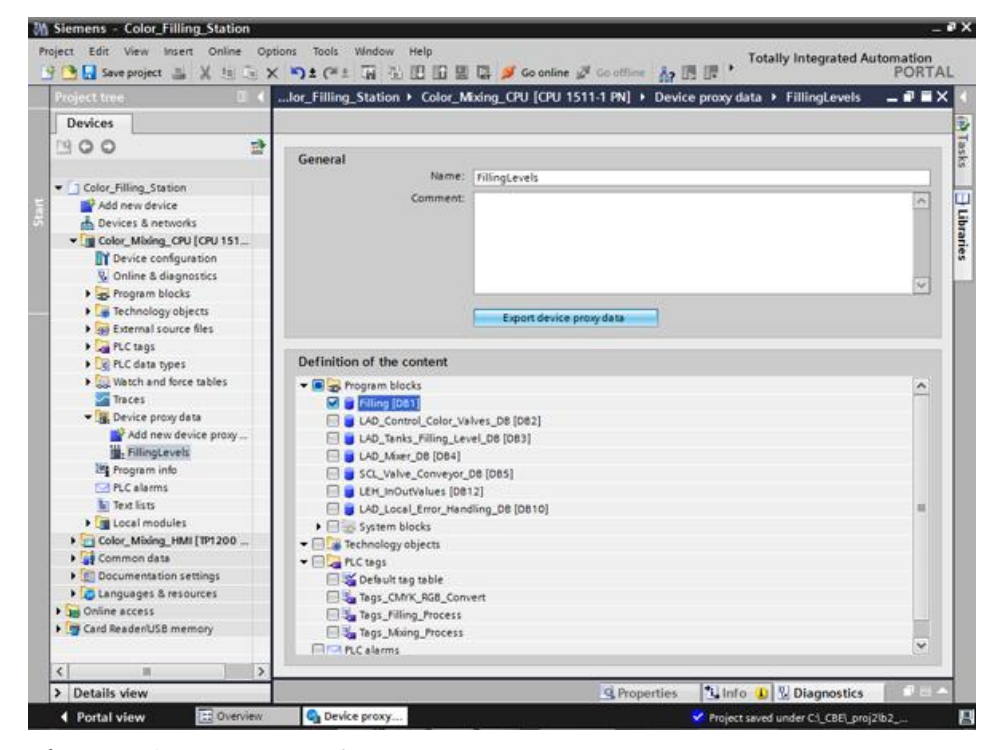

3. プロキシデータをエクスポートします。

結果

IPE ファイルが作成されます。電子メールなどで IPE ファイルをエンジニアリング会社に送 信できます。

#### **3.5.3 IPE** ファイルのインポート

概要

エンジニアリングオフィスでは、プロジェクトエンジニアが新しいプロジェクトにデバイス プロキシを作成し、IPE ファイルからの CPU データで初期化します。プロジェクトエンジ ニアは、IPE ファイルの更新ごとに初期化を繰り返します。

手順

1. 新しいプロジェクトに CPU 用のデバイスプロキシを作成し、それを初期化します。

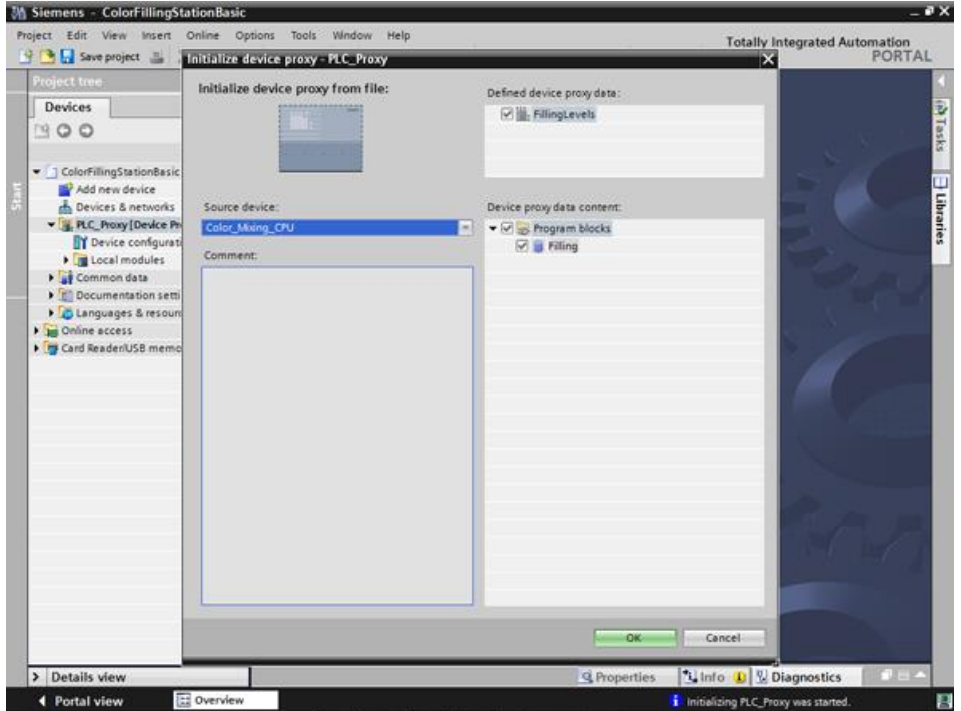

2. デバイスウィザードを使用して、ベーシックパネルを挿入します。

3. [Cyan]色の占有レベルのための HMI タグを作成し、PLC タグを選択します。

4. 他の HMI タグも同じ方法で作成します。

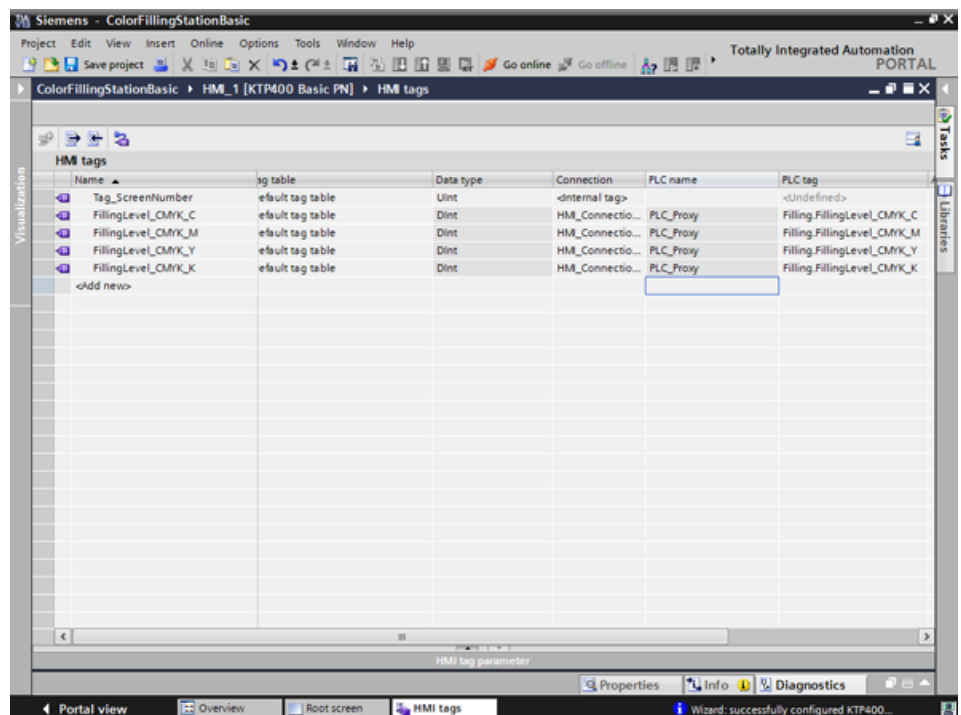

5. 棒グラフを作成して、[Cyan]色の占有レベルを表示します。

6. 他の占有レベル用の棒グラフも同じ方法で作成します。

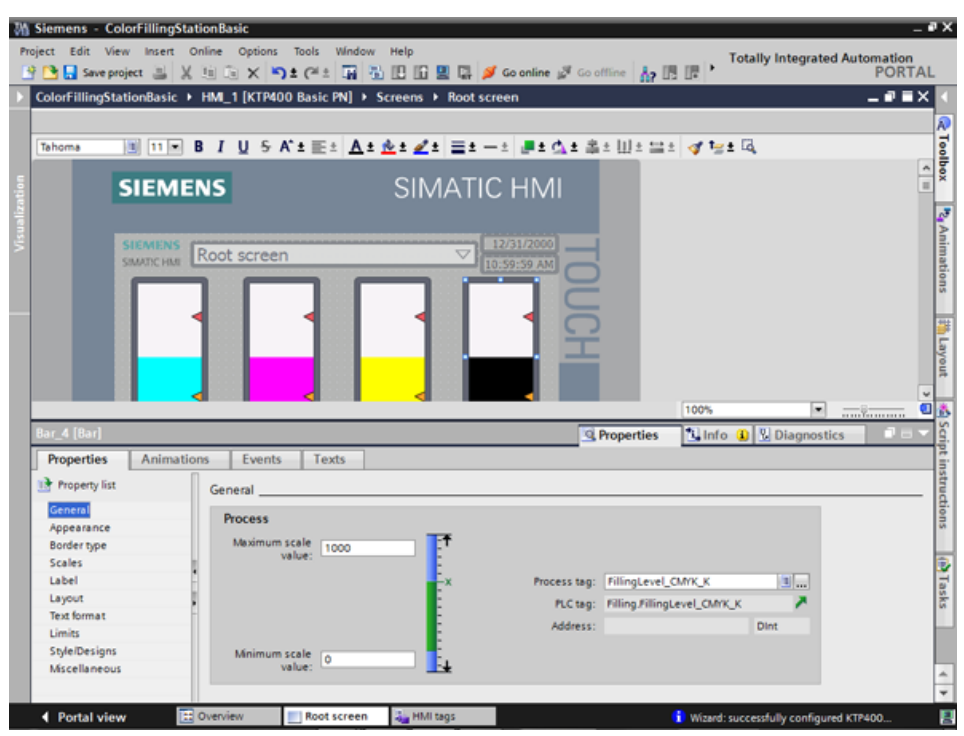

7. プロジェクトをコンパイルします。

結果

これで、プロジェクトは、コミッショニングエンジニアによって HMI デバイスへダウン ロードできます。CPU との通信は、IPE ファイルからの CPU データのおかげで最新の状態 です。

# **<sup>4</sup>** セキュリティ **4**

## **4.1 CPU** の保護ファンクションの概要

#### 概要

この章では、未承認のアクセスから S7-1500 オートメーションシステムを保護するための 以下のファンクションについて説明します。

- アクセス保護
- ノウハウプロテクト
- コピー保護
- CPU ロックによる保護

#### その他の **CPU** 保護対策

以下の対策により、S7-1500 CPU のファンクションおよびデータへのネットワーク経由の 外部ソースからの未許可のアクセスに対する保護がさらに強化されます。

- Web サーバーの無効化
- NTP サーバー経由の時刻同期の無効化
- PUT/GET 通信の無効化

Web サーバーを使用する場合、ユーザー管理で特定のユーザーに、パスワードで保護され たアクセス権を設定することによって、未承認のアクセスに対して S7-1500 オートメー ションシステムを保護します。

*4.2* ディスプレイを使用して、追加のアクセス保護を設定

## **4.2** ディスプレイを使用して、追加のアクセス保護を設定

#### 概要

S7-1500 の表示で、パスワードで保護された CPU へのアクセスをブロックすることができ ます(ローカルブロック)。アクセスロックが有効なのは、動作モードスイッチが RUN 位置 の場合だけです。アクセスロックはパスワード保護とは独立して適用されます。すなわち、 何者かが接続されたプログラミングツール経由で CPU にアクセスし、正しいパスワードを 入力し、CPU にアクセスしたとしても、まだブロックされます。 たとえば、読み取りアクセスはローカルに許可されるが、書き込みアクセスはローカルに許 可されないように、ディスプレイで各アクセスレベルに対して、アクセスブロックを別々に

設定することができます。

#### 手順

パスワードによるアクセスレベルが STEP 7 で設定されている場合、ディスプレイを使用し てアクセスをブロックすることができます。

ディスプレイで S7-1500 CPU のローカルアクセス保護を設定するには、以下のように実行 します。

- 1. ディスプレイで、[設定|保護]メニューを選択します。
- 2. [OK]で選択を確定し、各アクセスレベルに対して、RUN モードセレクタでアクセスが許 可されるかどうかを設定します。

許可: STEP 7 で一致するパスワードが入力される場合、CPU へのアクセスは可能です。

RUN モード時に無効化: 動作モードスイッチが RUN 位置の場合、パスワードを知ってい たとしても、このアクセスレベルの権限を持つユーザーは CPU にログインできません。 STOP モード時には、アクセスはパスワード入力によって可能になります。

#### 表示のアクセス保護

ローカルアクセス保護がローカルパスワードによって保護されるように、CPU のプロパ ティで STEP 7 での表示のためのパスワードを設定することができます。

## **4.3** ノウハウプロテクト

ノウハウプロテクトを使用して、未承認のアクセスから、プログラム内の OB、FB、FC タ イプの 1 つ以上のブロックとグローバルデータブロックを保護することができます。ブロッ クへのアクセスを制限するためにパスワードを入力できます。パスワード保護は、ブロック が承認なしで読み取られたり、変更されたりするのを防ぎます。

パスワードがない場合、ブロックに関する以下のデータだけを読み出すことができます。

- ブロックタイトル、ブロックコメント、およびブロックプロパティ
- ブロックパラメータ(INPUT、OUTPUT、IN、OUT、RETURN)
- プログラムの呼び出し構造体
- 使用場所に関する情報のないグローバルタグ

ノウハウプロテクトされたブロックの場合、さらに以下の操作を実行できます。

- コピーと削除
- プログラムの呼び出し
- オンライン/オフライン比較
- 読み込み

#### ブロックのノウハウプロテクトの設定

- 1. 個々のブロックのプロパティを開きます。
- 2. [General]で[Protection]オプションを選択します。

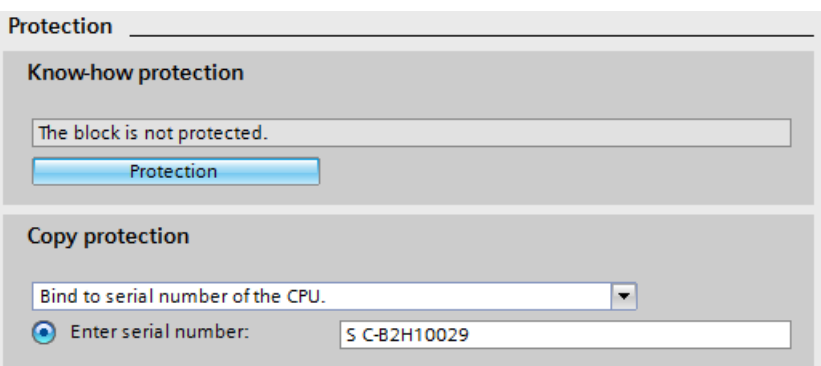

3. [Protection]ボタンをクリックして、[Know-how protection]ダイアログを表示します。

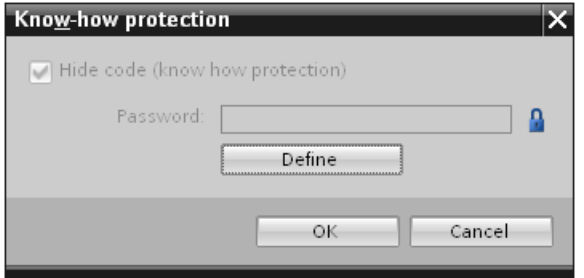

4. [Define]ボタンをクリックして、[Define Password]ダイアログを開きます。

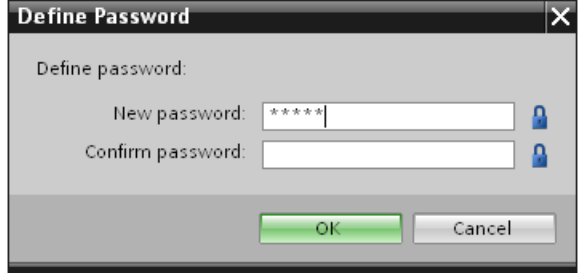

- 5. [New password]フィールドに新規パスワードを入力します。[Confirm password]フィー ルドに同じパスワードを入力します。
- 6. [OK]をクリックして入力を確定します。
- 7. [OK]をクリックして[Know-how protection]ダイアログを閉じます。

結果: 選択されたブロックがノウハウプロテクトされます。ノウハウプロテクトされたブ ロックは、プロジェクトツリーで錠がついています。入力されたパスワードは選択されたす べてのブロックに適用されます。

#### ノウハウプロテクトされたブロックを開く

- 1. ブロックをダブルクリックして、[Access protection]ダイアログを開きます。
- 2. ノウハウプロテクトされたブロックのパスワードを入力します。
- 3. [OK]をクリックして入力を確定します。

結果: ノウハウプロテクトブロックが開きます。

ブロックを開いたら、ブロックまたは TIA ポータルが開いている限り、ブロックのプログラ ムコードとブロックインターフェースを編集できます。次にブロックを開くときは、再度パ スワードを入力してください。[Access protection]ダイアログを[Cancel]で閉じた場合、ブ ロックは開きますがブロックコードは表示されず、ブロックを編集することはできません。

ブロックのコピーやライブラリの追加などの場合でも、ブロックのノウハウプロテクトは解 除されません。コピーもノウハウプロテクトされます。

#### ブロックのノウハウプロテクトの削除

- 1. ノウハウプロテクトを削除するブロックを選択します。保護されたブロックは、プログ ラムエディタでは開けません。
- 2. [Edit]メニューで、[Know-how protection]コマンドを選択して[Know-how protection]ダイ アログを開きます。
- 3. [Hide code (Know-how protection)]チェックボックスを無効にします。

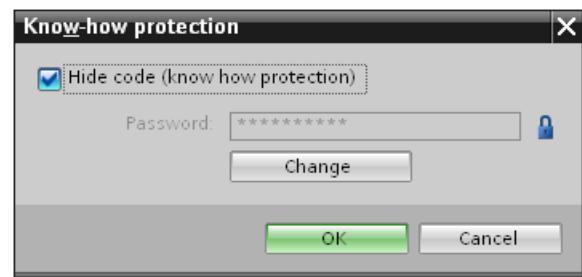

4. パスワードを入力します。

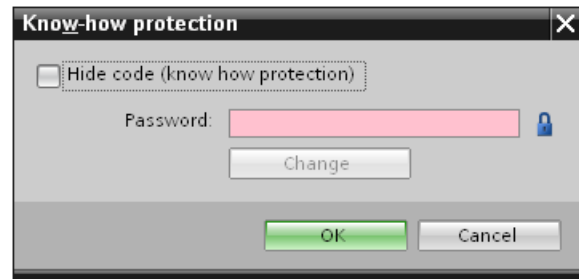

5. [OK]をクリックして入力を確定します。

結果: 選択したブロックからノウハウプロテクトが削除されます。

セキュリティ *4.4* コピー保護の設定

## **4.4** コピー保護の設定

コピー保護で、プログラムやブロックを特定の SIMATIC メモリカードや CPU に結びつけ ることができます。SIMATIC メモリカードまたは CPU のシリアル番号のリンクにより、こ のプログラムまたはこのブロックは特定の SIMATIC メモリカードまたは CPU との組み合 わせでのみ使用可能となります。このファンクションにより、プログラムやブロックを電気 的に送信可能(電子メールなど)、またはメモリモジュールによって出荷できます。

ブロックにそのようなコピー保護をセットアップする場合、ノウハウプロテクトをこのブ ロックにも割り当てます。ノウハウプロテクトがない場合、だれもがコピー保護をリセット できます。ただし、ブロックが既にノウハウプロテクトされている場合、コピー保護設定を 読み取り専用として最新にコピー保護をセットアップする必要があります。

#### コピー保護の設定

- 1. 個々のブロックのプロパティを開きます。
- 2. [General]で[Protection]オプションを選択します。

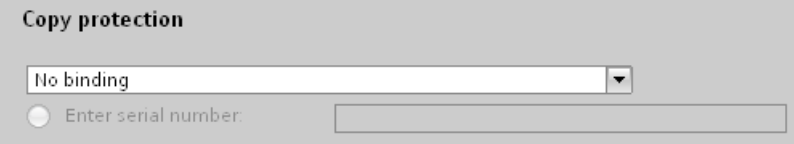

3. [Copy protection]領域で、ドロップダウンリストから[Bind to serial number of the CPU] または[Bind to serial number of the memory card]を選択します。

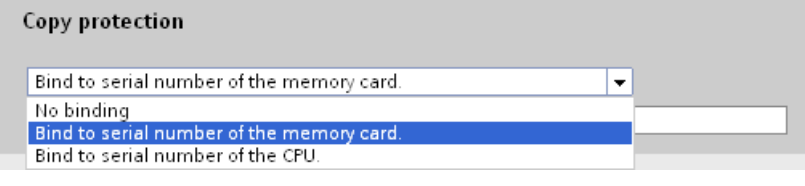

4. CPU または、SIMATIC メモリカードのシリアル番号を入力します。

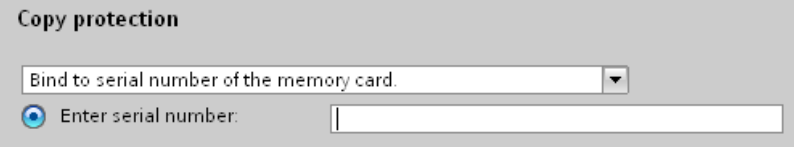

5. [Know-how protection]領域でブロックのノウハウプロテクトを設定できるようになりま した。

#### 注記

指定されたシリアル番号に一致しないデバイスにノウハウプロテクトされたブロックの コピーをダウンロードする場合、ダウンロード操作全体が拒否されます。コピー保護さ れていないブロックもダウンロードされません。

#### コピー保護の削除

- 1. 既存のノウハウプロテクトをすべて削除します。
- 2. 個々のブロックのプロパティを開きます。
- 3. [General]で[Protection]オプションを選択します。
- 4. [Copy protection]領域で、ドロップダウンリストから[No binding]を選択します。

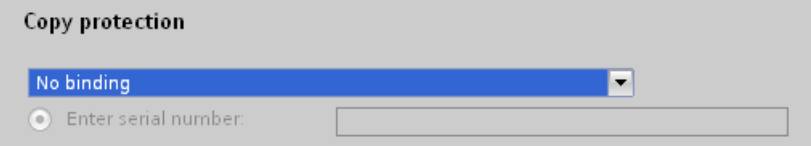

## **4.5 CPU** ロックによる保護

十分にセキュアなフロントカバーを使用して、未承認のアクセスから CPU を保護します。 CPU カバーのラッチを使用した以下のオプションがあります。

- シールの貼り付け
- フロントカバーをロックで固定(シャックル直径: 3 mm)

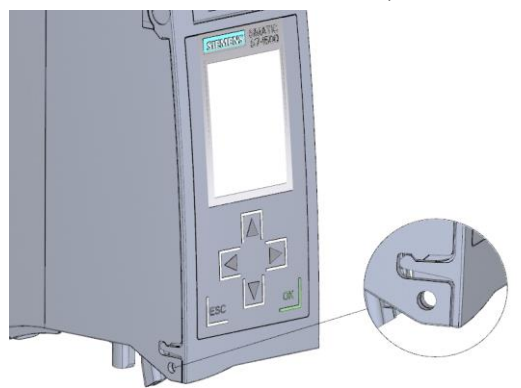

### **4.6 CPU** のアクセス保護の設定

#### 概要

CPU は特定のファンクションへのアクセスを制限するために 4 つのアクセスレベルを提供 します。

CPU のアクセスレベルとパスワードの設定によって、パスワードを入力せずにアクセスで きるファンクションとメモリ領域を制限できます。個々のアクセスレベルならびに関連パス ワードの入力は、CPU のオブジェクトプロパティで指定します。

#### **CPU** のアクセスレベル

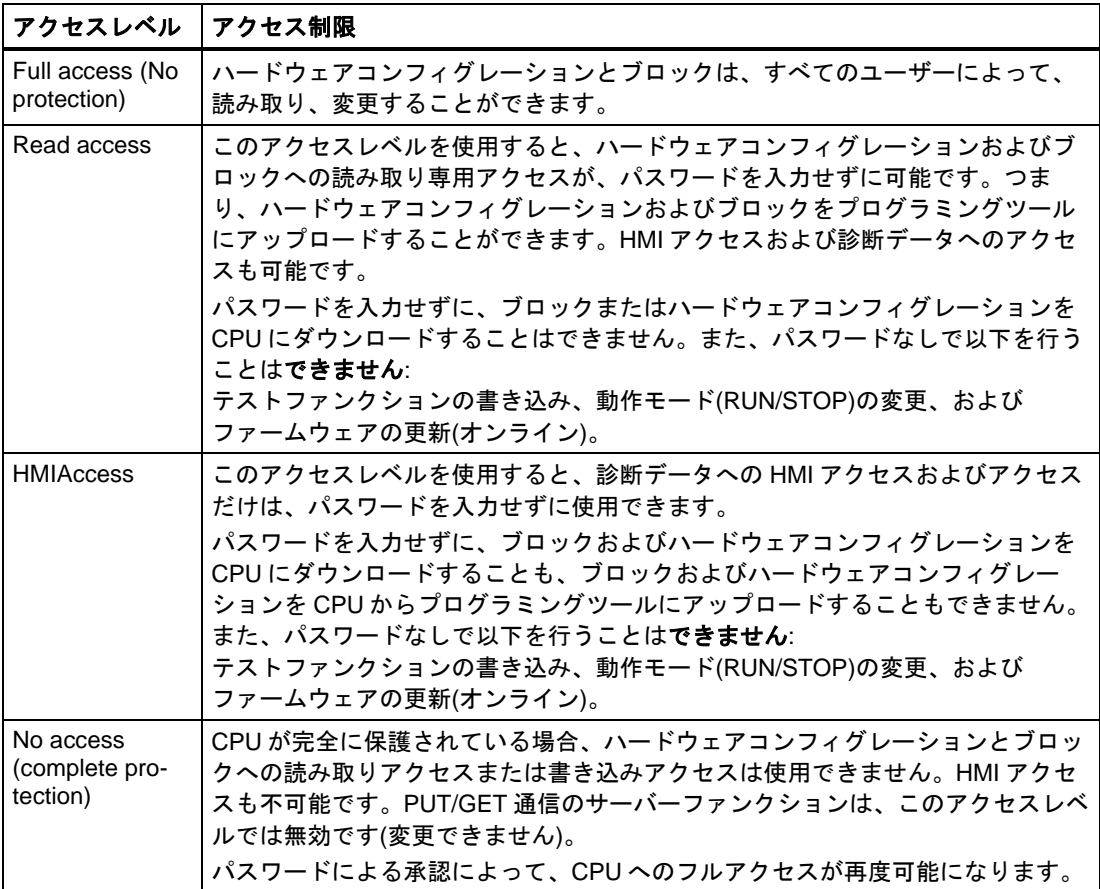

各アクセスレベルによって、パスワードを入力せずに特定のファンクション([Accessible devices]ファンクションを使用する識別など)に制限なしでアクセスすることができます。

CPU の初期設定は[制限なし]と[パスワード保護なし]です。CPU へのアクセスを保護するた めに、CPU のプロパティを編集してパスワードを設定する必要があります。

CPU 間の通信(ブロックの通信ファンクションを使用)は、PUT/GET 通信が無効になってい ない限り、CPU の保護レベルに制限されません。

正しいパスワードの入力により、対応するレベルで許可されているすべてのファンクション にアクセスすることができます。

#### 注記

#### アクセスレベルの構成定義はノウハウプロテクトを置換しません

アクセスレベルを設定することは、ダウンロード権限を制限することによって CPU への許 可されない変更を防ぎます。ただし、SIMATIC メモリカードのブロックは、書き込み保護 または読み取り保護されません。ノウハウプロテクトを使用して、SIMATIC メモリカード のブロックのコードを保護します。

#### アクセスレベルの手順のパラメータ設定

S7-1500 CPU のアクセスレベルを設定するには、次のように実行します。

- 1. インスペクタウィンドウで、S7-1500 CPU のプロパティを開きます。
- 2. エリアナビゲーションで、[Protection]エントリを開きます。

可能なアクセスレベルによるテーブルが、インスペクタウィンドウに表示されます。

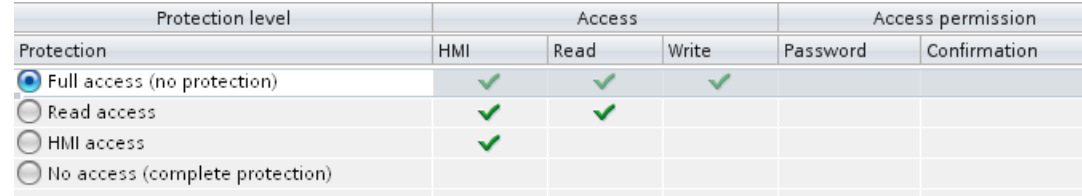

- 3. テーブルの最初の列で目的の保護レベルを有効にします。それぞれのアクセスレベルの 右側の列の緑のチェックマークは、どの操作がパスワードの入力なしで使用できるかを 示します。
- 4. [Password]列には、選択したアクセスレベルのパスワードを指定します。[Confirmation] 列には、無効なエントリに対して保護するために再度選択したパスワードを入力します。

パスワードが十分セキュアであること、言い換えれば、パスワードが機械で認識できる パターンに従っていないことを確認します。

最初の行にパスワードを入力しなければなりません([Full access]アクセスレベル)。これ により、選択した保護レベルにかかわらず、パスワードを知っているユーザーは CPU に 無制限にアクセスできます。

- 5. 選択済みアクセスレベルで実行できる場合は、必要に応じて、その他のアクセスレベル に追加パスワードを割り当てます。
- 6. ハードウェアコンフィグレーションを CPU にダウンロードすると、アクセスレベルが有 効になります。

#### 動作中のパスワード保護された **CPU** の動作

CPU 保護は、設定が CPU にダウンロードされた後で有効になります。

オンラインファンクションが実行される前に、必要に応じてアクセス許可がチェックされ、 ユーザーはパスワードの入力を求められます。パスワード保護されているファンクションは、 1 つのプログラミングツール/PC で 1 回のみ実行できます。別のプログラミングツール/PC はログオンできません。

保護されたデータへのアクセス認証が有効なのは、オンライン接続の間、または[オンライ ン|アクセス権の削除]でアクセス認証が手動で取り消されるまでです。 パスワード保護された CPU への RUN モード時のアクセスを表示でローカルに制限して、 パスワードでのアクセスも行えないようにすることができます。

セキュリティ *4.7 HMI* 接続の保護の設定

## **4.7 HMI** 接続の保護の設定

#### 概要

保護レベル[Complete protection]が CPU に設定されている場合、HMI デバイスはパスワー ドがそこに保存されている CPU にだけアクセスできます。 このファンクションは、シーメンスの HMI デバイスでだけ利用できます。

#### 手順

- 1. プロジェクトツリーで[Connections]エディタを開きます。
- 2. [Integrated connection]を選択します。
- 3. [Password]領域に CPU のためのパスワードを入力します。

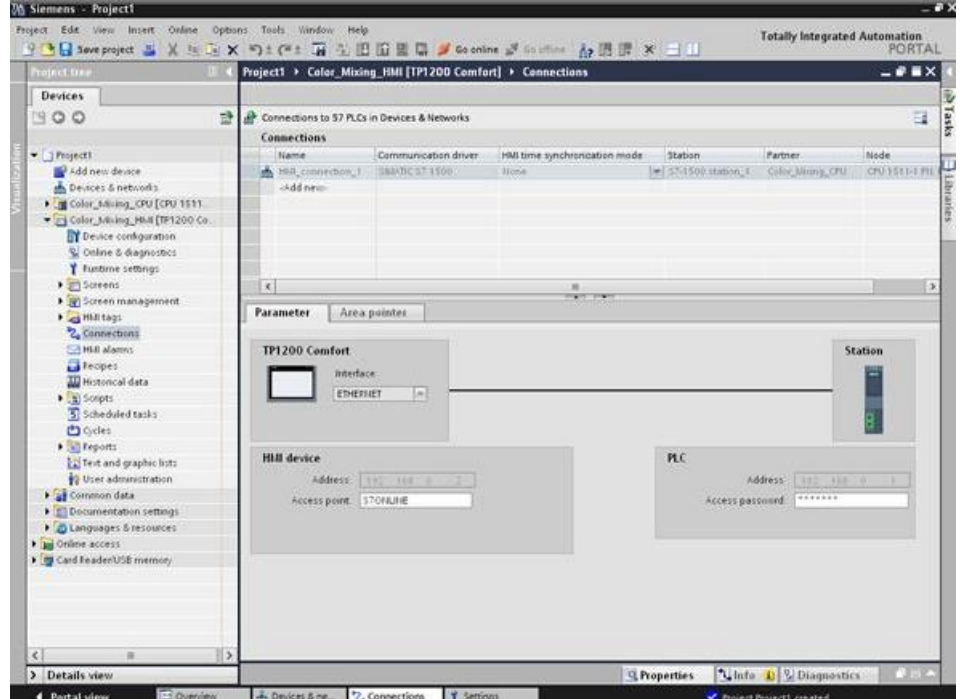

結果

これで、HMI デバイスは通信が可能で、データを CPU と交換できます。

## 索引

## さ

システム診断, 109 システム診断ウィンドウ, 109 システム診断ビュー, 109 診断バッファビュー, 109 詳細ビュー, 109 デバイスビュー, 109 マトリックスビュー, 111 システム診断ウィンドウ, 109 システム診断ビュー, 109

## は

保護, 131, 133, 134 機械式ロック, 134 コピー保護, 133 ノウハウプロテクト, 131 パスワード保護された CPU の動作, 136